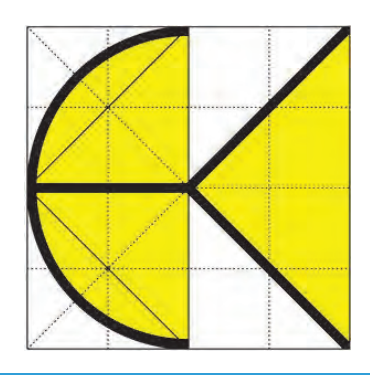

# DI KRAUS AKTUELL

**Informationszeitschrift der DI KRAUS & CO GesmbH** 

### Themen:

Tipps & Tricks: - ArCon - ArCon Render Studio - ARRIBA ® planen

MicroFE 2012: Überlagerungen der Lastfälle Beispiel eines Zweifeldträgers

WETO-Software: Neuerungen in VisKon V6

untermStrich: neue Stundenerfassung und neue Programmoberfläche

Schulungen, Präsentationen,...

# bnspreise:

Do 20

- ArCon-Eleco Professional

Bild erstellt mit ArCon und ArCon Render Studio Planung: Gerhard Hammerer Visualisierung: DI KRAUS & CO GesmbH

April 2012

Die Firma DI Kraus & CO GesmbH ist in Wr. Neustadt (ca. 40km südlich von Wien), beheimatet. Wir beschäftige uns seit 1989 mit dem Vertrie von Bausoftware und vertrete führende Softwarehersteller den Bereichen Visualisierung CAD, Statik, Holzbau & AV/ Programme.

Für unsere gesamte Produk palette offerieren wir Schulur gen, Betreuung & Dienstleistungen. Uns steht ein mode ner Schulungsraum in Wiene Neustadt zur Verfügung. Ge ne bieten wir Ihnen jedoc auch individuelle Schulunge direkt vor Ort in Ihrem Bür an.

Zur Zeit sind bei uns 10 Mita beiter tätig, welche sich se Jahren intensiv mit unsere Produkten auseinandersetze und daher das nötige Wisse und Engagement besitzer sich kompetent und rasch un Ihre Wünsche und Anfrage zu kümmern.

Wir stehen Ihnen zu unsere Bürozeiten von

**Mo-Do 8h-17h und Fr 8h-14h** 

jederzeit gerne zur Verfügung

### **Impressum:**

**Herausgeber und für den Inhalt verantwortlich:** 

DI KRAUS & CO GesmbH W.A. Mozartgasse 29 2700 Wr. Neustadt Tel: 02622 / 89497 Fax: 02622 / 89496 E-Mail: office@dikraus.at

### **Inhaltsverzeichnis: Wir über uns:**

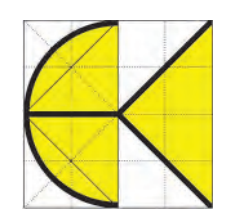

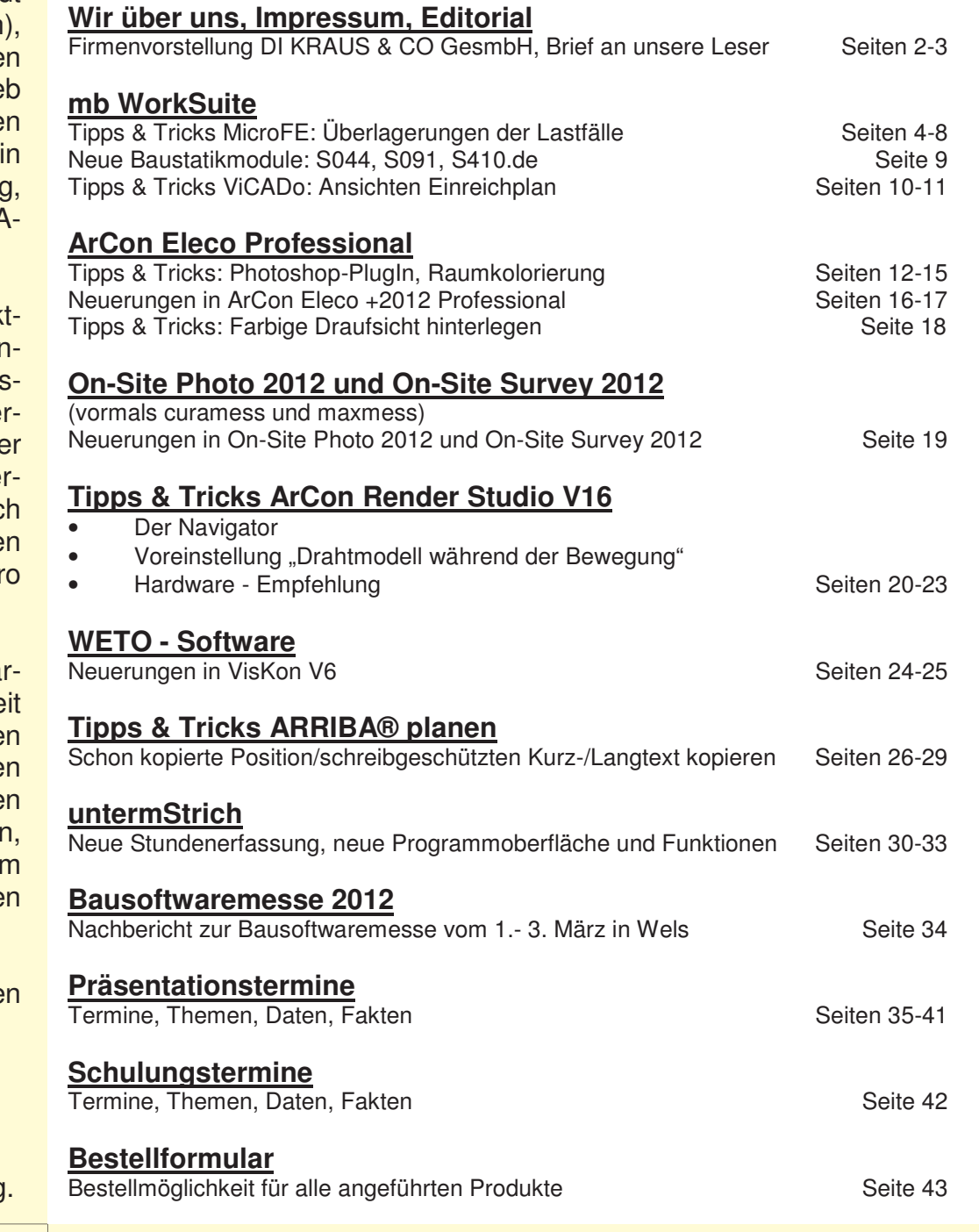

**Aktuelle Informationen über die DI Kraus & CO GesmbH sowie unsere Software-Produkte und Dienstleistungen finden Sie auch im Internet unter:** 

## **www.dikraus.at oder unter www.arcon-cad.at**

**Erscheinungsturnus:** 4 x jährlich **Auflage:** 3.200 Stück

Nachdruck oder Vervielfältigung (auch auszugsweise) nur nach Genehmigung des Herausgebers!

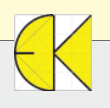

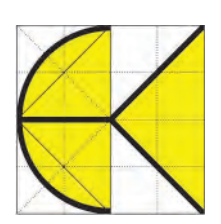

### **Liebe Leserinnen, liebe Leser!**

Der kalte Winter ist vorüber und der Frühling ist ins Land gezogen. Alles blüht und gedeiht – und die Temperaturen werden langsam aber sicher immer wärmer. Nicht nur warm, sondern HEISS sind die Informationen rund um unsere Bausoftwareprodukte, mit welchen wir Sie mit der 1. Ausgabe der DI KRAUS AKTUELL im Jahr 2012 versorgen dürfen!

Einen umfangreichen Teil dieser Ausgabe widmen wir uns den Programmen der mb WorkSuite. Anhand von praktischen Beispielen zeigen wir Ihnen, wie Sie in MicroFE Überlagerungen von Lastfällen durchführen und in diese manuell eingreifen können. Weiters beschreiben wir die Möglichkeiten der Ansichten von Einreichplänen in ViCADo.arc und stellen Ihnen wieder neue Baustatikmodule vor.

Zahlreiche Tipps & Tricks für ArCon Eleco Professional finden Sie ebenso im Inneren dieser Broschüre wie einen Auszug der Neuerungen in der kommenden Version ArCon Eleco+ 2012 Professional. Hier dürfen wir Sie auf die ganz aktuellen Aktionspreise für eine Vollversion ArCon +2012 bzw. diverse Upgrades auf die neueste Version hinweisen. Nutzen Sie diese bis Ende April gültigen Preisvorteile zu Ihren Gunsten!

Viele weitere interessante Themen zu unserer umfangreichen Produktpalette erwarten Sie mit dieser Zeitschrift. Wenn Sie auf den Geschmack gekommen sind und möglicherweise detailliertere Informationen wünschen, so dürfen wir Ihnen zum Beispiel unsere österreichweiten Präsentationstouren wärmstens empfehlen. Diese Veranstaltungen führen uns quer durchs Land und somit ganz sicher auch einmal in Ihre Nähe!

In diesem Sinne, wünschen wir Ihnen viel Freude mit der DI KRAUS AKTUELL 1/2012 und dass Ihre Geschäfte ebenso blühen, wie die ersten Knospen an den Frühlingssträuchern!

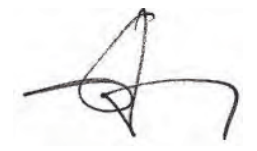

Juid the

DI Eduard Kraus **Ing. Guido Krenn** 

### **Ihre Ansprechpartner:**

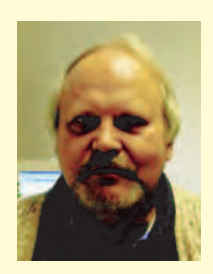

DI Eduard Kraus 02622 / 89497 office@dikraus.at

Geschäftsleitung, Statik, FEM

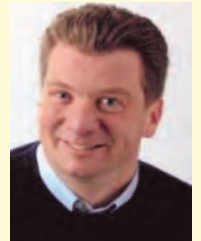

Ing. Guido Krenn 02622 / 89497-13 krenn@dikraus.at

Vertriebsleiter, ArCon, Statik, FEM, Weto, Schulungen, Support

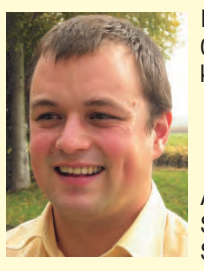

Ing. Erich Kernbeis 02622 / 89497-14 kernbeis@dikraus.at

ArCon, ViCADo, Statik, Schulungen,

**Support** 

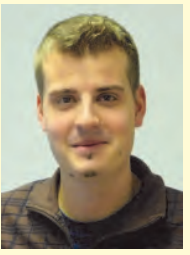

Ing. Michael Zax 02622 / 89497-19 m.zax@dikraus.at

untermStrich, ARRIBA, ArCon Render Studio, Schulungen, Support

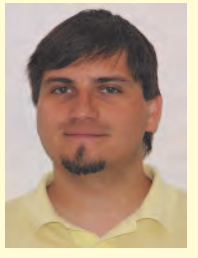

DI (FH) Michael Stasny 02622 / 89497-18 stasny@dikraus.at

Bauphysik, **Support** 

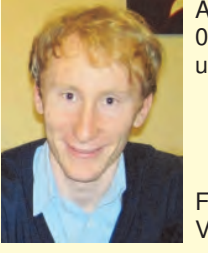

Armin Ungerböck 02622 / 89497-20 ungerboeck@dikraus.at

FEM, Baustatik, ViCADo, Support

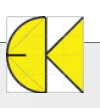

### **Überlagerungen der Lastfälle**

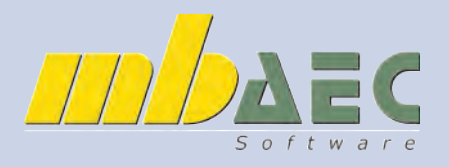

**In MicroFE werden die Lastfälle automatisch nach Eurocode ÖNORM überlagert. Auf den folgenden Seiten beschreiben wir, wie MicroFE die Überlagerungen durchführt und wie man in diese Überlagerungen manuell eingreifen kann.** 

#### **Einwirkungen:**

#### **Wie werden die Kombinationen in MicroFE gebildet und wie kann man diese beeinflussen?**

Dabei muss man zwischen einer linearen und einer nichtlinearen Berechnung (konstruktive Nichtlinearität und/oder Theorie 2.Ordnung) unterscheiden. Bei einer linearen Berechnung können aufgrund des Rechenverlaufes im Programm alle notwendigen Kombinationen selbst ermittelt werden. Eine nichtlineare Berechnung erfordert immer einen iterativen Vorgang, bei welchem eine bereits gebildete Kombination als Annahme vorhanden sein muss (dies wäre auch bei einer Rechnung am Papier so).

#### **Lineare Berechnung:**

Durch die Zuordnung der einzelnen Lastfälle in die richtigen Einwirkungskategorien, kann das Programm alle notwendigen Sicherheitsfaktoren sowie Überlagerungsregeln automatisch ermitteln. Bei den Standardeinstellungen sind Einwirkungen für ständige Last, Nutzlast für Wohnungen, Wind- und Schneelast, Erdbeben, Vorspannung und Temperatureinwirkung automatisch angelegt. Um diese zu ändern oder neue Einwirkungen anzulegen rufen Sie unter der Registerkarte "Belastung" den Punkt "Einwirkungen" auf.

Hier können Sie Lastfälle ohne Lasten (grau dargestellt) löschen. Weiters sind Sie in der Lage, Einwirkungen zu löschen, neu anzulegen sowie vorhandene umzubenennen. Auch Lastgruppen können erstellt, gelöscht oder geändert werden.

Die verwendeten Teilsicherheitsbeiwerte und Verhaltensbeiwerte sind in den Stammdaten gespeichert. Sie, als Benutzer, können diese in den Projektstammdaten einsehen und auch ändern bzw. ergänzen, falls Sie z.B. für den Brückenbau oder andere Länder weitere Faktoren einpflegen möchten.

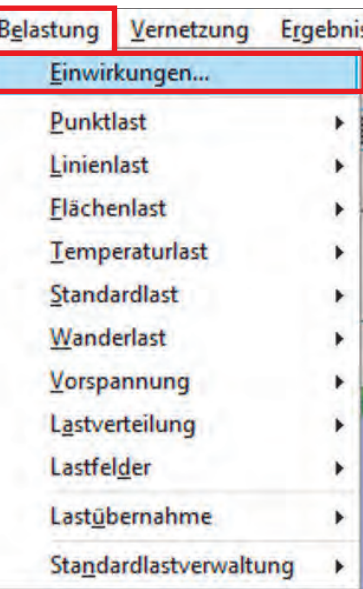

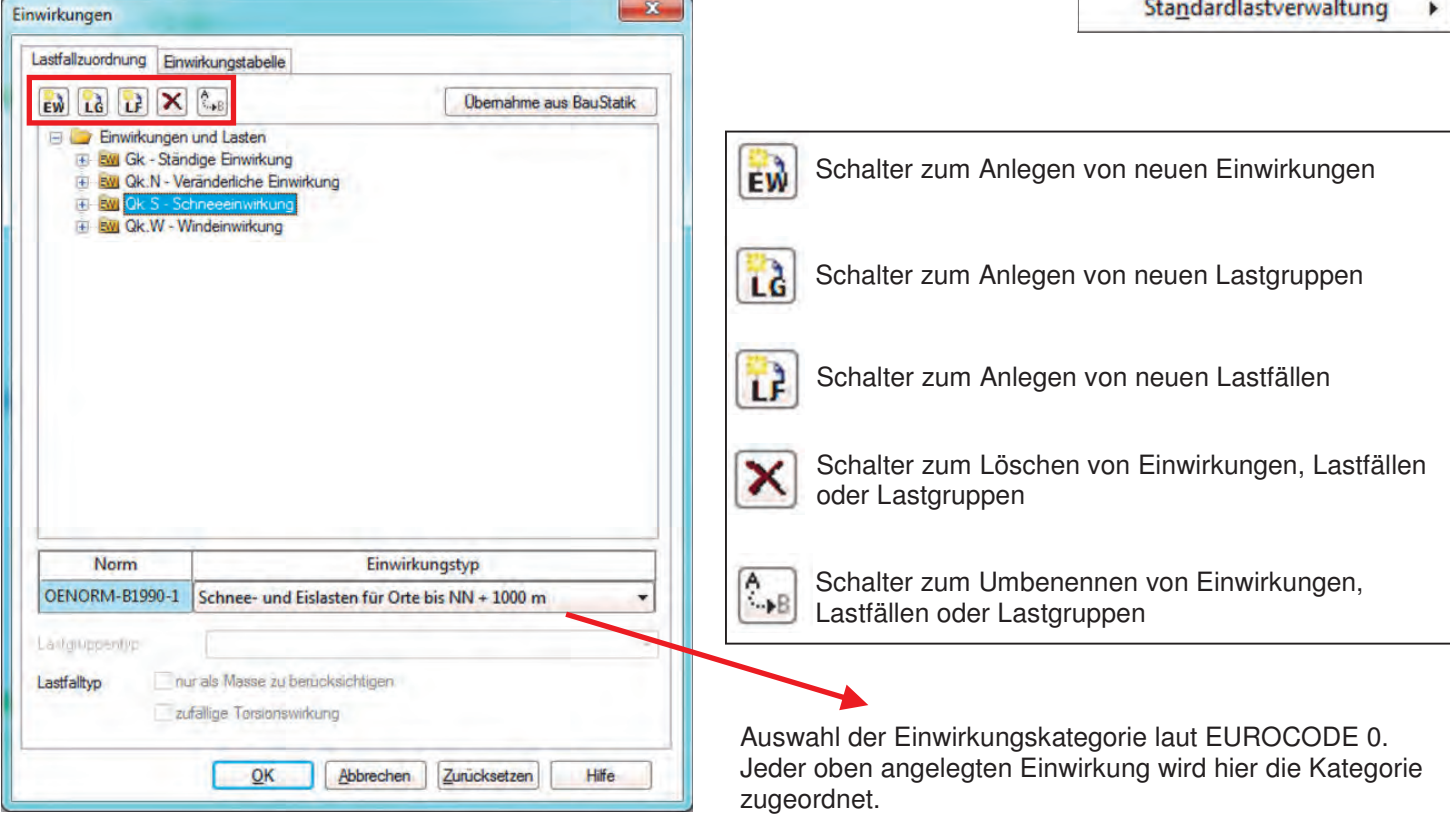

### **Überlagerungen der Lastfälle**

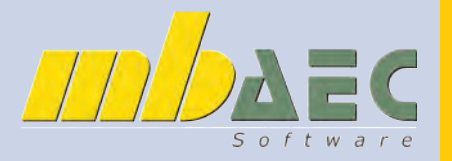

Die Ausgaben in MicroFe sind dann im Allgemeinen charakteristische Ausgaben. Bei der Bemessung selbst, weist das Programm die Bemessungsschnittgrößen aus:

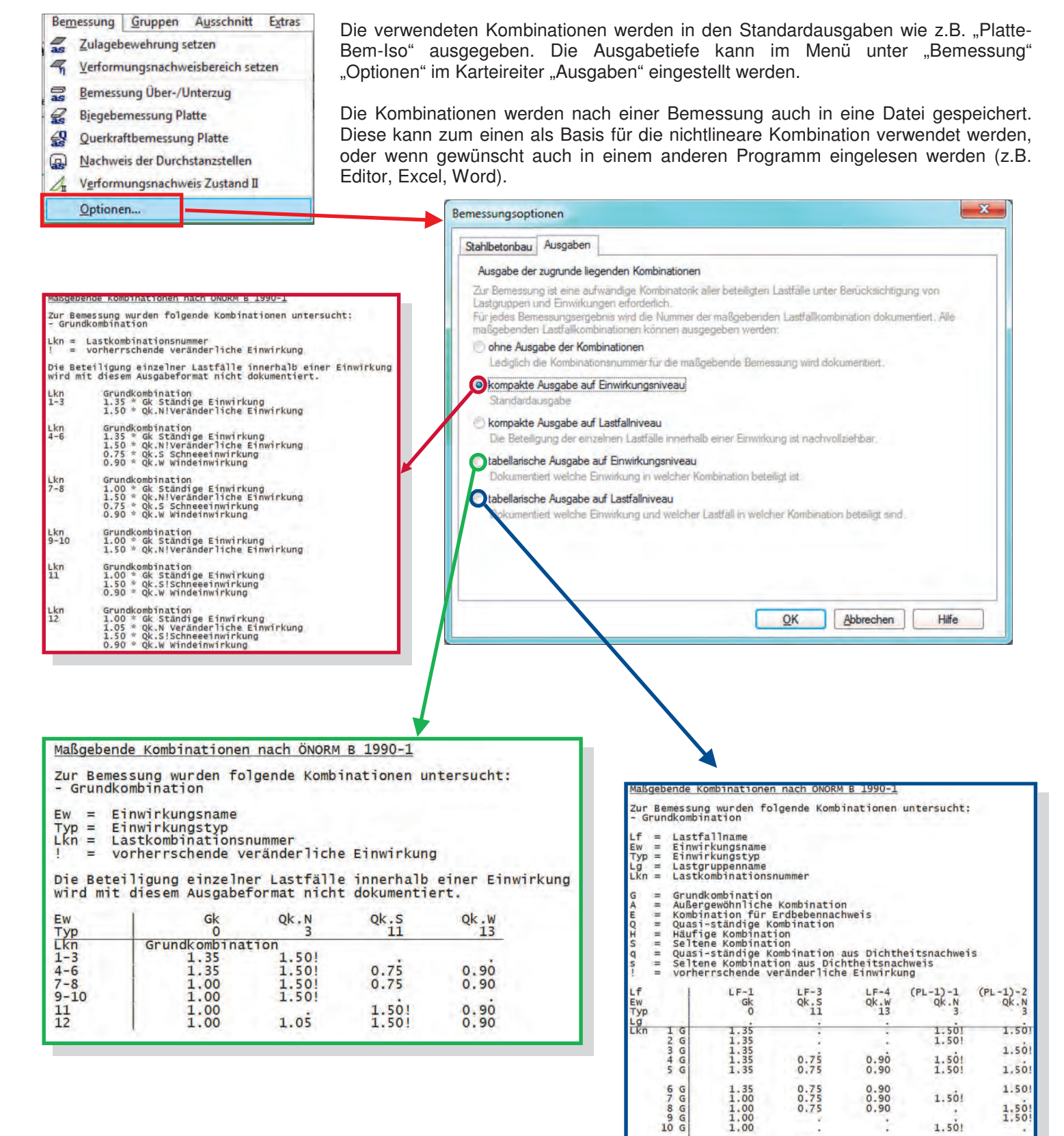

 $\begin{array}{cc} 11 & G \\ 12 & G \end{array}$ 

 $\frac{1.00}{1.00}$ 

 $1.50!$ <br> $1.50!$ 

 $0.90$ 

 $1.05$ 

### **Überlagerungen der Lastfälle**

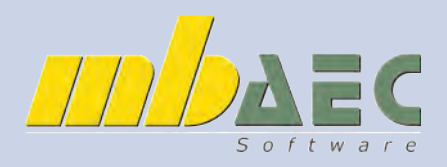

#### **Manuelle Kombination bei linearer Berechnung:**

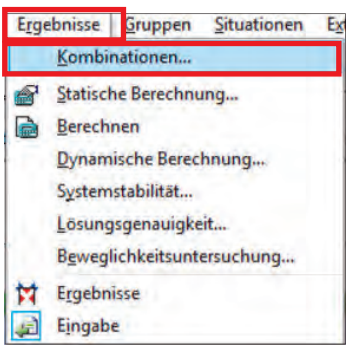

Die Eingabe von eigenen Kombinationen in der linearen Berechnung erfolgt für die Berechnung und Bemessung in getrennter Form. Im Menü "Ergebnisse" "Kombinationen" finden Sie die Eingabe für die Berechnung unter "linear".

 $\begin{tabular}{|c|c|c|c|c|} \hline \text{Gk} & \text{Qk.S} & \text{Qk.W} & \text{Qk.N} \\ \hline \text{LF-1} & \text{LF-3} & \text{LF-4} & (\text{PL-1})\text{-1} \\ \hline \end{tabular}$  $(PL-1)-2$  $PL-1(L-1)$  $\begin{array}{r} 1.35 \\ \hline 1.35 \end{array}$  $PL-1(L-2)$  $1.50$  $PL - 1(1 - 3)$ 1.35  $\frac{1.35}{1.35}$  0.75  $0.90$  $PL-1(L-4)$  $1.35$  0.75  $0.90$  $PL - 1 (L - 5)$  $\frac{1.35}{1.35}$  0.75  $0.90$  $PL-1(L-6)$ 0.90  $PL-1(L-7)$  $1.00 0.75$  $1.00$  $PL-1(L-8)$  $0.75$  $0.90$  $PL-1(L-9)$  $1.00$  $PL-1(L-10)$ 1.50 1.00  $PL-1(L-11)$ PL-1(L-12) 1.00 1.50 0.90 **SCHNITTGRÖSSEN**  Neu Löschen MIN/MAX-Oberlagerung **O** keine - 图1图 1 Ther Laeffalle and Laefformbinate  $\mathbf{F}$  $\mathbf{F}$ über Lastkombinationen OK Abbrechen Zurücksetzen Hife

**Ok.N** 

Für die Bemessung müssen Sie im Karteireiter "Kombinatorik" den Schalter auf "manuelle Kombination" stellen. Hier stehen Ihnen 3 verschiedene Auswahlmöglichkeiten zur Verfügung.

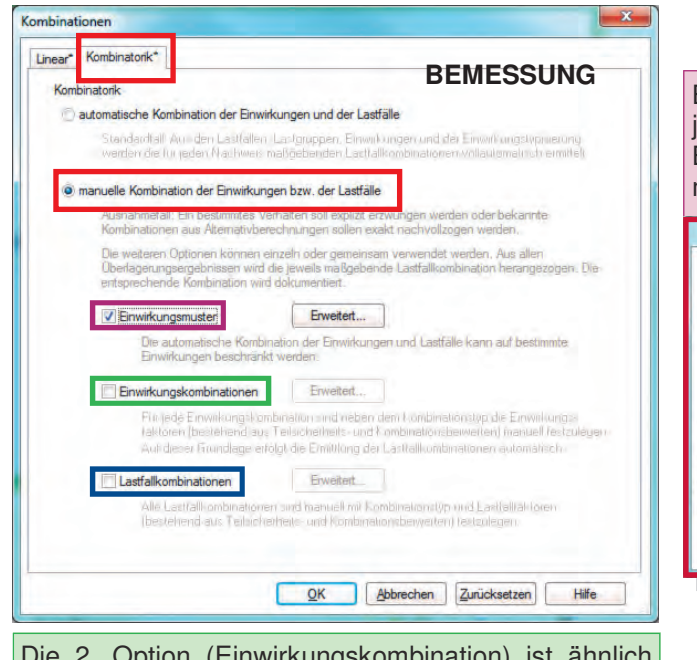

Bei der ersten Möglichkeit (Einwirkungsmuster) wählen Sie nur jene Einwirkungen, welche das System kombinieren soll. Die Beiwerte und Überlagerungen werden dann vom Programm ermittelt. Mit dieser Funktion können Sie 2 Einwirkungen gegensei-

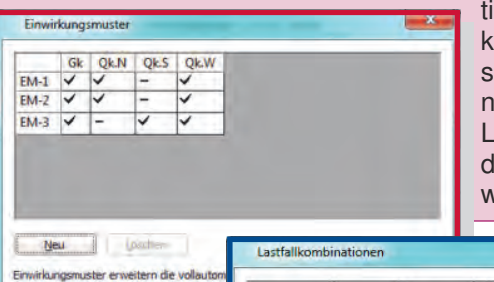

۲

Combinationen Linear<sup>\*</sup> Kombinatork

> ausschließen. So können damit (zum Beipiel bei der Berechnung einer Brücke) die Lastmodelle untereinanler ausgeschlossen werden.

Die 2. Option (Einwirkungskombination) ist ähnlich der Vorherigen, nur geben Sie selbst die Faktoren bei der Überlagerung an. Einwirkungskombinationen

Typ Gk Qk.N Qk.S Qk.W<br>Grundkombination 1.35 1.50 1.00  $ex.1$  $\frac{1}{1.70}$ Grundkombination 1.00  $EK-2$ 1.70 0.50 Grundkombination 1.35  $0.50$  $FK-3$ Grundkombination 1.33 1.70 0.30 0.50<br>Quasi-ständig 1.00 0.30 -<br>charakteristisch 1.00 1.00 1.00 1.00  $EK-4$ **FK-5** Neu Löschen Bemessung 2. 門国 国 田 1 O für alle Kombinationen nur für maßgebende Kombinationen irkungskombinationen beschreiben, mit welchen Faktoren die einzelnen Einwirkungen :nnvinungskombinationen besonrelben, mit weichen Faktionen die einzenein Einwinxungen<br>umbiniert werden sollen, Innerhalb einer Einwirkung werden die entsprechenden Lastfällen<br>hein Faktion (bestehend aus Telsikhehelts- und OK Abbrechen Hife

Bei der letzten Variante (Lastfallkombination) müssen Sie alle Lastfälle mit allen Kombinationen und Beiwerten selbst definieren. Für eine Bemessung der Tragfähigkeit sind die Grundkombinationen einzugeben. Bei der Berechnung der Gebrauchstauglichkeit (wie Rissbreite oder Langzeitdurchbiegung) müssen auch die quasi-ständigen Kombinationen eingegeben werden.

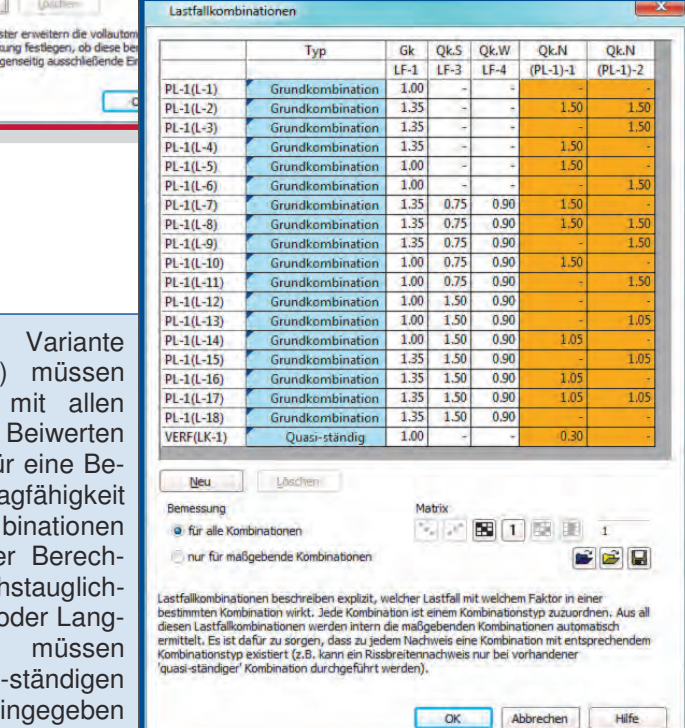

Der Kombinationstyp kann mit Rechtsklick der Maustaste ausgewählt werden

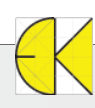

### **Überlagerungen der Lastfälle**

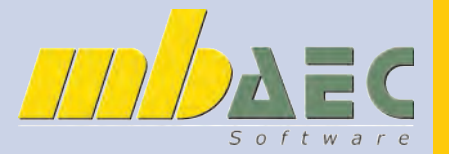

### **Manuelle Kombination bei nichtlinearer Berechnung:**

Gründe für eine nichtlineare Berechnung:

- -> Berechnungsoptionen (Theorie 2. oder 3. Ordnung, dynamische Berechnung, Stabilitätsberechnung)
- -> konstruktive Nichtlinearität (Seile, Druckstäbe, Ausschaltung von Zugkräften bei Auflager)

Bei der nichtlinearen Berechnung müssen für den iterativen Vorgang schon alle Kombinationen (charakteristische und/ oder Bemessungskombinationen) vorliegen, um für jede Kombination getrennt die iterative Berechnung durchführen zu können. Jede Kombination kann unterschiedliche Auswirkungen auf das Gesamtsystem haben, wie Knicken bei der Stabilitätsberechnung oder Lagerbedingungen bei der Ausschaltung von Zugkräften im Auflager. Daher müssen alle Kombinationen schon vor der Berechnung zur Verfügung stehen. Das Programm rechnet das System automatisch für jede Kombination getrennt durch und kann die Ergebnisse gesondert nach Kombinationen oder auch als eine minimale oder maximale Überlagerung der Kombinationen ausgeben. Nun kann durchaus bei Systemen mit mehreren unterschiedlichen Lastfällen und Einwirkungen sehr viele, oft auch über 100 mögliche Kombinationen geben. Diese alle manuell zu ermitteln ist sehr aufwändig. Es werden bei einer linearen Bemessung die Kombinationen abgespeichert und diese können danach eingelesen werden.

Als Hilfe zeigen wir hier diesen Vorgang am Beispiel einer Zugausschaltung bei Linienlager der obersten Geschoßdecke:

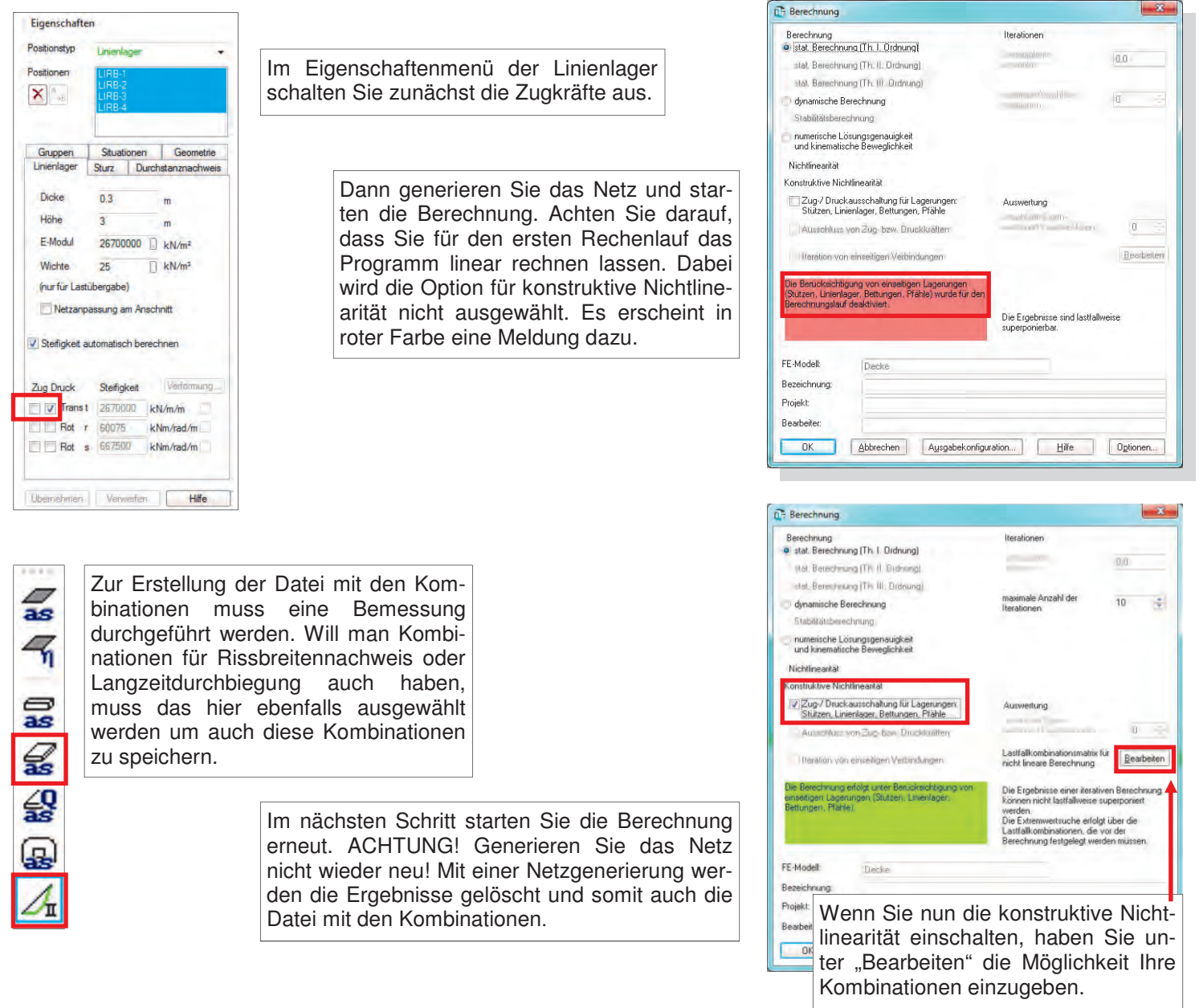

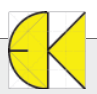

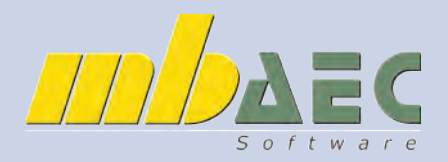

### **Überlagerungen der Lastfälle**

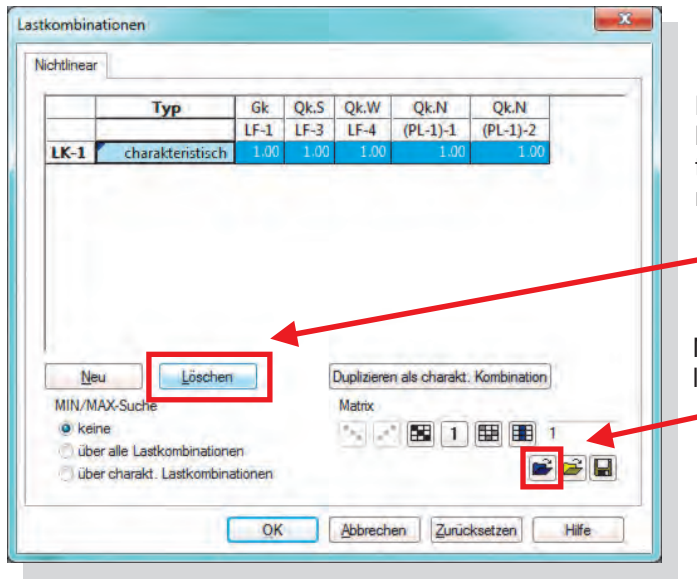

Sie müssen nun alle Kombinationen (also jene der einzelnen Plattenbereiche, jene der Unterzüge und jene für die Durchbiegung) getrennt laden. Falls doppelte Kombinationen vorhanden sind, erkennt dies das Programm und lädt nur die zusätzlichen Kombinationen.

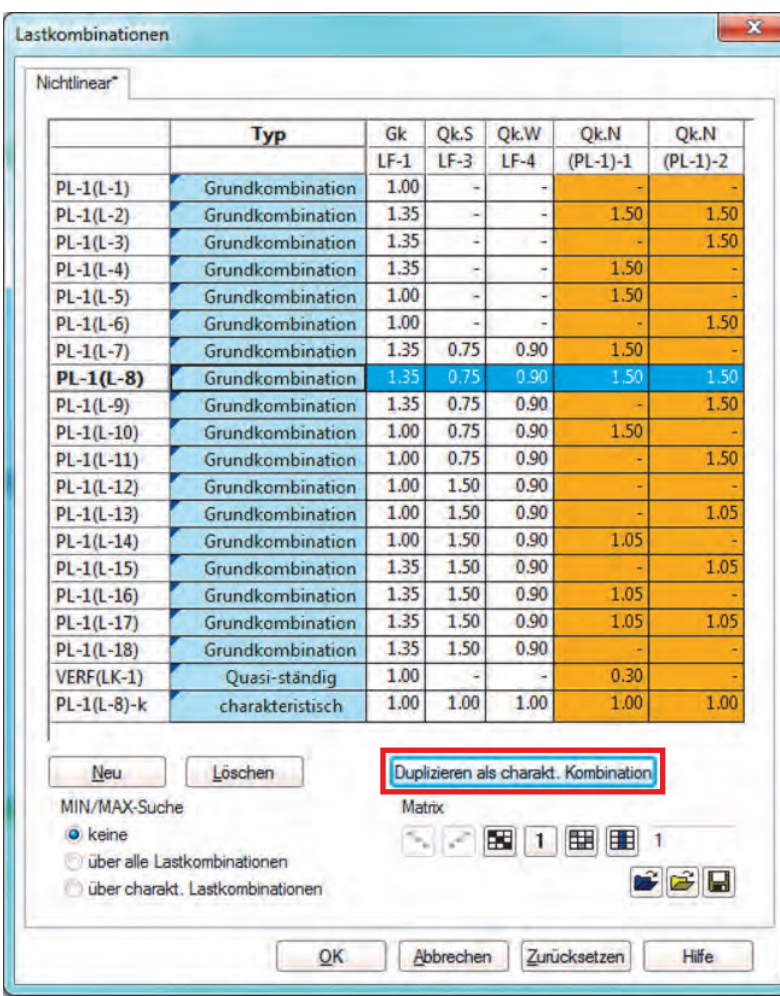

Nachdem Sie im Berechnungsfenster die Nichtlinearität aktiviert haben, können Sie mit dem Schalter "Bearbeiten" Ihre Kombinationen eingeben. Hier können Sie die vorhandene Kombination mit dem Schalter "Löschen" entfernen.

Mit dem blauen Ordnersymbol werden die Kombinationen der linearen Bemessung geladen.

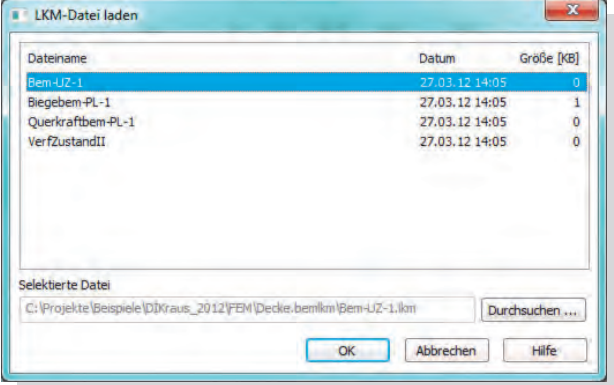

Alle Ergebnisse sind dann Designwerte mit Teilsicherheitsbeiwerten. Wenn Sie auch charakteristische Ergebnisse haben möchten, müssen Sie die vorhandenen Kombinationen markieren und anschließend "Duplizieren als charakt. Kombination" betätigen.

Die Berechnung erfolgt durch einen iterativen Vorgang, welcher (abhängig von der Anzahl der Kombinationen) wesentlich länger als bei einer linearen Berechnung dauert. Bei den Ergebnissen können Sie wie immer vorgehen. Das Programm ermittelt über alle Kombinationen den ungünstigsten Wert (außer die resultierende Durchbiegung, hier sind nur die Überlagerungen getrennt in x-, y- und z-Richtung möglich). Die Bemessung erfolgt wie gewohnt.

Die Auflagerkräfte werden als fertige Überlagerungen ausgegeben. Wenn Sie charakteristische Ergebnisse haben möchten, müssen die Kombinationen, wie zuvor beschrieben, erstellt werden. Wenn Sie die Auflagerkräfte je Einwirkung oder je Lastfall ausgeben möchten, muss eine Einheitsmatrix erstellt werden, wo das System jeden Lastfall getrennt berechnet. Bei Zug - Ausschaltung wird dieser Vorgang oft zu keinem Ergebnis führen. Wenn Sie z.B. einen Windsog als Lastfall haben, so wird dieser nicht getrennt vom Eigengewicht berechnet werden können wenn keine Zugkräfte im Auflager zugelassen sind).

#### Informationszeitschrift der DI KRAUS & CO GesmbH Seite 9

## **Neue Baustatikmodule!**

**S044 Stützensystem, Schnittgrößenermittlung, Verformungen, DIN 1055** 

Werden Nachweise für Sonderbauteile mit von den einschlägigen Normen abweichenden Werkstoffen oder Querschnitten erforderlich, bietet das Modul S044 vielfältige Möglichkeiten, derartige Bauteile in die Dokumentorientierte Statik zu integrieren. Es werden Schnittgrößen- und Verformungsberechnungen durchgeführt und die Ergebnisse zur Übernahme für weitere Nachweise (z.B. mit dem Modul S018) bereitgestellt.

€ 390,00 \*

223 1222 .....

ranges<br>Ant At L .<br>Toenani i

### **S091 Stahlbeton-Drempel, DIN 1045-1 (08/08)**

Als Drempel bezeichnet man die über die oberste Geschossdecke hinaus fortgeführte Außenwand an der Traufseite, auf der die Dachkonstruktion aufliegt. Die Ausführung kann in Mauerwerk mit Ringbalken oder bei hoher Horizontalbelastung in Stahlbeton erfolgen. Das statische System eines Stahlbeton-Drempels ist eine auskragende Stahlbetonplatte, die am Deckenrand der obersten Geschossdecke eingespannt ist.

**S410.de Holz-Stützensystem, DIN EN 1995-1-1** 

Pendelstützen und Kragstützen stellen Standardfälle für druckbeanspruchte Bauteile dar. Mit S410.de können sowohl diese Standardfälle als auch allgemeine Stützensysteme mit beliebiger Lagerung, beliebigem Lastangriff berechnet werden. Der Nachweis im Grenzzustand der Tragfähigkeit kann mit den Schnittgrößen nach Theorie I. Ordnung und dem Ersatzstabverfahren oder mit den Schnittgrößen nach Theorie II. Ordnung unter Berücksichtigung von Imperfektionen geführt werden.

**€ 399,00 \*** statt € 590,00

**€ 59,00 \*** statt € 90,00

**Bitte Zutreffendes ankreuzen!** 

\*Alle Preise exkl. MwSt., zzgl. Versandkostenanteil + €95,- USB-Hardlock der mbAEC Software falls nicht vorhanden. Aktionen gültig bis 30.04.2012

**Antwort an DI Kraus & CO GmbH, W. A. Mozartgasse 29, 2700 Wr. Neustadt Telefon: 02622 / 89497, E-Mail: office@dikraus.at; Internet: www.dikraus.at**

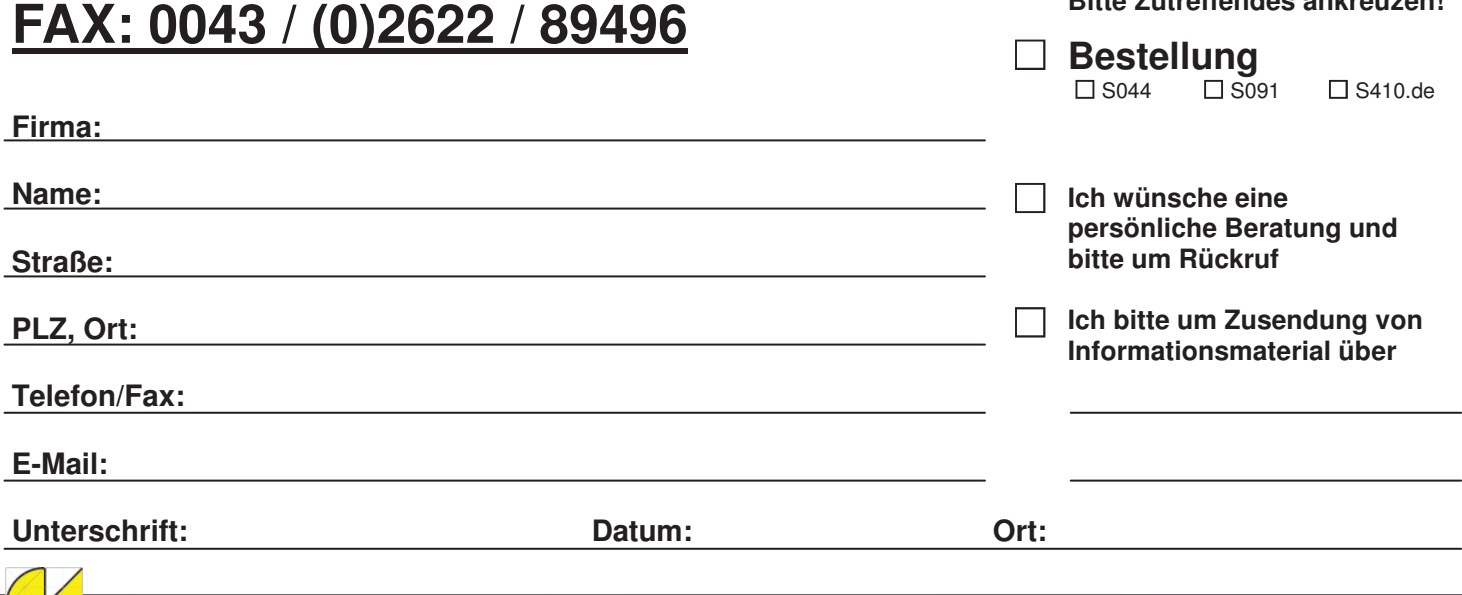

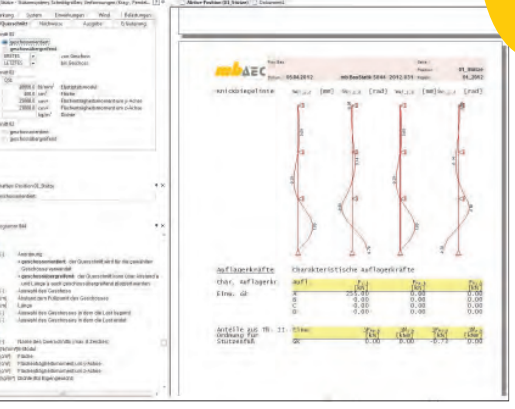

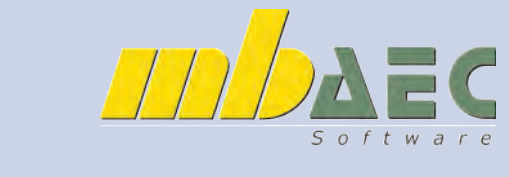

 **Ingenieurbau** Ingenieurbau

## **Tipps & Tricks in ViCADo**

### **Möglichkeiten der Ansichten für den Einreichplan in ViCADo.arc**

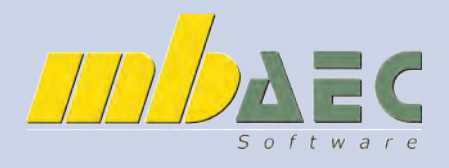

Beim Erstellen der Ansichten erscheint folgendes Menü. In dem Menü kann man verschiedene Darstellungsvarianten aufrufen. Hier können Sie auch eigene Sichtvorlagen erstellen, um schnell Ihre bevorzugte Darstellung wählen zu können.

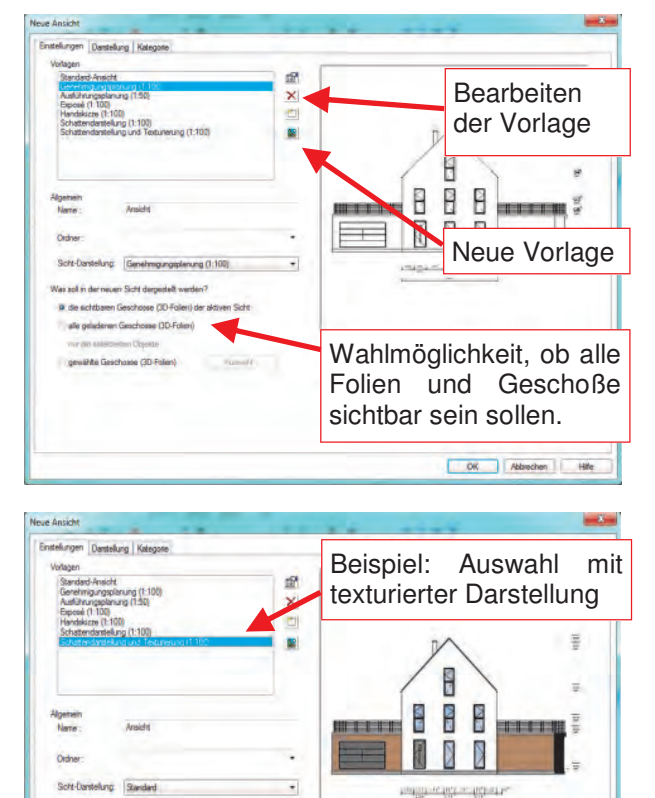

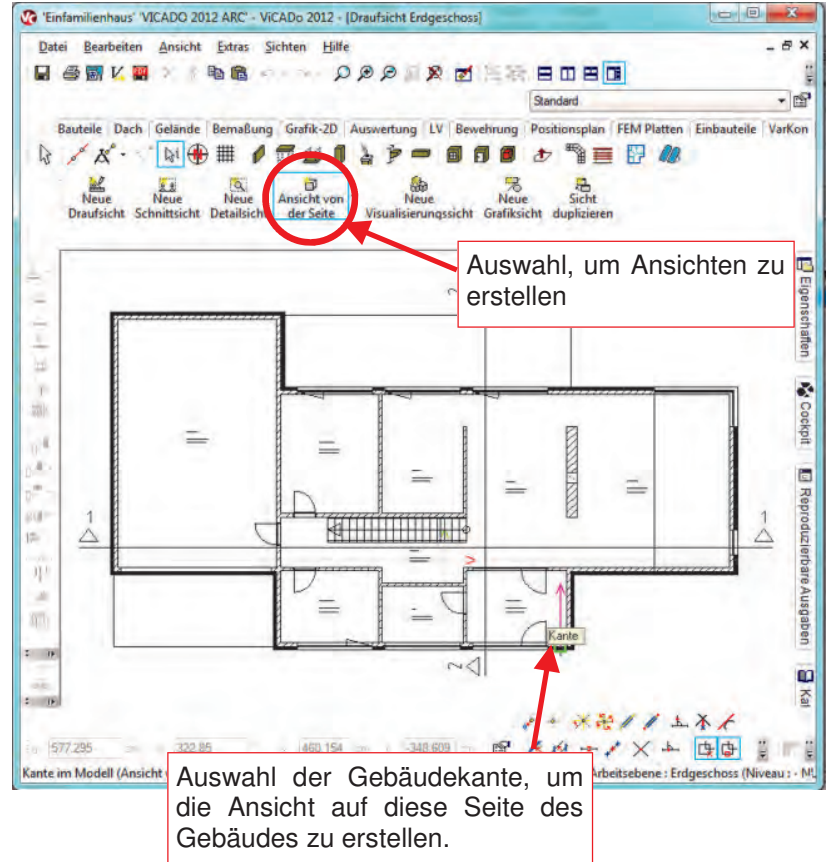

Im Karteireiter "Darstellung" kann man noch weitere Einstellungen treffen:

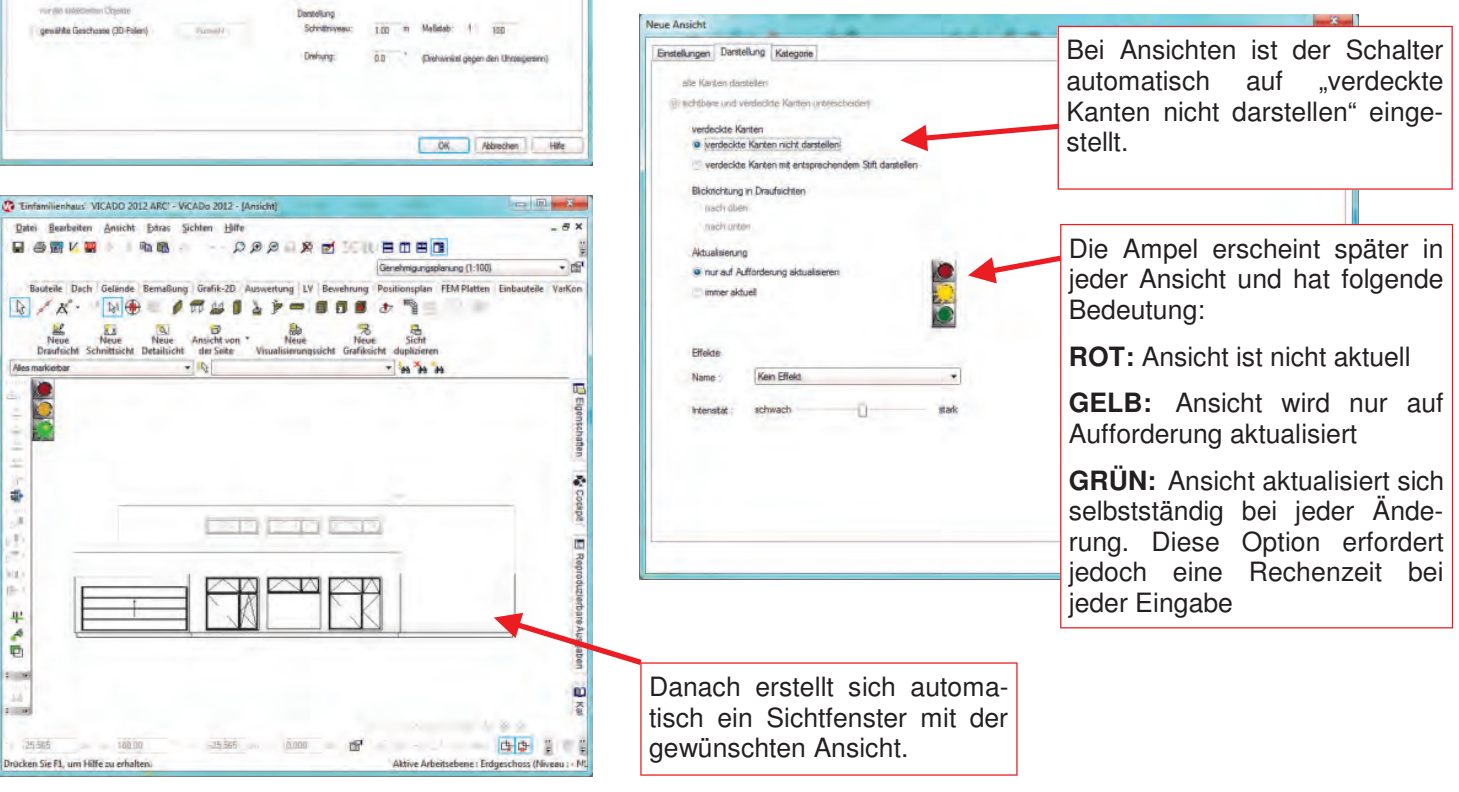

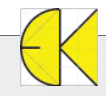

.<br>Naskaŭ linka

nium Sicht darpidalt v @ de schtbaen Geschosse (3D-Folen) der akt alle geladeren Geschosse (3D-Foten)

## **Tipps & Tricks in ViCADo**

### **Möglichkeiten der Ansichten für den Einreichplan in ViCADo.arc**

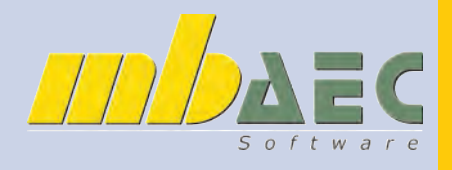

Ingenieurbau  **Ingenieurbau** 

Möglichkeiten der Varianten für die Ansicht:

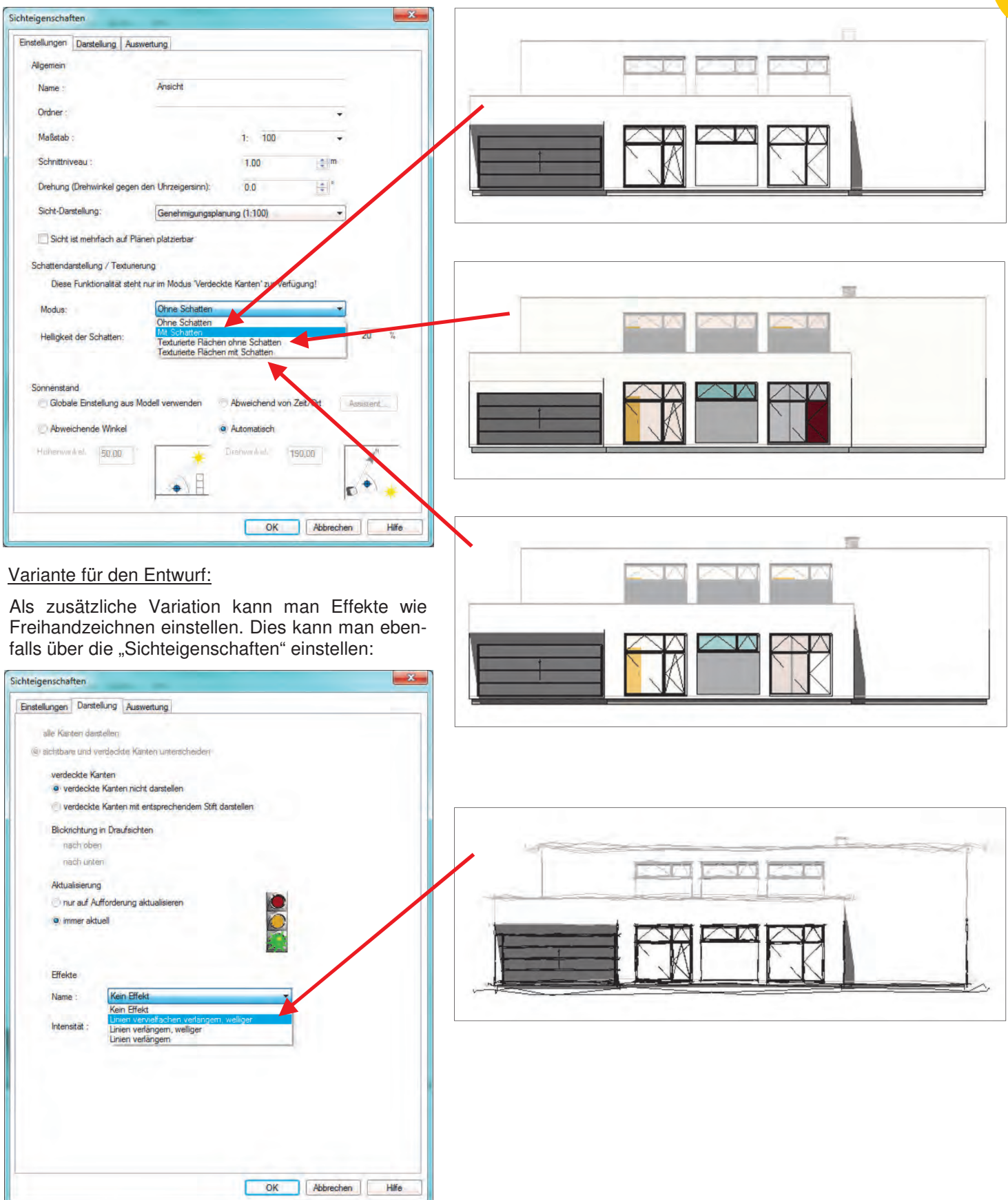

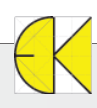

### **Photoshop-Plugins**

Mit ArCon Eleco +2011 haben Sie die Möglichkeit, Ihre Bilder mit Photoshop-Plugins zu bearbeiten, abzuspeichern und auszudrucken.

Diese Plugins können Sie teilweise kostenfrei im Internet finden, viele sind aber kostenpflichtig. Auf Ihrer DVD, mit welcher Sie ArCon Installiert haben, finden Sie unter Extras/ Demos/Akvis eine 10-tägige Demoversion von Akvis Sketch V.12.5. Eine Möglichkeit einer Bestellung finden Sie am Ende unserer Zeitung.

Sobald die Plugins heruntergeladen und installiert sind kann ArCon gestartet werden.

Öffnen Sie anschließend Ihr Projekt.

Wechseln Sie in den Designmodus. Hier finden Sie rechts in der Leiste die Funktion "Photoshop PlugIns". Wenn Sie länger mit der Maus auf dem Symbol bleiben, wird ein zweites Symbol angezeigt.: "Aktives PlugIn mit den gleichen Einstellungen erneut ausführen".

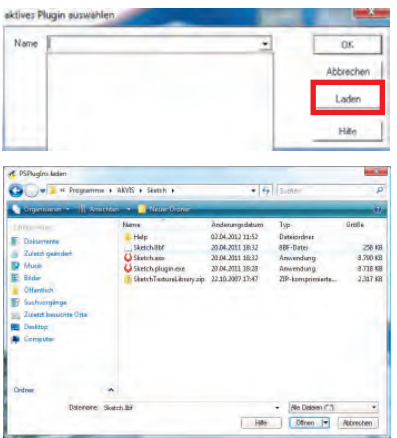

Sobald Sie auf das linke Symbol klicken, müssen Sie ein aktives PlugIn auswählen. Da Sie noch keine PlugIns geladen haben, ist die Auswahlliste leer.

**TAN DELAND SHOW THOMAS ARE OCCUPATION**<br>コンピュータング - TAN DELAND TAN DELAND DELAND DELAND DELAND DELAND DELAND DELAND DELAND DELAND DELAND DELAND DELAND DELAND DELAND DELAND DELAND DELAND DELAND DELAND DELAND DELAND DELAND

**Photoshop PlugIn** 

ArCon Eleco + 2011

**Bal DE all All off** all all all Bel all III Pr. | L'Ontige

**Professional** 

Klicken Sie bitte auf "Laden".

Sie können nun auf Ihrer Festplatte nach 8bf-Dateien suchen. Diese enthalten die Informationen für Ihre PhotoshopPlugIns. Die geladenen Einstellungen gelten solange, bis ArCon beendet wird.

Falls Sie die PlugIns dauerhaft speichern wollen, kopieren Sie die 8bf-Dateien bitte in<br>Ihr ArCon-Verzeichnis in den Ordner ...ArCon Professional +2011 Ihr ArCon-Verzeichnis in den Ordner …ArCon Professional +2011 \Programm\Standard\PsPlugIn. Die PlugIns werden beim nächsten Programmstart automatisch eingebunden.

Wollen Sie das PlugIn wechseln, klicken Sie bitte mit der rechten Maustaste auf "PhotoshopPlugIn".

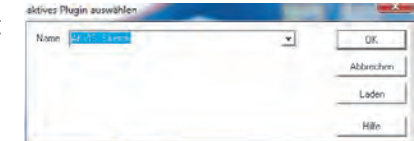

Nun geht wieder das Fenster mit der Liste auf und Sie können ein anderes PlugIn auswählen. Mit Linksklick auf das Symbol aktivieren Sie anschließend die Funktion.

Sie können nun die gewünschten Einstellungen vornehmen. Die Funktionsweise ist abhängig vom verwendeten PlugIn. In unserem Beispiel wird AKVIS verwendet.

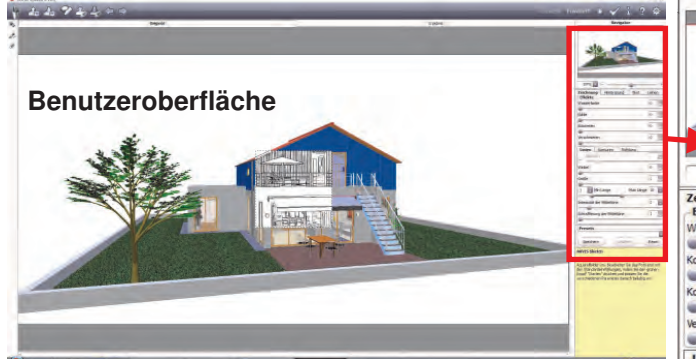

Mit "Verschmieren" können Sie festlegen, bis zu we chem Grad das Ergebnis verschmiert sein soll.

Unter "Linien" können Sie definieren, wie groß d Dichte der Schraffierung in den Mitteltönen sein soll.

Wenn Sie oben im grauen Streifen auf "Erweiter klicken, werden zusätzliche Möglichkeiten zum Einstellen eingeblendet.

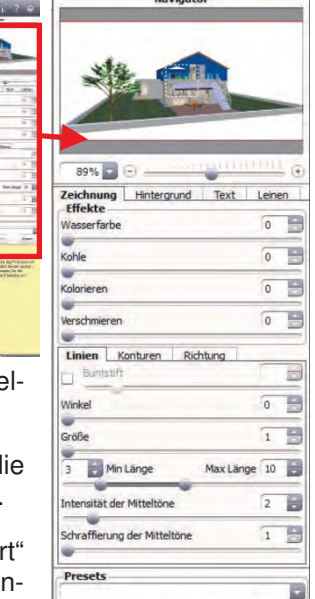

Speichern

Reset

Mit "Wasserfarbe" können Sie Aquarellbilder erstellen. Umso höher der Wert eingestellt wird, umso verschwommener werden die Linien, Kontrast und Details werden schwächer.

Bei Kohle können Sie einstellen, in welche Richtung das Bild gehen soll. Umso weiter rechts der Schieber ist, umso mehr ändert sich die Technik von Bleistift zu Kohlezeichnung.

Durch "Kolorieren" werden die im Ausgangsbild vorhandenen Farben wieder eingeblendet. Je mehr Farbe sie dargestellt haben wollen, umso mehr müssen Sie den Regler nach rechts ziehen.

"Konturen" legt die Konturenstärke fest, das heißt bei höheren Werten werden mehr Konturen sichtbar.

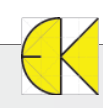

### **Photoshop-Plugins**

Besonders möchten wir hier die Optionen "Text" erwähnen, da Sie die Möglichkeit haben, eigene Texte wie z.B. den Projektnamen hinzufügen können.

Unter "Konturen" können Sie die Kantenempfindlichkeit und Kantenbreite einstellen.

Wenn Sie auf die große Registerkarte "Ergebnis" klicken, wird Ihnen ein Vorschaubild erzeugt.

Mit Klick auf den Haken rechts oben wird die Einstellung nach ArCon übertragen.

Stellen Sie bitte die gewünschte Auflösung unter "Bild speichern" ein (Rechtsklick auf das Symbol) und wählen unter "Datei -> PlugIn-Bild speichern" aus. Die vorher eingestellte Auflösung wird übernommen und das Ergebnis abgespeichert.

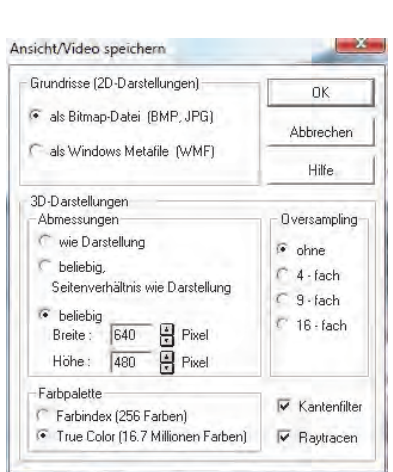

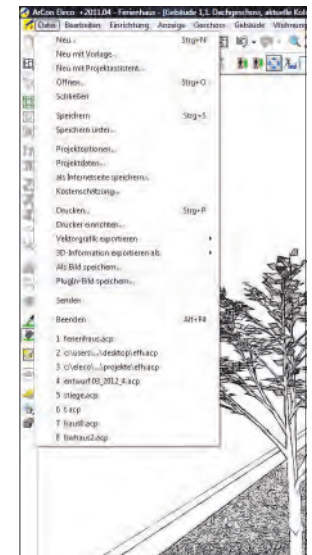

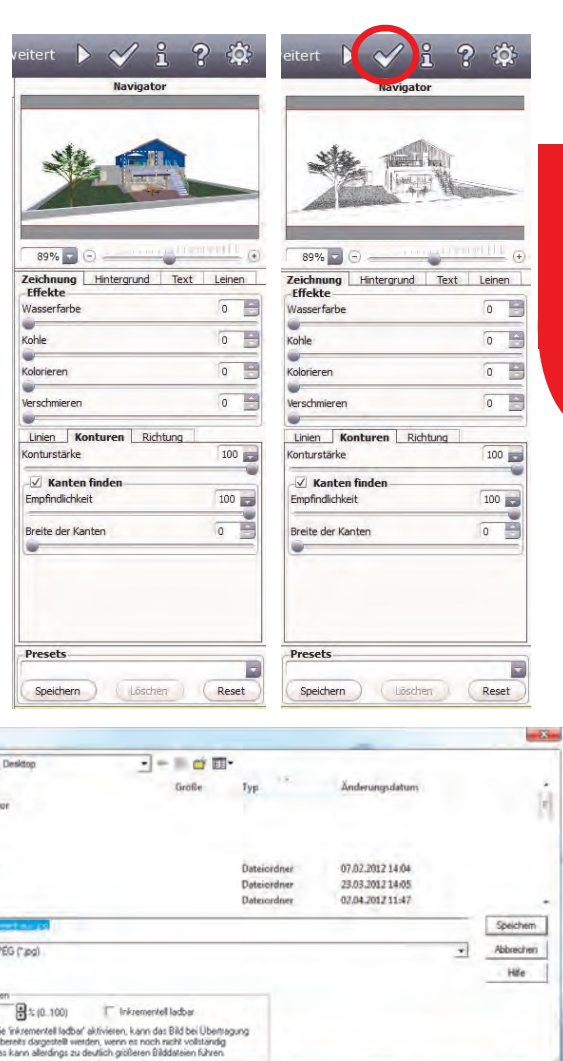

**ArCon Eleco + 2011** 

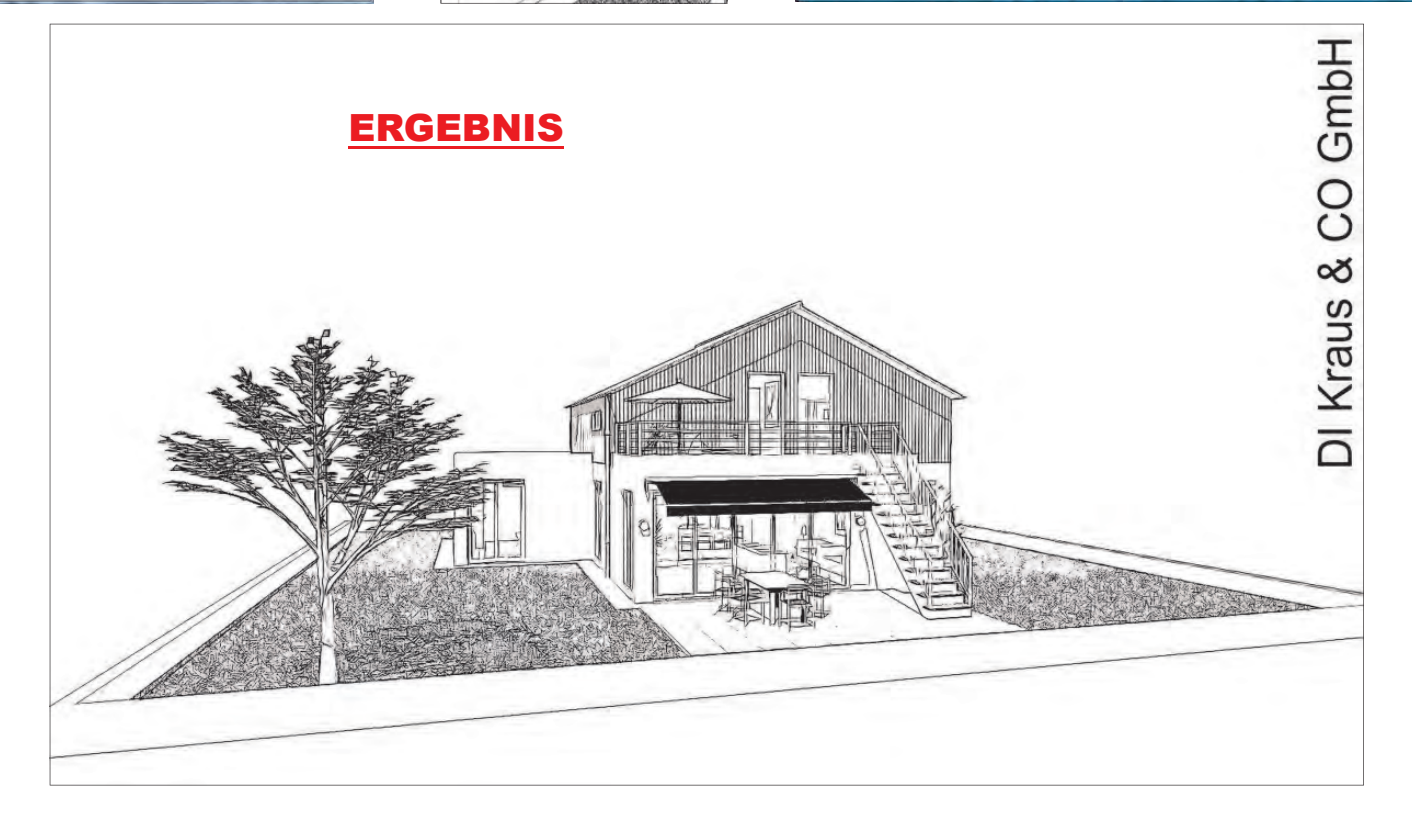

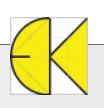

**Professional** 

### **Raumkolorierung**

#### **Standard Raumbezeichnung anpassen**

In ArCon +2011 kann man die Standard Raumbezeichnungen direkt im Programm ändern. Um diese zu bearbeiten, gehen Sie bitte in der Menüleiste auf Optionen - > Standard Raumbezeichnungen.

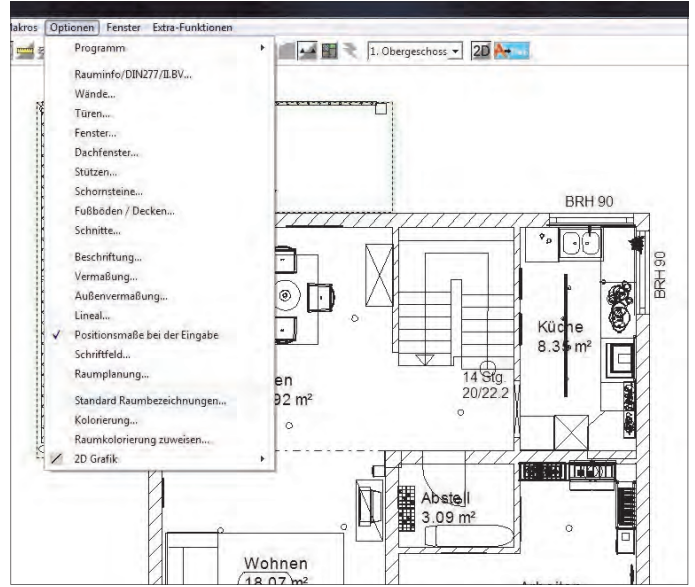

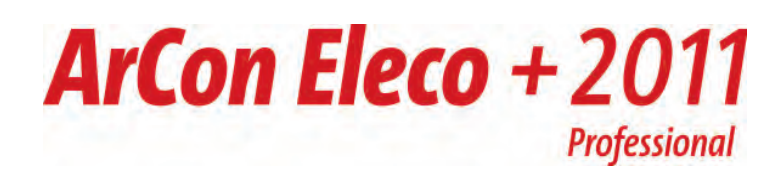

In dem nun aufgehenden Fenster sehen Sie die Raumbezeichnungen, die ArCon bisher gespeichert hat.

Um eine Raumbezeichnung hinzuzufügen, klicken Sie bitte auf die entsprechende Schaltfläche.

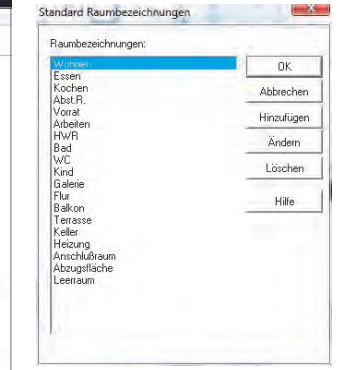

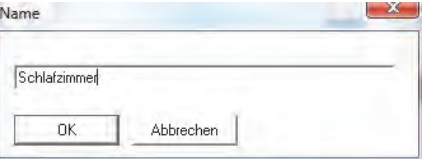

Geben Sie die neue Bezeichnung ein und bestätigen Sie mit OK. Ebenso können Sie Einträge ändern oder Löschen.

Sobald Sie die Liste fertig bearbeitet haben, bestätigen Sie bitte mit OK. ArCon Eleco

Bei der folgenden Meldung klicken Sie bitte auf Ja.

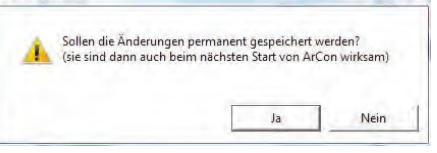

#### **Kolorierung**

Hiermit können Sie schnell und einfach ihre Grundrisse einfärben. Sie finden die Funktion unter Optionen -> Kolorierung.

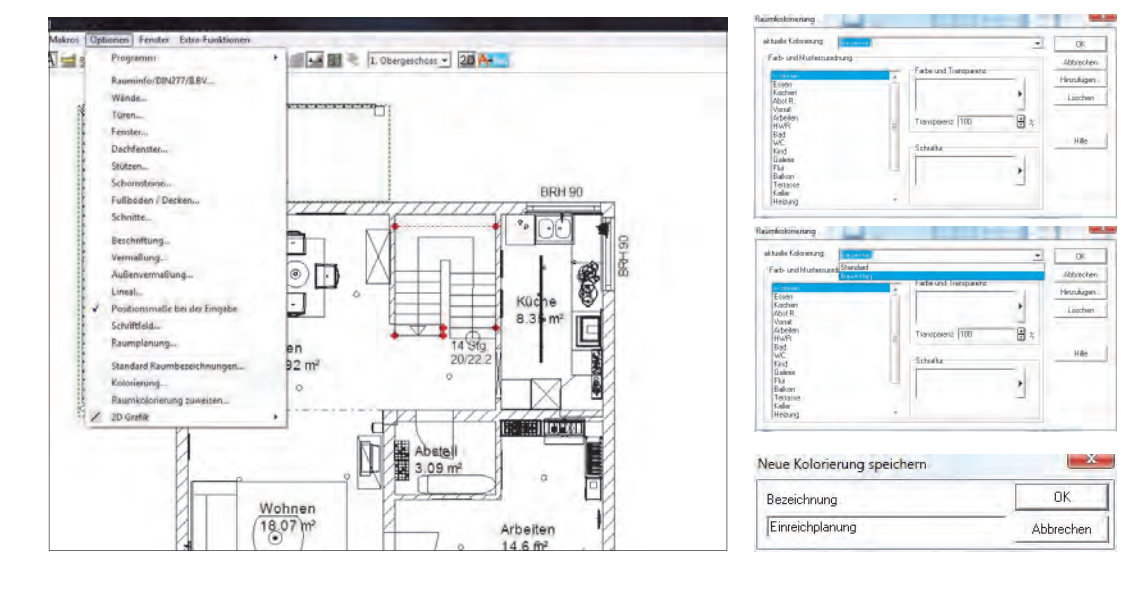

Es geht ein Fenster auf, in welchem Sie Ihre Einstellungen vornehmen und diese anschließend auf Ihr Projekt übertragen werden.

Unter aktuelle Kolorierung können Sie verschieden Varianten anlegen. Bauantrag und Standard sind bereits vorhanden.

Um weitere Kolorierungsvarianten hinzuzufügen, klicken Sie bitte auf "Hinzufügen" und geben den Namen der Variante ein.

Unter "Farb- und Musterzuordnung" finden Sie in der linken Spalte Ihre Raumbezeichnungen.

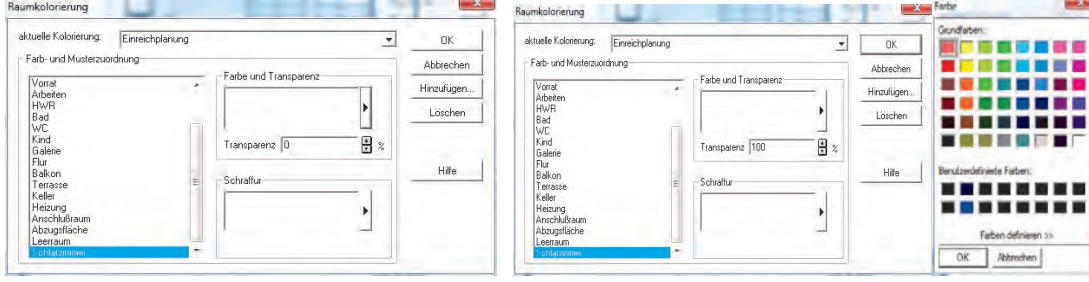

Wählen Sie dort einen Raum aus. Durch Klick auf den Knopf mit dem Pfeil rechts vom Feld Farbe und Transparenz können Sie eine Farbe auswählen. Dies bestätigen Sie bitte mit OK.

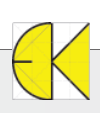

## **ArCon Eleco + 2011 Professional**

### **Raumkolorierung**

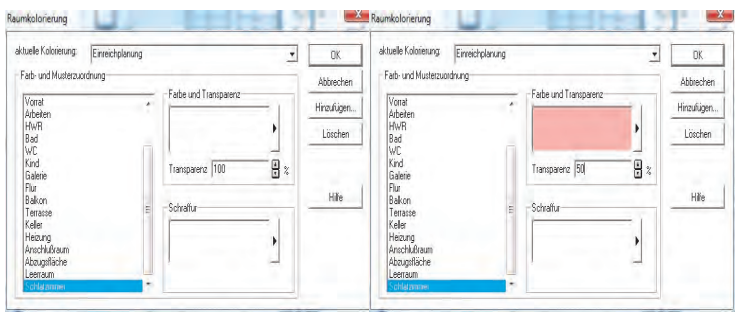

Um das Feld farbig erscheinen zu lassen, müssen Sie die Transparenz einstellen. Diese ist auf 100 – komplett transparent - voreingestellt. Sobald Sie diesen Wert verändern,

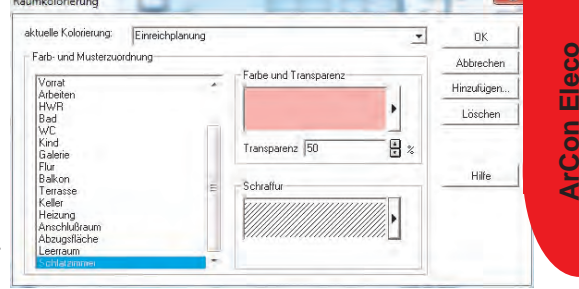

Weiters haben Sie die Möglichkeit, dem Raum eine Schraffur zuzuordnen. Dies können Sie im Feld Schraffur. Es ist auch möglich, Farben und Schraffuren zu kombinieren.

Wenn Sie mit der Zuweisung fertig sind, können Sie Ihre Änderungen mit OK übernehmen. In den folgenden Fenstern bestätigen Sie die Fragen bitte mit Ja bzw. OK. Die Farben und Schraffuren werden auf die Räume übertragen.

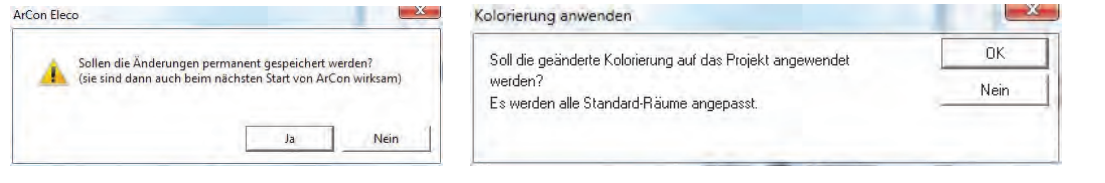

Ihr Grundriss ist nun,

entsprechend Ihrer Einstellungen, koloriert.

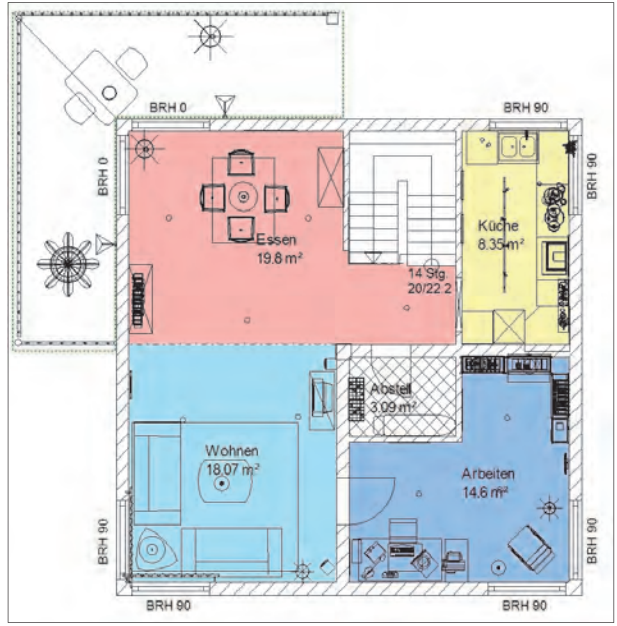

#### **Raumkolorierung zuweisen**

sehen Sie, dass die ausgewählte Farbe im Feld erscheint.

Noch nicht zugewiesene Räume können Sie mit "Raumkolorierung zuweisen" nachträglich einfärben. Wählen Sie dazu unter "Optionen" -> "Raumkolorierung zuweisen".

Wählen Sie aus den bereits vorhandenen Kolorierungen einen bereits eingestellten Raum. Raumkolorierung zuweisen

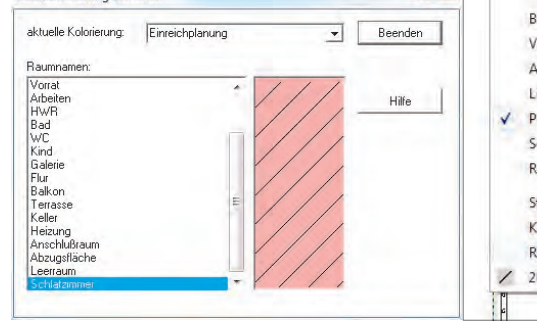

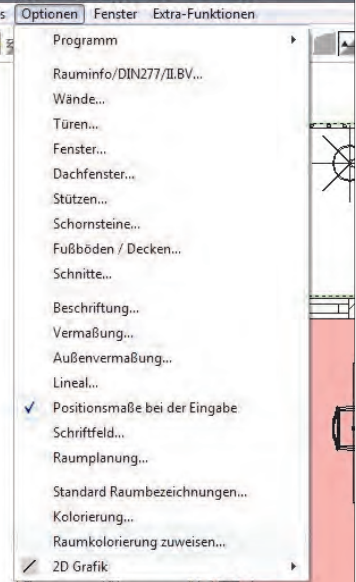

 $\mathscr{E}_n$  $\ddot{i}$ mil bi  $m$   $n$ 

Das Fenster bitte geöffnet lassen und die einzufärbenden Räume der Reihe nach anklicken. Diese übernehmen die gerade aktive Darstellung.

Mit "Beenden" schließen Sie das Fenster.

Sie können Räume auch durch Doppelklick auf den Raum (Raumdaten) händisch einfärben.

 $5540$ 

### **ArCon Eleco + 2012 Professional**

### **Neuerungen in ArCon Eleco+ 2012**

### **Die Erweiterungen im Überblick:**

#### **Treppenkonstruktion**

Mit dem erweiterten Treppenmodul können Treppen frei definiert werden, sodass fast jede Massiv- oder Holztreppe realisiert werden kann**.** 

Frei editierbar sind u. a.

- Podeste • Treppenpolygon
- Lauflinie
- Wangen
- **Setzstufen**

• Geländer

**Austrittstufe** jede einzelne Stufe

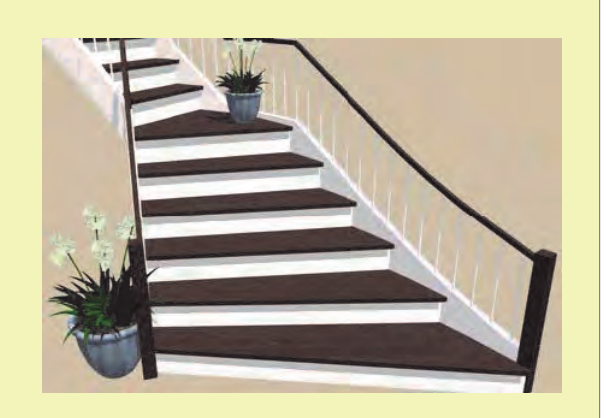

#### **Kostenermittlung**

Dank der neuen Kostenermittlung haben Sie jederzeit das Auftragsvolumen im Blick. Dieses Modul greift nicht auf Kostenelemente oder Leistungstexte zurück. Die Baumassen des Projekts werden automatisch ermittelt und den Preisen für die Bauleistung zugeordnet.

Zudem können einige Baumassen, die nicht im Projekt vorhanden sind, manuell ergänzt werden.

- Kostenschätzung nach Kubikmeter/ Quadratmeter
- Kosten- und Mengenermittlung nach Bauteilen bzw. Positionen
- Visuelle Identifikation von Bauteilen in der Planung
- Raumbuch
- Leistungsverteilung: hier können eventuelle Fremd- oder Eigenleistungen zugeordnet werden
- Interaktive Tabellenbearbeitung
- **Finanzierungsrechner**

#### **ca. 45.000 neue Bad-Objekte namhafter Hersteller**

Eleco hat mit der ARGE Neue Medien, ein Zusammenschluss von über 100 namhaften Herstellern der Sanitär-, Heizung- und Klimaindustrie, einen Kooperationsvertrag abgeschlossen. Hiermit hat der ArCon Anwender erstmals Zugang zu 3D Daten namhafter Hersteller. Dieses umfasst sowohl Badmöbel, als auch Badkeramik und den immer wichtiger werdenden Bereich des barrierefreien Planens. Die Daten werden monatlich durch die ARGE Neue Medien aktualisiert.

**Erweiterte Küchenbibliothek** 

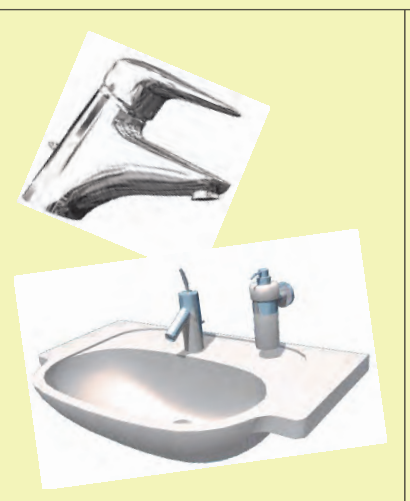

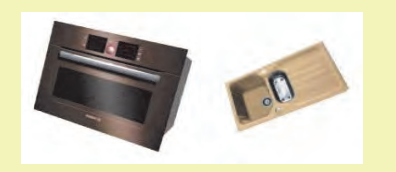

#### **Erweiterungen im Konstruktionsmodus**

- Frei wählbare Linientypen und Schraffuren für Stützen
- Neuer zeitsparender Selektionsmechanismus bei übereinanderliegenden Elementen
- Fangen auf die Enden von Maßketten • 3D-Ersatzdarstellung jetzt auch für
- o2c-Objekte

#### **Erweiterungen im Designmodus**

• Hinweis zum einfacheren Belegen von Materialien auf Glasflächen

#### **Erweiterungen allgemein**

• Direkter Export zum ArCon RealTime Renderer aus ArCon heraus

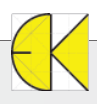

# ArCon Eleco +2012 Professional **AKTION!!**

# **Bestellformular**

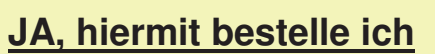

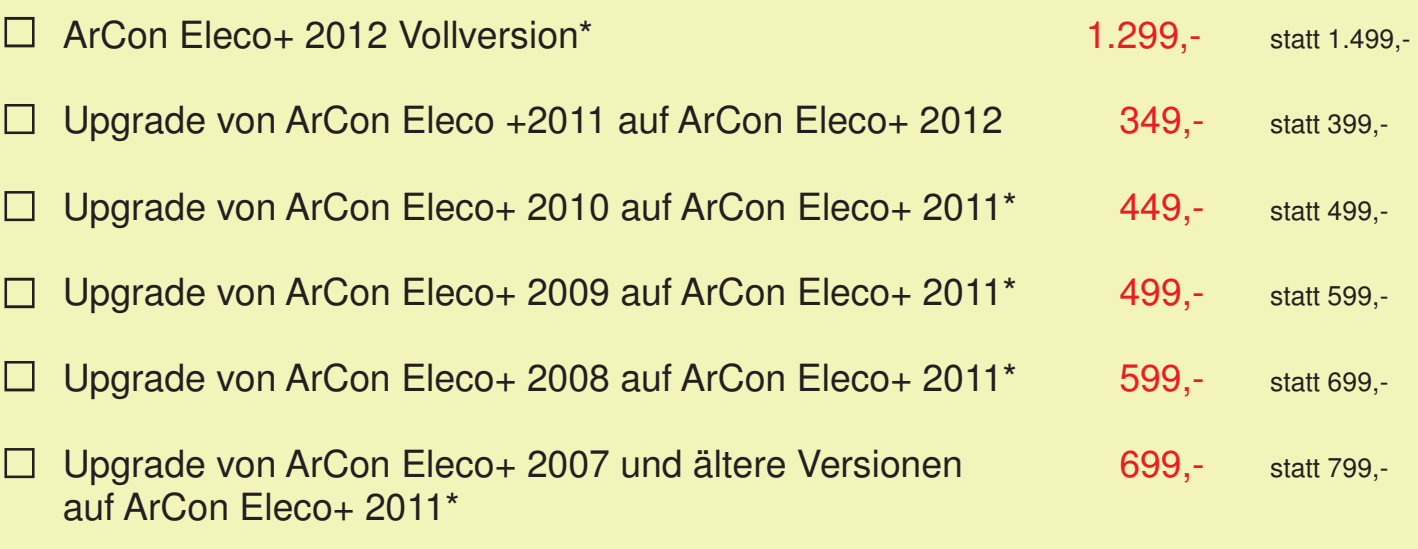

### AKVIS Sketch V.13.0

Das Programm wandelt Ihre Fotos in S/W und farbige Zeichnungen um. Die Technik der Bleistift-, Kohle-, Pastell- und Aquarellzeichnung wird nachgeahmt und Effekte wie z.B. Übergänge können eingefügt werden.

#### Business Lizenz – PlugIn + Standalone 118,-

#### Aktionspreise gültig bis 31.04.2012

Die Preise sind je Erstlizenz zzgl. MwSt. und Euro 10,- Versandkosten (netto). ArCon Eleco+ 2012 ist voraussichtlich im Frühjahr 2012 lieferbar! \*Inkl. kostenlosem Upgrade auf ArCon Eleco +2012

**Antwort an DI Kraus & CO GmbH, W. A. Mozartgasse 29, 2700 Wr. Neustadt Telefon: 02622 / 89497, E-Mail: office@dikraus.at; Internet: www.dikraus.at**

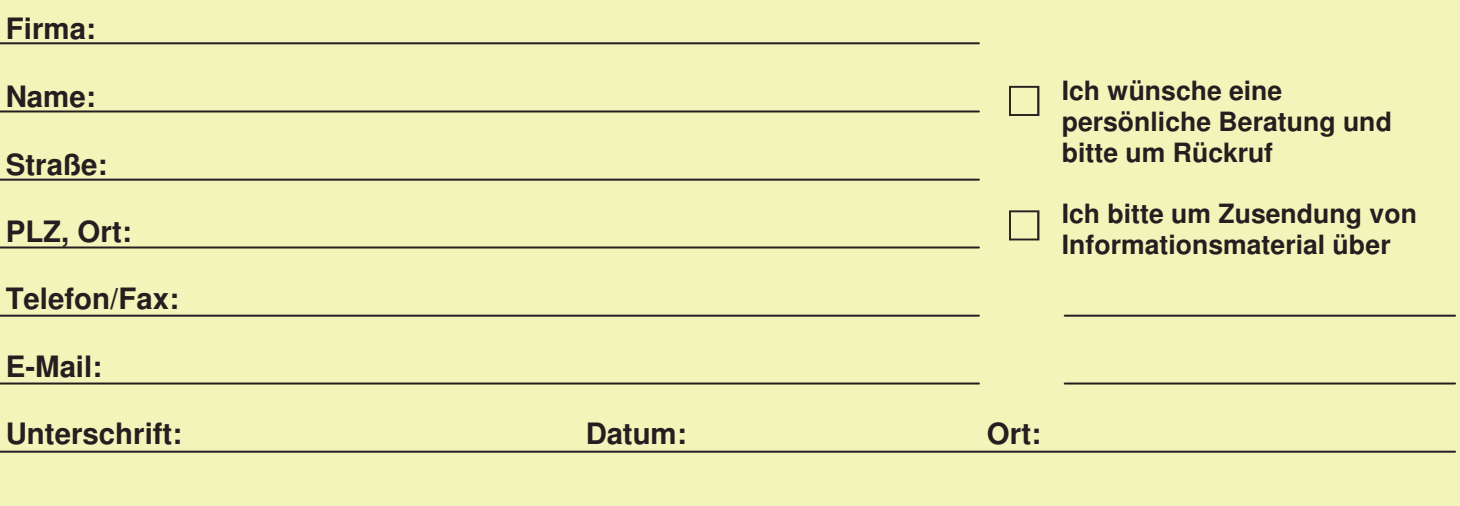

### **ArCon Eleco + 2011 Professional**

### **Farbige Draufsicht hinterlegen**

Mit ArCon Professional +2011 haben Sie erstmals die Möglichkeit, den Grundriss und die farbige Draufsicht von oben gezielt zu kombinieren.

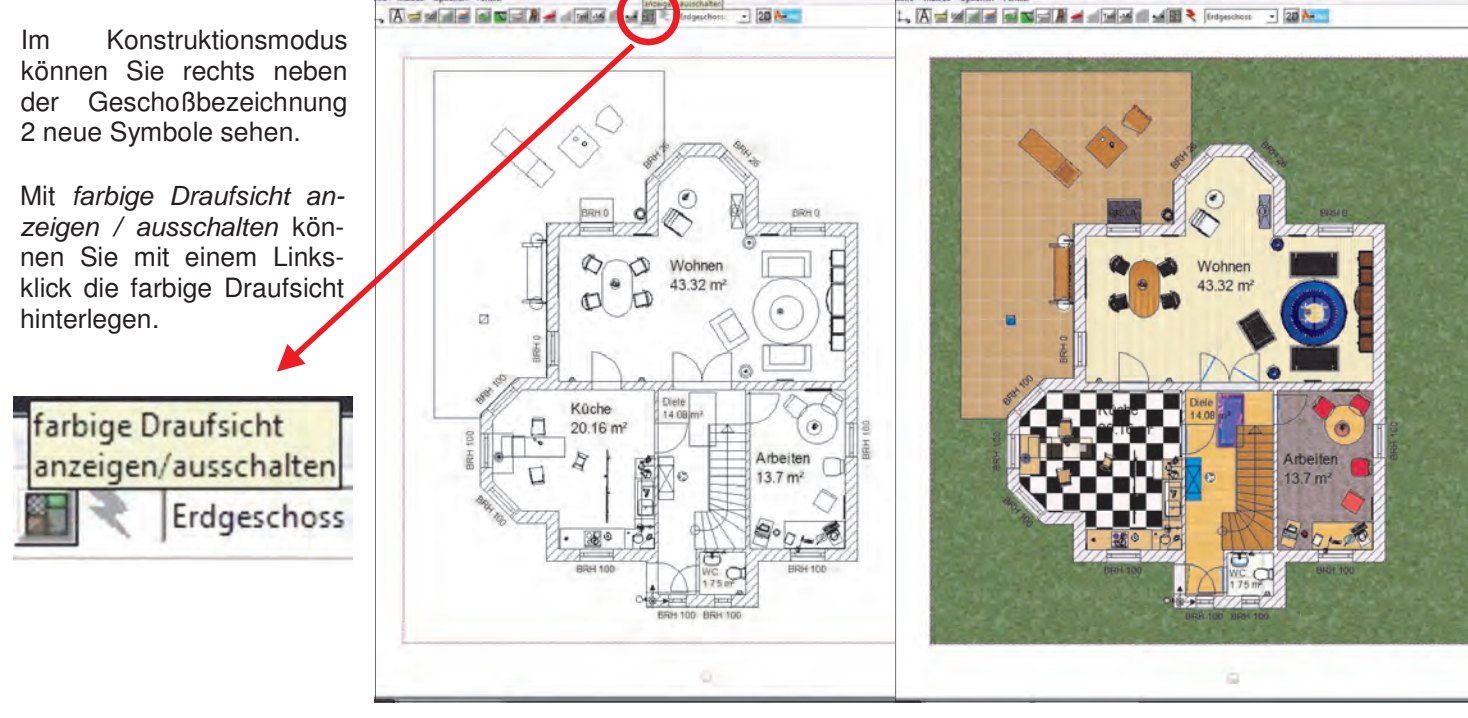

Durch einen Rechtsklick auf das neue Symbol öffnen Sie den Schieberegler, mit dem Sie die Transparenz der Draufsicht einstellen können. Sie haben auch die Möglichkeit, einen Wert mit der Tastatur einzugeben.

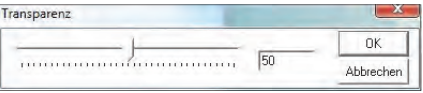

Raytracen ist solange gegraut, bis Sie die Draufsicht hinterlegt haben. Die Funktionsweise entspricht jener im Designmo-

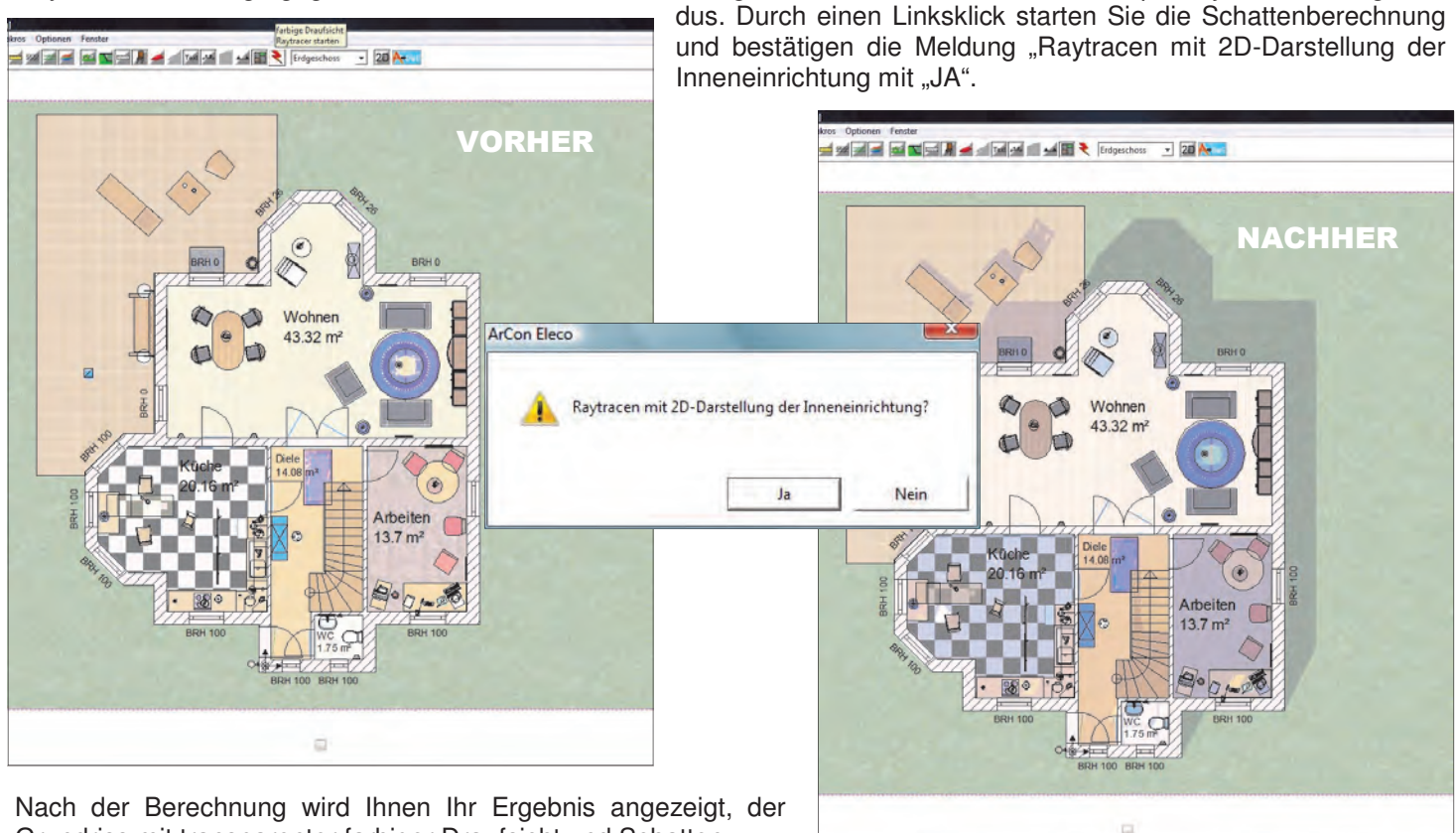

Grundriss mit transparenter farbiger Draufsicht und Schatten.

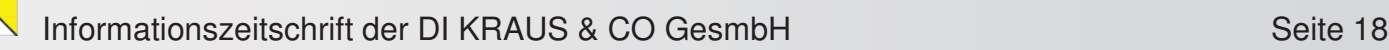

### **curamess & maxmess**

Von curamess und maxmess werden Ende des zweiten Quartals 2012 neue Versionen fertig gestellt. Für beide Produkte werden Basic-Versionen mit reduzierten Programmleistungen angeboten.

#### **Aus curamess wird On-Site Photo 2012**

On-Site Photo 2012 bietet folgende Erweiterungen:

#### **Optimierte Zoomfunktionen:**

Beim Scrollen des Mausrades wird auf die aktuelle Position des Mauscursors vergrößert. Die Randbereiche der Arbeitsfläche sind Maussensitiv, das heißt, das Bild wird automatisch verschoben, wenn der Cursor auf den Randbereich zeigt.

#### **Erweiterter Assistent:**

Im Assistenten kann man nun auf den vorherigen Schritt zurückschalten und für Pläne wurde die Eingabe eines Maßstabes sowie eine Falzkorrektur eingeführt.

#### **Projekte mit mehreren Bildern:**

Jedes Projekt kann mehrere Bilder enthalten, welche auf Karteireitern abgelegt werden.

#### **Datenbank:**

Jedes Projekt wird mit allen Bildern und Zeichenelementen in einer Datenbankdatei gespeichert. So lassen sich Projekte einfacher zwischen verschiedenen Computern austauschen.

#### **Weitere Funktionen:**

- Individuell gestaltbare Modulbibliothek
- Einstellbare Zeichenreihenfolge von Flächen
- Flächen mit dem Attribut "prozentuale Wichtung"
- Dynamische Anpassung der Schriftgrößen an die Bildgröße
- Vereinfachte Einstellung der Schriftgröße
- einstellbare Qualität der gespeicherten Bilder im JPG-Format
- Einstellungen der Texte, die in der Legende ausgedruckt werden

**Aus maxmess wird On-Site Survey 2012** 

On-Site Survey bietet folgende Erweiterungen:

#### **Erweiterte Steuerungsfunktionen:**

Der Anwender kann entscheiden, ob Eingabefelder vom Lasermessgeräte angewählt oder übersprungen und ob der enthaltene Wert überschrieben werden soll.

#### **Erweitertes Sachdatenmodul:**

Die Sachdatenerfassung bietet neue Erfassungselemente wie Handskizzen, Fotos, Videos und Kommentare. Lasermesswerte lassen sich kabellos in jedes Eingabefeld übernehmen.

#### **Erweiterte Bibliotheksfunktionen:**

Bibliothekselemente werden mit zugeordneten Sachdaten und Einsetzeigenschaften gespeichert und das Einsetzen ohne automatische Drehung wird unterstützt.

#### **Erweiterte Flächenberechnung:**

Das Verhalten der Grundflächen in der Flächenberechnung kann detailliert eingestellt und gespeichert werden. Diese lassen sich auch bei anderen Projekten anwenden.

#### **Weitere Funktionen:**

- Ändern von Treppenstufen
- Eingabe der Basishöhe für Treppen
- Verbesserte Darstellungsqualität mit transparenten Flächen
- Unterlagen geschoßweise sichtbar/unsichtbar schalten
- einstellbarer Kontrast von Bildunterlagen
- Unterlagen und transparente Flächen drucken
- Wand verlängern als separater Befehl
- Wandstärken und Wandhöhen komfortabel steuern
- Zeichenfunktion Spline
- optimierte Anordnung der Schreibbereiche in den Dialogen

**On-Site Photo**  575,00 € \*

445,00 $f$ \*

**On-Site Photo basic** 

**Antwort an DI Kraus & CO GmbH, W. A. Mozartgasse 29, 2700 Wr. Neustadt Telefon: 02622 / 89497, E-Mail: office@dikraus.at; Internet: www.dikraus.at**

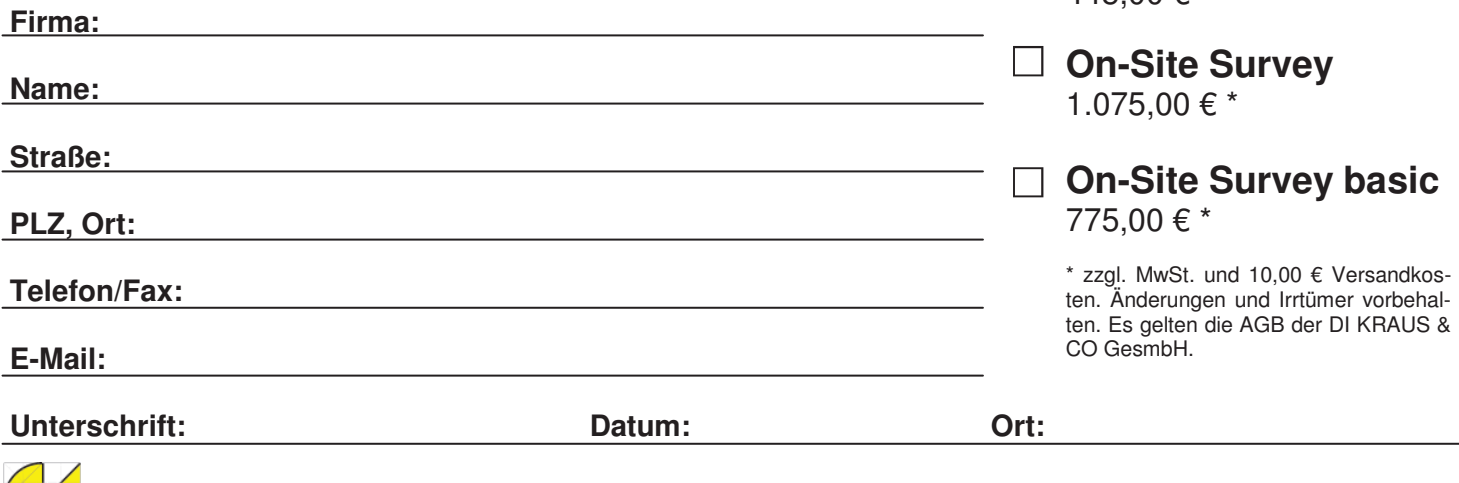

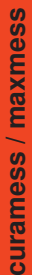

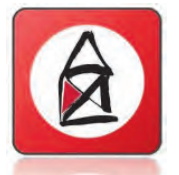

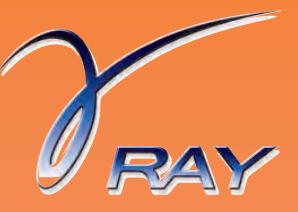

### **Der Navigator**

**In der Version 16 des ArCon Render Studios kommen zahlreiche Neuerungen hinzu, welche ein noch realistischeres Rendering-Ergebnis, sowie ein vereinfachtes Arbeiten, ermöglichen.** 

In dieser Ausgabe legen wir unser Augenmerk auf folgende Bereiche:

- **1. Der neue Navigator**
- **2. Voreinstellung "Drahtmodell während der Bewegung"**
- **3. Hardware Empfehlung**

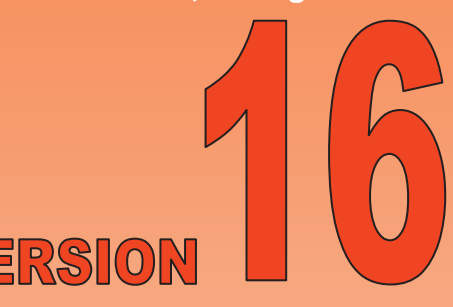

#### **1. Der Navigator**

Im ArCon Render Studio stehen dem Benutzer verschiedene Modi zur Verfügung, unter welchen verschiedenste Bearbeitungstools vorzufinden sind. Über den Kamera-Dreh-Modus kann beispielsweise die Kamera mit der Maus verändert werden. Im Auswahlmodus lassen sich Objekte, Flächen und dergleichen auswählen und adaptieren. … u.v.m.

Ist ein Modus gewählt, wird durch Klicken mit der rechten Maustaste in die Perspektive, ein Menü geöffnet, in welchem alle Funktionen des jeweiligen Modi aufzeigt werden. Im Kamera-Dreh-Modus werden beispielsweise verschiedene Bewegungsarten für die Kamera aufgelistet, die nach Auswahl (Bsp. -> Kamera um den Blickpunkt drehen) die Kamera dementsprechend verändern können.

Wenn während des Arbeitens der Modus gewechselt wird in welchem ein Objekt verschoben wird (z.B. in den Auswahlmodus), kann durch die mittlere Maustaste immer der Kamera-Dreh-Modus, und zwar die zuletzt verwendete Einstellung, angewendet werden. Dies war des Öfteren etwas aufwendig, da der Kamera-Dreh-Modus sehr häufig benötigt wird und so ein Mehraufwand im Hin- und Herschalten der Modi entstand, auch um die Art der Bewegung zu ändern.

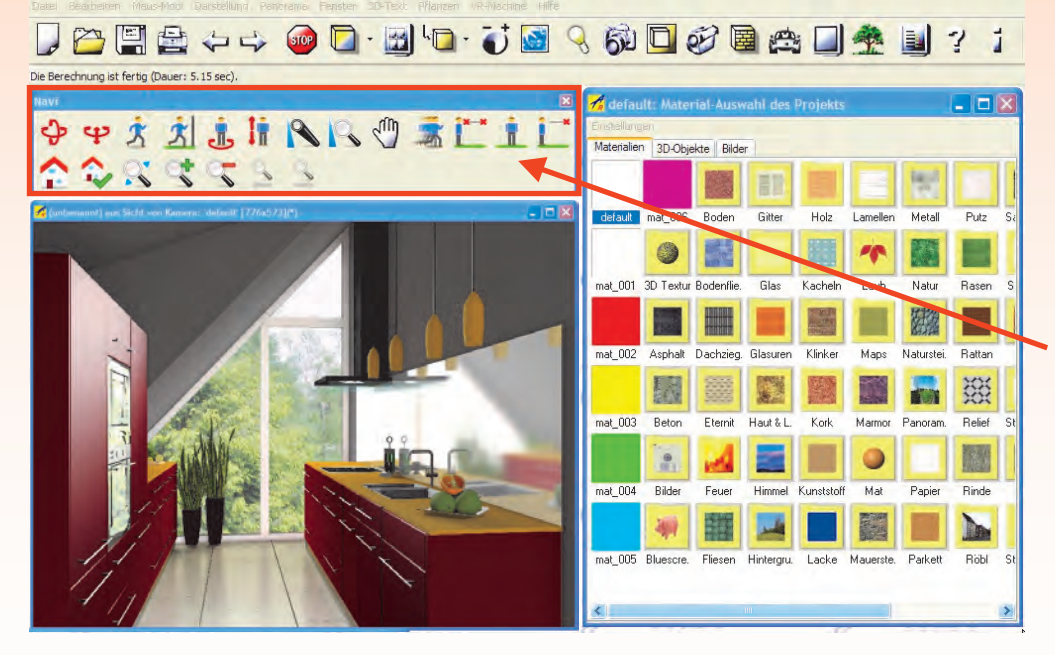

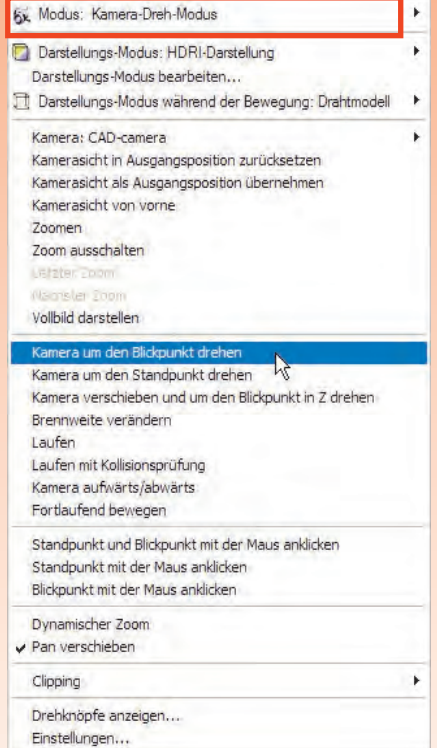

Der neue Navigator kommt genau hier zum Einsatz, da dieser die einzelnen Bewegungsformen des Kamera-Dreh-Modus visuell mit Icons und immer aktiv, unabhängig des momentanen Modi, anzeigt.

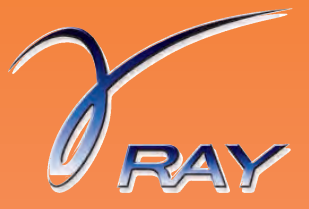

Das Fenster des Navigators kann beliebig in dessen Größe und Position verschoben werden. Das ArCon Render Studio merkt sich diese Änderungen und wird den Navigator - unabhängig vom Projekt - so erneut öffnen.

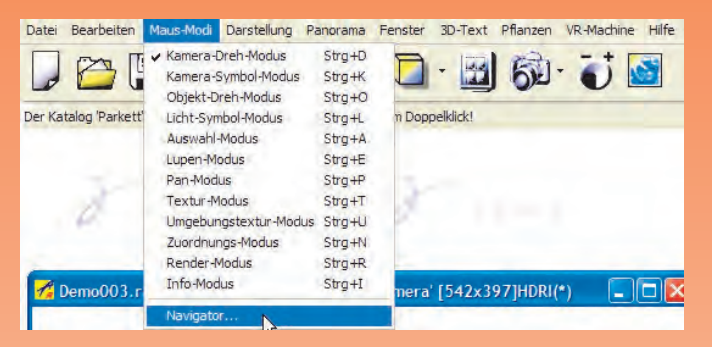

Wird der Navigator über das kleine x, welches sich in der rechten oberen Ecke des Navigator-Fensters befindet, geschlossen, kann dieser über das Menü Maus-Modi -> Navigator wieder geöffnet werden.

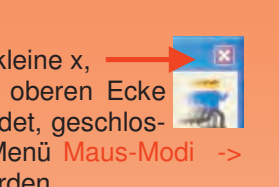

#### **2. Voreinstellung "Drahtmodell während der Bewegung"**

Im bereits zuvor erwähnten Kamera-Dreh-Modus kann definiert werden, in welcher Darstellungsart sich die Bewegung / Adaptierung der Kamera durchführen lässt. Als Standardeinstellung ist hier "Farbdarstellung" gewählt. Abhängig von der Rechnerleistung empfehlen wir hier die Einstellung "Drahtmodell" zu wählen, da bei der Bewegung mittels Drahtmodell nur eine geringe Rechnerleistung beim Bildaufbau benötigt wird. Somit können Bewegungen bzw. Adaptierungen der Kameraposition fließend vorgenommen werden.

Diese Einstellung kann im Menü des Kamera-Dreh-Modus, welches mittels Rechtsklick der Maus in der Perspektive aufgerufen wird, über "Darstellungs-Modus während der Bewegung" und Auswahl von "Drahtmodell" aktiviert werden. Erfolgt diese Einstellung, so bleibt dies für das momentane Arbeiten aktiv. Bei einem anderen Projekt wäre jedoch wieder "Farbdarstellung" eingestellt, da diese Einstellung in einer Parameter-Datei so vordefiniert ist.

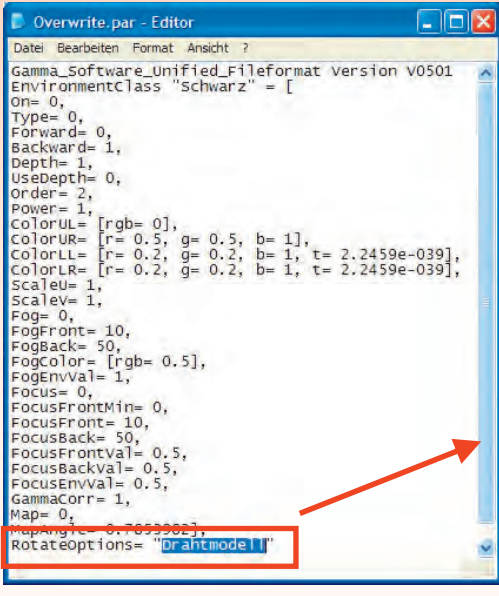

Diese Parameterdatei mit dem Namen Overwrite.par liegt im Installationsverzeichnis

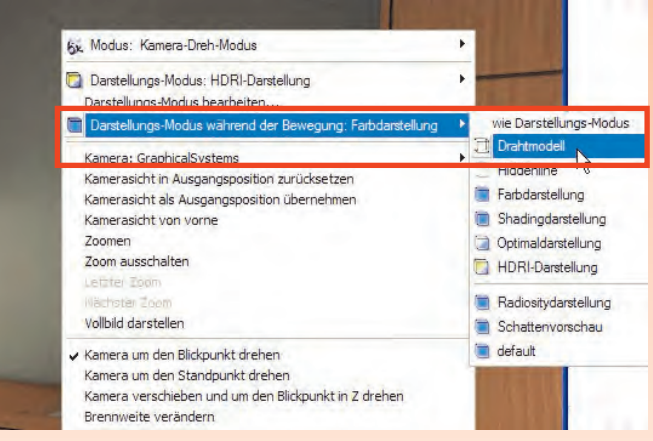

des ArCon Render Studios im Ordner Prog\_16. (Bsp.: C:\ArConRenderV16  $\text{Prog}_16$ 

Bitte das ArCon Render Studio schließen.

Anschließend die Parameter-Datei beispielsweise mit dem Editor öffnen. Als unterster Eintrag in der Auflistung ist RotateOptions = ''Farbdarstellung'' eingetragen. Wird hier anstelle der ''Farbdarstellung'' auf ''Drahtmodell'' geändert, ist für jedes Projekt für die Bewe-

gung der Kamera das Drahtmodell aktiv.

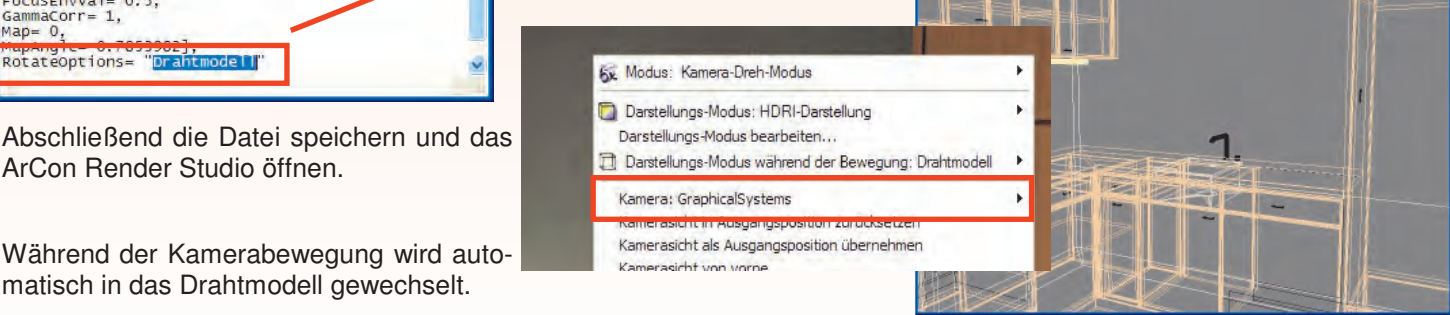

Während der Kamerabewegung wird auto-

matisch in das Drahtmodell gewechselt.

ArCon Render Studio öffnen.

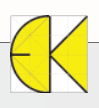

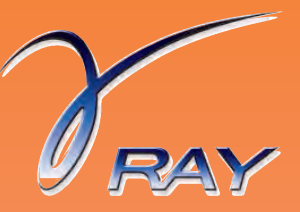

#### **>** Das Umgebungsbild wird im Drahtmodell ausgeblendet. **Dieses kann sichtbar geschalten werden!**

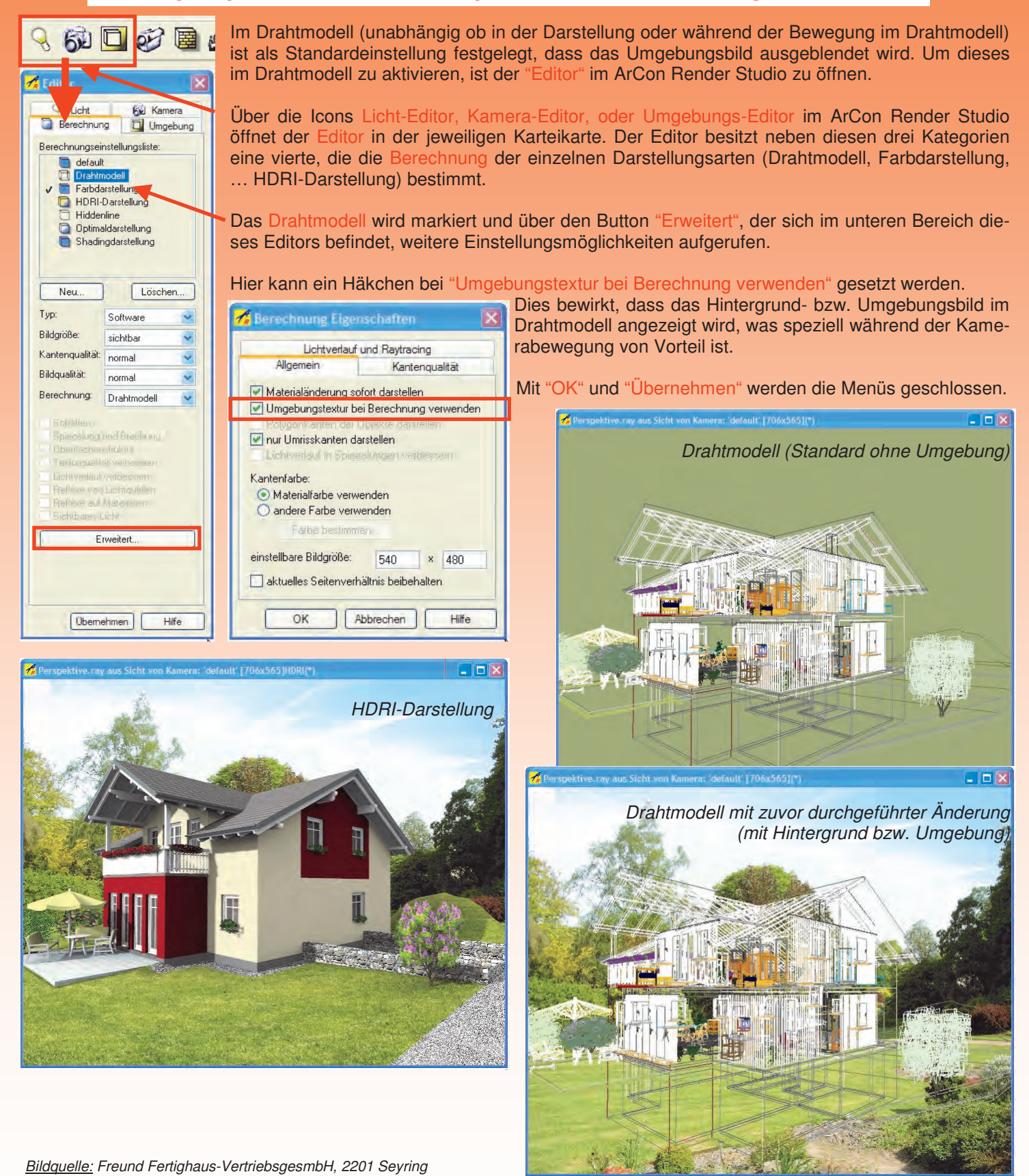

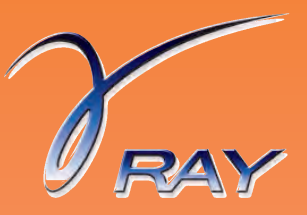

#### **3. Hardware - Empfehlung**

Fragestellung:

Sie möchten sich in der nächsten Zeit einen neuen PC / Notebook kaufen, oder wollen das Bestehende aufrüsten. Welche Dinge sind für das ArCon Render Studio zu beachten?

#### Wichtig für das **ArCon Render Studio** sind:

Das ArCon Render Studio basiert voll auf einem Software-Renderer. Somit kann man Geschwindigkeitssteigerungen durch die Verwendung von schnellen Prozessoren (CPUs) erreichen. Je mehr CPUs vorhanden und je höher die Taktraten der CPUs sind, desto schneller rendert das ArCon Render Studio.

Die neue Version 16 ist darauf optimiert, aktuelle Prozessorarchitekturen optimal für die parallele Berechnung zu nutzen. Die Parallelisierung auf Multi-Core-Prozessoren (Intel Core i3/i5/i7/XEON, AMD X4/X6 und neuere) wurde optimiert, so dass das ArCon Render Studio diese Prozessoren nun noch effizienter nutzt. Wenn Sie z.B. einen i7- Prozessor einsetzen, werden die Berechnungen parallel auf acht CPUs durchgeführt. Für i7-Prozessoren empfehlen wir, mindestens 8 GByte Arbeitsspeicher zu verwenden.

Das ArCon Render Studio stellt nur sehr geringe Anforderungen an eine Grafikkarte. <sup>2</sup> Speicher-Monitor Soll der PC also für das Rendering verwendet werden, reicht jede derzeit verfügbare Grafikkarte, die von Windows® unterstützt wird, vollkommen aus.

Werden auch größere Projekte gerendert, kann es sein, dass nicht genügend Arbeitsspeicher zur Verfügung steht, sodass gewisse Teile in den virtuellen Arbeitsspeicher von Windows® ausgelagert werden müssen. Dies bedeutet immer einen Geschwindigkeitsverlust.

Im ArCon Render Studio ist ein Tool eingebaut, der bei der Speicheranalyse unterstützt. Der Speicher-Monitor zeigt genau an, in welchen Bereichen wie viel Arbeitsspeicher aktuell und während der bisherigen Render-Sitzung maximal genutzt wurde. Farbliche Anzeigen signalisieren, ob genügend (Anzeige in grün oder gelb) oder zu wenig (Anzeige in rot) Arbeitsspeicher zur Verfügung steht. Werden die Anzeigen bei Ihren Renderings immer wieder rot dargestellt, so sollten Sie an eine Aufrüstung des Arbeitsspeichers denken.

Unter 32-Bit Windows® Systemen erhält jedes Programm nur 2 GB Arbeitsspeicher zur Verfügung gestellt. Wenn Ihre Projekte größer werden, empfehlen wir ein 64-Bit Windows© System, da dieses den kompletten Arbeitsspeicher, der im PC eingebaut ist, zur Verfügung stellt.

Werden auch Animationen mit dem ArCon Render Studio erzeugt, so sollte genügend freier Speicher auf der Festplatte vorhanden sein. Um den Zugriff zu optimieren, sollte eine Festplatte verwendet werden, die mit mindestens 7.200 Umdrehungen pro Minute und höher angegeben ist. Da das ArCon Render Studio nur während des Ladens / Speicherns auf die Festplatte zugreift, muss nicht unbedingt eine SSD-Festplatte eingebaut werden. Auf der anderen Seite führen solche Festplatten zu einer generellen Beschleunigung von Festplattenzugriffen bei der Arbeit mit Windows<sup>®</sup>.

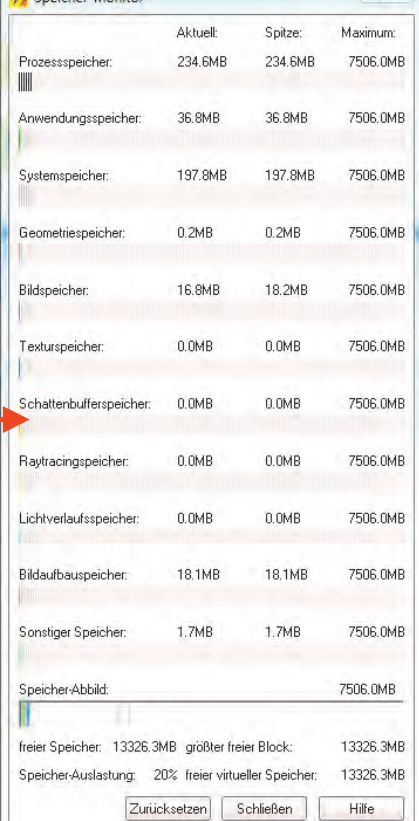

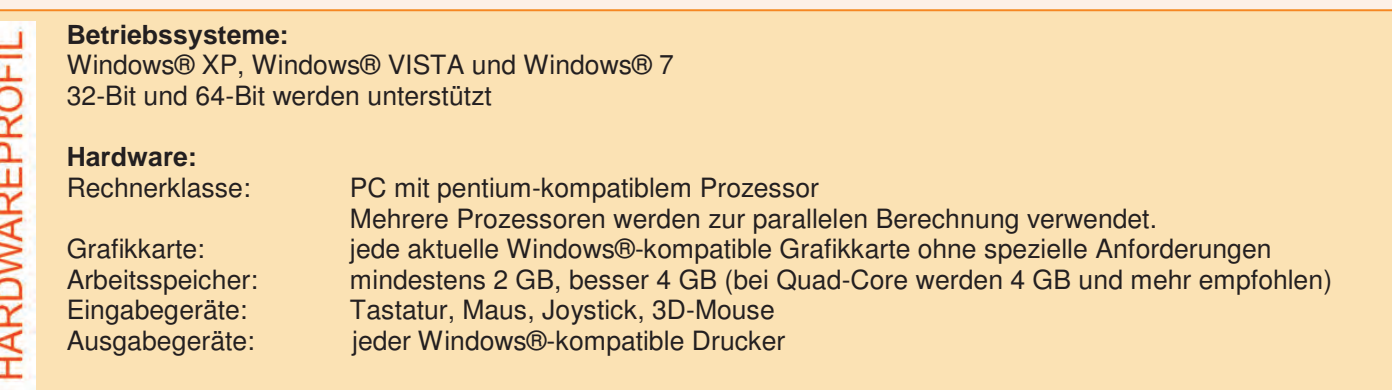

 $\Sigma$ 

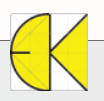

## **VisKon V6 Neuerungen**

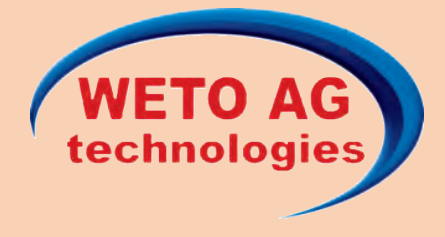

### **VISUELLE KONSTRUKTION DER NEUESTEN GENERATION**

#### **Ihre 3D-CAD/CAM-Komplettlösung für das Bauwesen - Von der Planung bis zum fertigen Projekt!**

WETO bietet mit seinem neuen CAD/CAM Holzbauprogramm VisKon® vielfältige Möglichkeiten für die Durchführung von Dachkonstruktionen und verschiedenen, mehrschichtigen Holzbau - Systemen wie Riegel-, Block-, Fachwerk- und Ständerbau. Basierend auf der modernsten Entwicklungsumgebung, Microsoft.NET, und in Kombination mit der DirectX 9.0 Grafikschnittstelle ist eines der modernsten Programme auf dem Gebiet des Holzbaus entstanden.

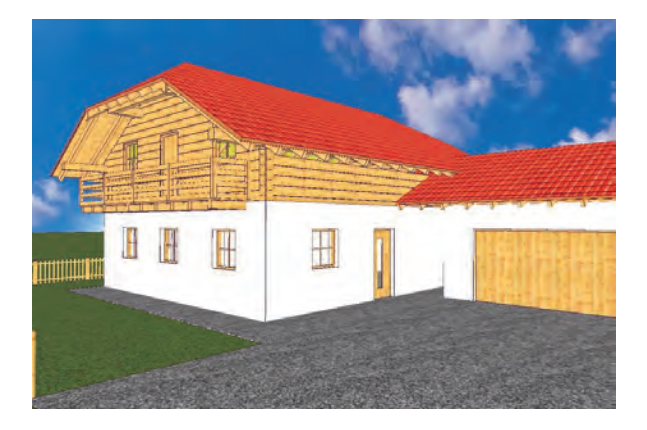

#### **Präsentation**

- Geländeplatte für verbesserte Darstellung
- Automatische Fenster- und Türendarstellung
- Hintergrundbild einblendbar

#### **Dachfensterkatalog**

- Neues Internetportal für Zimmerer von Cadenas
- Neuer Katalog für Dachflächenfenster von Velux
- Neuer Katalog für Stützenfüße, Balkenschuhe, ..von Pitzl

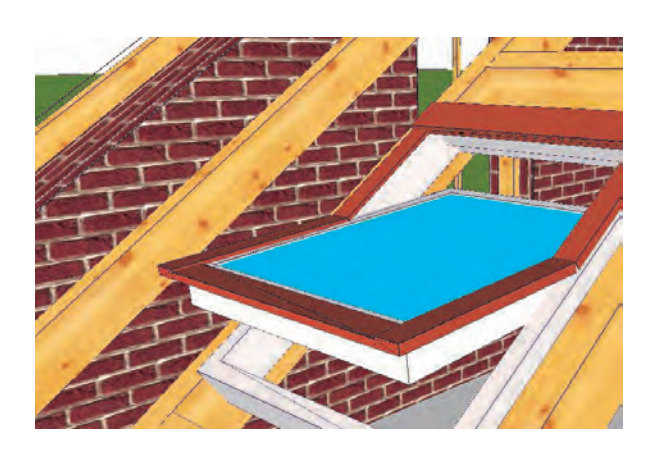

#### **Planzusammenstellung**

- Einfügen von verschiedenen Zeichnungen
- Einfügen von Logos und Bildern
- Automatisches Anpassen von Bauteilen nach Änderung

#### **3D-Fläche**

- Automatisch vermasste Zeichnungsausgabe
- Neue Listenausgabe für 3D-Flächen

#### **Schnittstellenerweiterung**

- Neues Aufmass-Tool für Anbindung an Leica-Theodoliten
- Anbindung an FriLo-Statik
- Schnittstelle zu Vi 2000
- Erweiterung beim DXF-Import

#### **Beschriftungen in 3D**

Freie perspektivische Darstellung des Baukörpers in 3D durch Eingabe des Blickwinkels und der Neigung. In den Perspektiven können nicht nur Bauteilnummern und Beschriftungen eingefügt werden, sondern auch einzelne Bearbeitungsschritte ausgeführt werden. Die farbliche Unterscheidung nach Bauteilart ist ebenso selbstverständlich wie die automatische Erkennung der Bauteile nach Bauteilnamen.

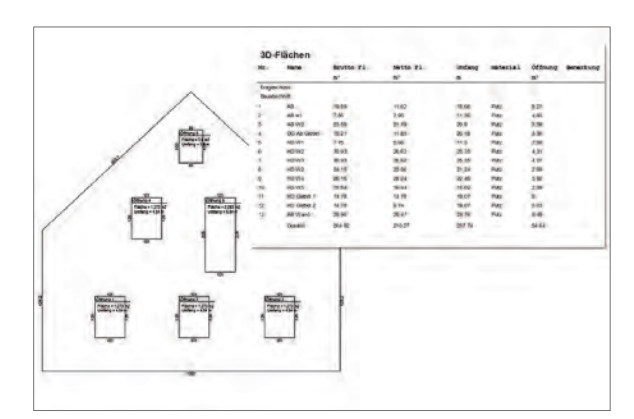

## **VisKon V6 Neuerungen**

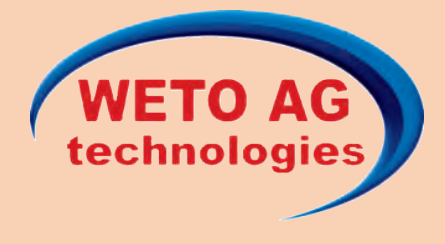

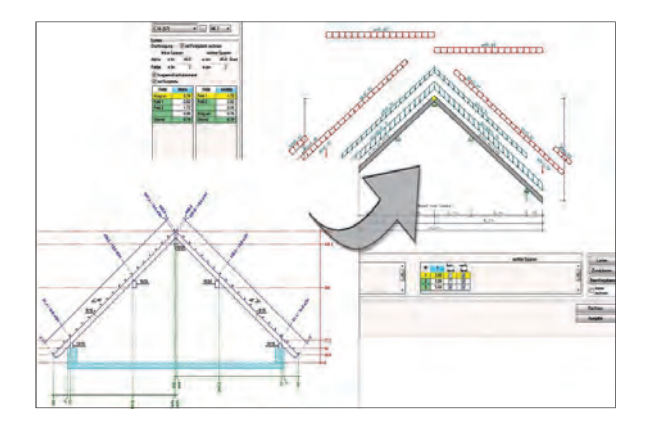

#### **Dachausmittlung**

Erstellen des Projekts in wenigen Minuten durch den bewährten Dachassistenten, der durch eine sehr einfache Handhabung besticht. Die Eingabe des Profils kann übersichtlich in einer einzigen Maske vorgenommen werden. Parallel wird das gesamte Profil im Grafikfenster dargestellt.

Alternativ zum Dachassistenten kann das Projekt durch eine freie Grundrisseingabe und anschließender Vergabe der Dachprofile erstellt werden. Die Dachverschneidungen werden vollautomatisch durchgeführt. Das Profil wird auch hier durch die vereinfachte Profileingabe erstellt.

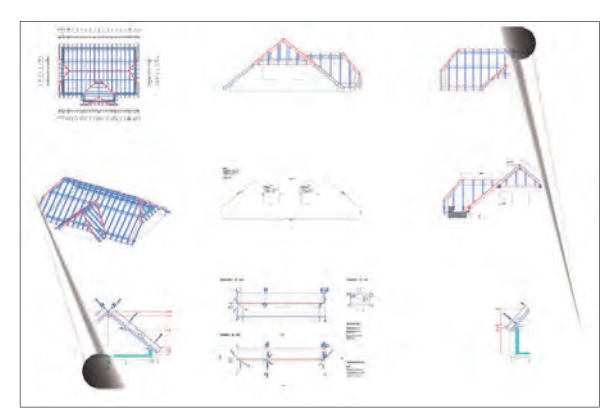

#### **Schnitte**

Die im Schnitt vorgenommenen Arbeiten (z.B. Hinzufügen von Hölzern, usw.) werden automatisch in die 3D Darstellung übernommen und umgekehrt. Dies ermöglicht das gleichzeitige Arbeiten im Schnitt und in der 3D-Darstellung. Selbstverständlich können Sie in den Schnitten auch bemaßen und Beschriftungen einfügen.

#### **ArCon Im- und Export**

Importieren der ArCon-Datei zum Ausarbeiten der Dachkonstruktion, Setzen von Gauben und Schornstein- oder Dachfensterwechseln. Exportieren der bearbeiteten Dachkonstruktion in das bestehende ArCon - Projekt.

# **WETO-Software** WETO-Software

#### **Beliebige Holzteile**

In VisKon® können Hölzer an Ebenen und auch frei im Raum erzeugt werden. Dadurch können Sie auch Konstruktionen eingeben, bei dem sich alle Hölzer überlappen.

#### **Automatische Angebotserstellung**

Sie können auf Knopfdruck die Massen des Dachstuhls in das Angebotwesen übergeben und innerhalb weniger Minuten das Angebot mit allen Texten und Preisen ausdrucken.

**Die neue Einfachheit im Rendering** 

### **ArCon RealTime Renderer**

Schnell und einfach zum hochwertigen Rendering mit ambienten Schatten, Echtzeitschatten, Echtzeitspiegelungen und Photoshop Plugins einbinden!

In Verbindung mit einem Upgrade auf ArCon Eleco+ 2012 oder dem Kauf einer ArCon Eleco+ 2012 Vollversion gibt es den RealTime Renderer jetzt um nur

> **€ 300,-** statt 399, zzgl. MwSt. und Versandkostenanteil

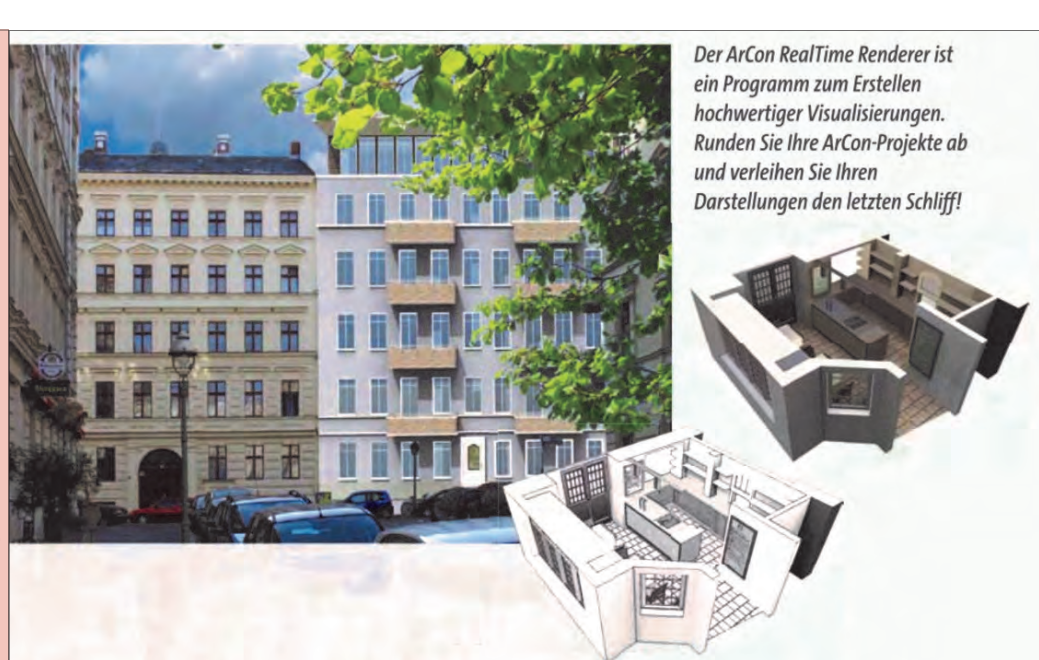

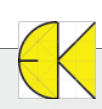

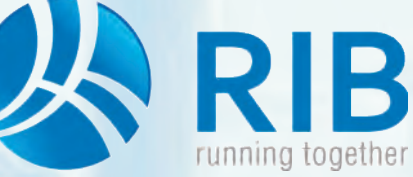

### **Bereits kopierte Position sowie schreibgeschützten Kurz- u. Langtext kopieren**

#### **Beschreibung:**

Auf den folgenden Seiten möchten wir Ihnen einerseits das Kopieren einer bereits im Leistungsverzeichnis vorhandenen Position zeigen und andererseits das Kopieren eines schreibgeschützten Kurz- und Langtextes.

Diese Möglichkeiten stehen in ARRIBA® zur Verfügung und erlauben Ihnen, auf schnelle Art und Weise, vorhandene Positionen und deren Inhalt zu nutzen und so Ihre Ausschreibungsunterlagen einfach zu vervollständigen.

Die Beispiele werden in der neuen ÖNORM A2063 gezeigt.

#### **1. Kopieren einer bereits im Leistungsverzeichnis befindlichen Position**

Wenn mit Bezug auf Standardleistungsbücher und mit deren Positionen gearbeitet wird, sind zahlreiche Leistungen in Form von Positionen vorgegeben. Diese Positionen werden über das so genannte Kopierfenster in das neue Leistungsverzeichnis in ARRIBA® kopiert und sind infolge im Text und der Mengeneinheit schreibgeschützt.

den Positionen in den Leistungsbüchern für den Ausschreiber, für das Auszuschreibende zur Verfügung stehen, werden zumeist eigene Positionen verfasst. Als Beispiel werden die Abbrucharbeiten im Baumeistergewerbe herangezogen, wo es eine Vielzahl von Positionen gibt, in denen "von-bis-Werte" angegeben sind. (Positionen wie: Holzfenster Kasten abbr. ü. **4-6m2**, Holzfenster Kasten abbr. ü. **6-8m2**, … sind im Leistungsbuch enthalten). In unserem Beispiel existieren aber auch Fenster mit einer Größe von 8 bis 10m2,

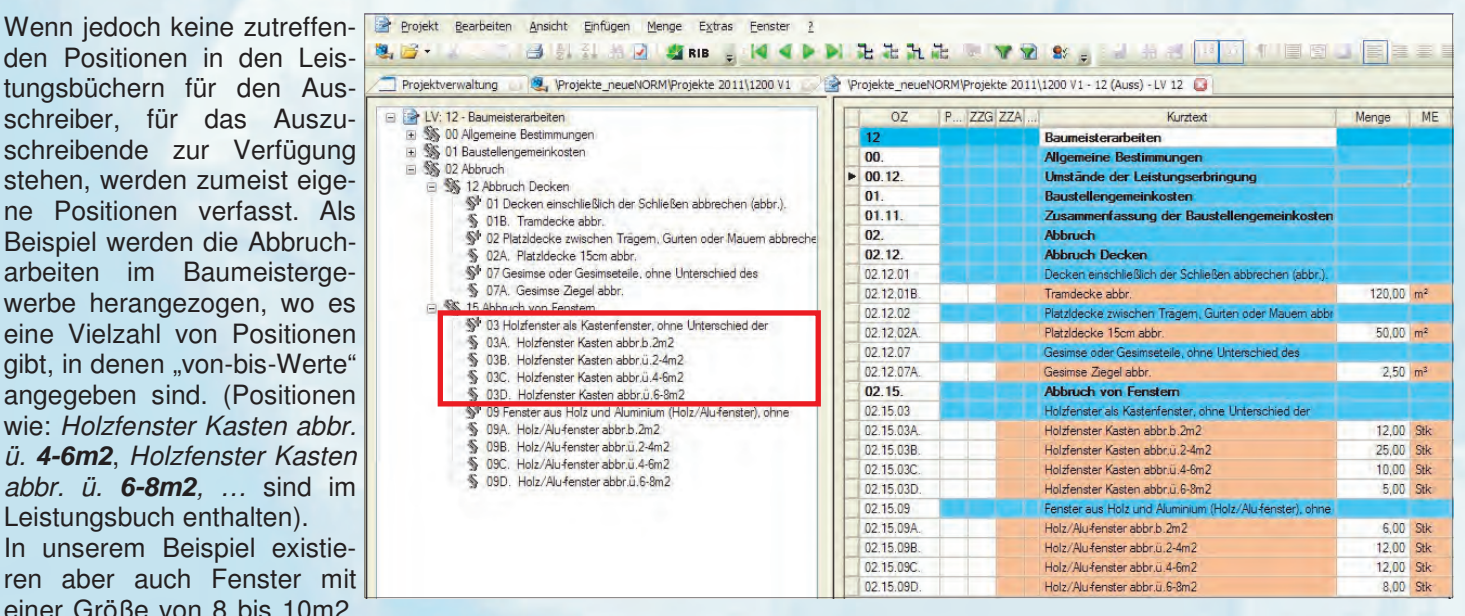

die es auszuschreiben gilt. Diese Position als Vorgabe im Leistungsbuch existiert nicht und wird folglich selbst erstellt.

Damit in ARRIBA® im LV kopiert werden kann, ist zuerst diese Möglichkeit unter Extras -> Optionen einzustellen.

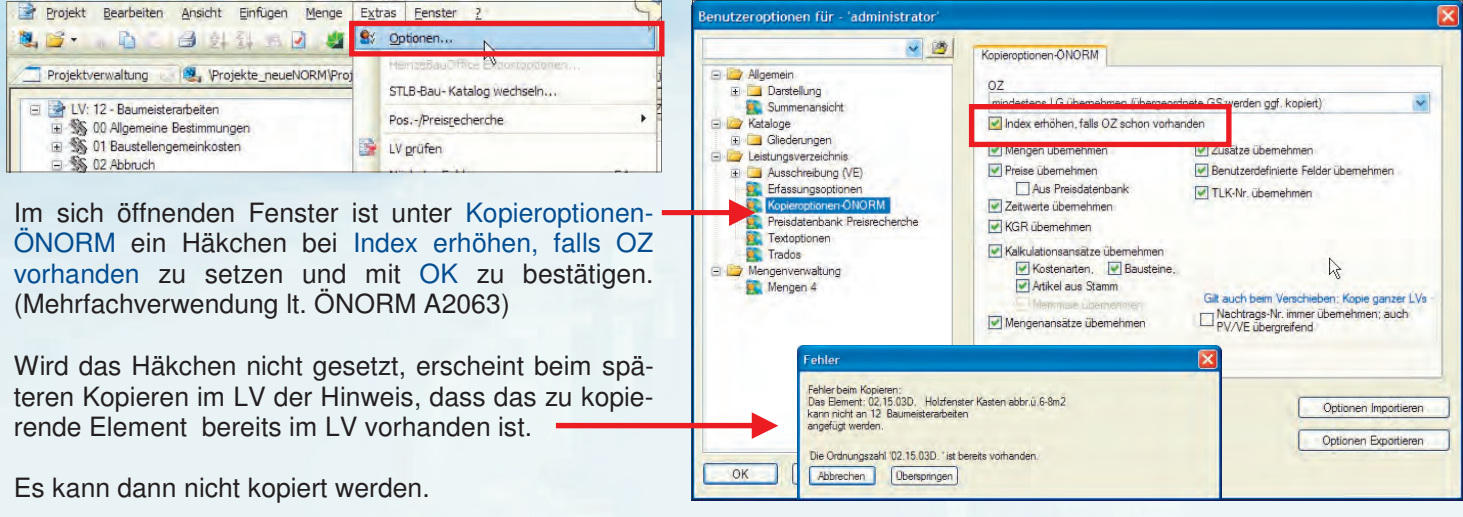

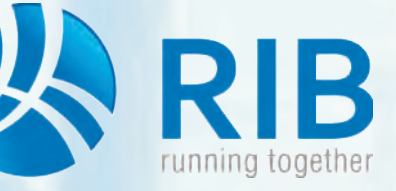

### **Bereits kopierte Position sowie schreibgeschützten Kurz- u. Langtext kopieren**

Nach Aktivieren dieser Option ist es möglich, bestehende Positionen im Leistungsverzeichnis zu kopieren.

Dabei wird die zu kopierende Position (hier 02.15.03D. Holzfenster Kasten abbr. ü. 6-8m2), durch Anwählen der Position im Strukturbaum markiert und anschließend über Bearbeiten -> Kopieren (STRG+C) in die Zwischenablage genommen. Anschließend wird über Bearbeiten -> Einfügen (STRG+V), die soeben kopierte Position mit einem weiterführenden Index eingefügt (hier 02.15.03D**.1** Holzfenster Kasten abbr. ü. 6-8m2).

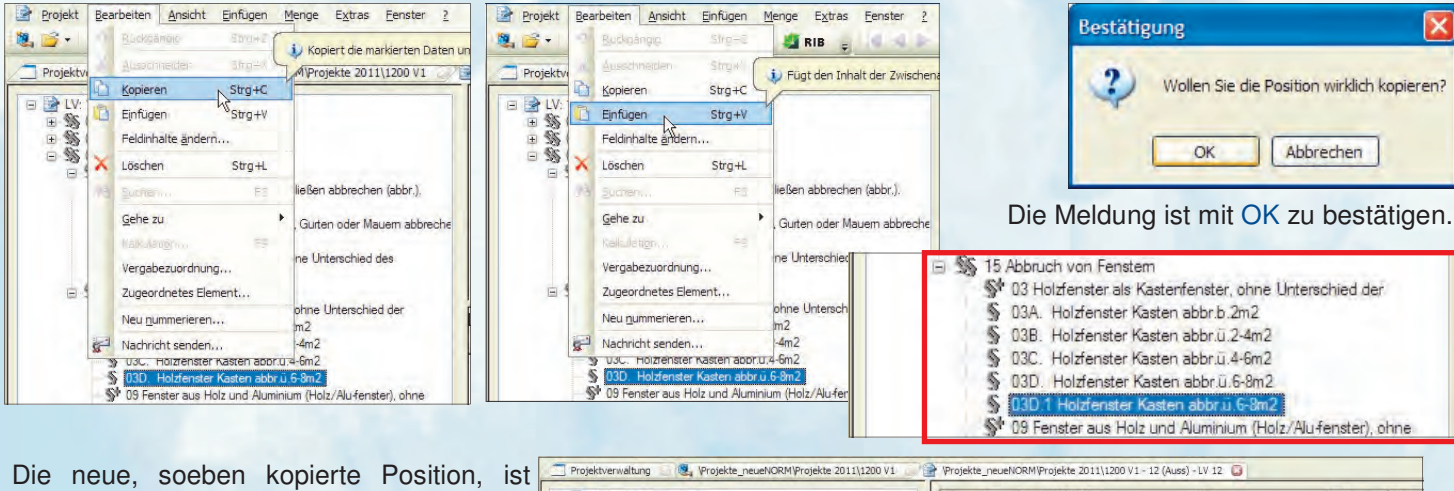

ebenfalls schreibgeschützt.

Um diese in eine Z-Position zu wandeln, in welcher auch textliche Änderungen möglich sind, ist die Positionsnummer von **02.15.03D.1** auf beispielsweise **02.15.03E** zu ändern. Dazu einfach im Kurztextfenster von ARRIBA® direkt die Positionsnummer ändern.

Es erscheint die Meldung, ob die Herkunft des Elements auf "frei formuliert" (Z-Position) geändert werden soll. Mit OK bestätigen.

INFO: Bei Änderung der Positionsnummer auf **02.15.03E** wird von ARRIBA® geprüft, ob die Positionsnummer im Leistungsbuch vorhanden ist. Sollte dies der Fall sein, kann diese Nummer mit **03E** zum Ende nicht angewendet wer-

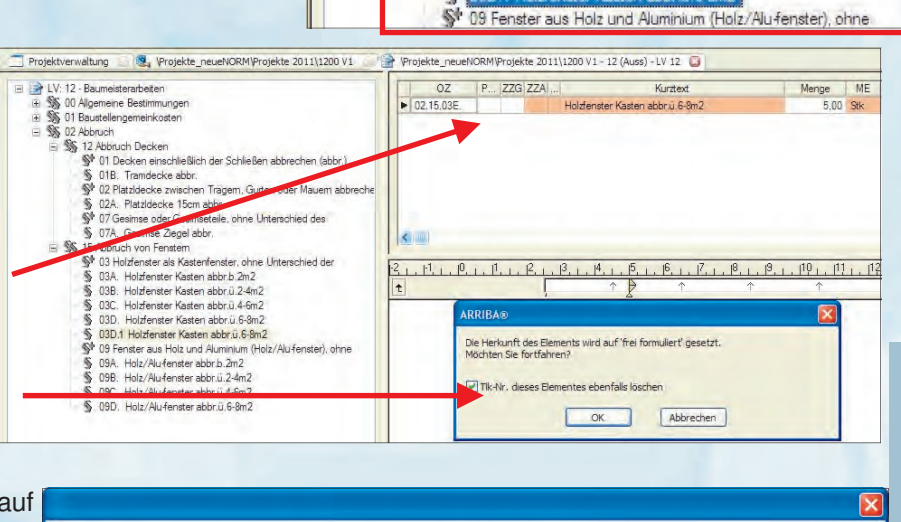

Fehler bei Elemente '02, 15,090, ': Die OZ '02, 15,090' ist im LB 'HB(18)' verwendet. Sie darf nicht für frei formulierte Texte genutzt werden.

OK

den und es erscheint folgender Hinweis. Es ist daraufhin eine Nummer zu wählen, die nicht im Leistungsbuch vorbelegt ist.

 $\boldsymbol{\mathsf{x}}$ 

Nachdem die Position in eine frei formulierte Position adaptiert wurde, können Kurz- und Langtext sowie die Mengeneinheit verändert werden. Sollte der Langtext nicht änderbar sein, bitte im Strukturbaum auf eine andere Position wechseln und anschließend wieder retour. Dies bewirkt ein Aktualisieren der Ansicht.

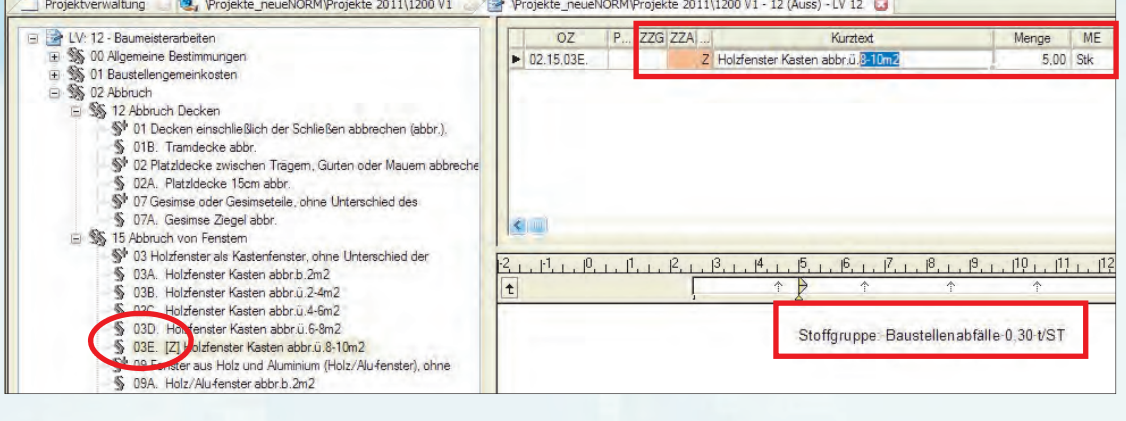

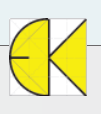

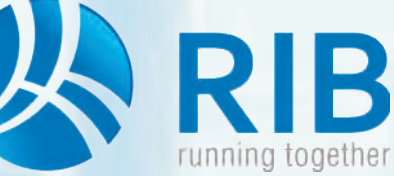

### **Bereits kopierte Position sowie schreibgeschützten Kurz- u. Langtext kopieren**

#### **2. Kopieren eines schreibgeschützten Kurz- und Langtextes**

Um den Text von Positionen verwenden zu können, müssen diese nicht zuerst in das neue Leistungsverzeichnis kopiert werden. Der gewünschte Kurz- bzw. Langtext kann, obwohl dieser schreibgeschützt ist, in die Zwischenablage übernommen und anschließen verwendet werden.

Projekt Bearbeiten Ansicht Einfügen Menge Extras Fenster ?

#### **2.1 Kurztext kopieren**

Projekt

电后一

Projekty

Ausschneiden

Kopieren

Löschen

Gehe zu

LV: 12 - Baumeisterarbeiten

LV: 12 - Baumeisterarbeiten

 $\equiv$   $\frac{66}{20}$  02 Abbruch

Ş

S

\$

\$

Š

Š

09V. [Z] Holz/Alu-fenster abbr.b.2m2

KallcJation

Im folgenden Fenster ist eine Kopierquelle über dem neuen LV-Fenster geöffnet. Im Normalfall würde jetzt die gewünschte Position mittels Drag&Drop in das neue LV gezogen werden. In unserem Beispiel soll jedoch nur der Kurztext übernommen und in eine neue Position eingefügt werden.

Dazu wird der Kurztext markiert, indem mit der gedrückten Maustaste der Inhalt der Zeile gewählt wird.

Anschließend wird mittels Bearbeiten -> Kopieren (STRG+C) der markierte Inhalt in die Zwischenablage übernommen.

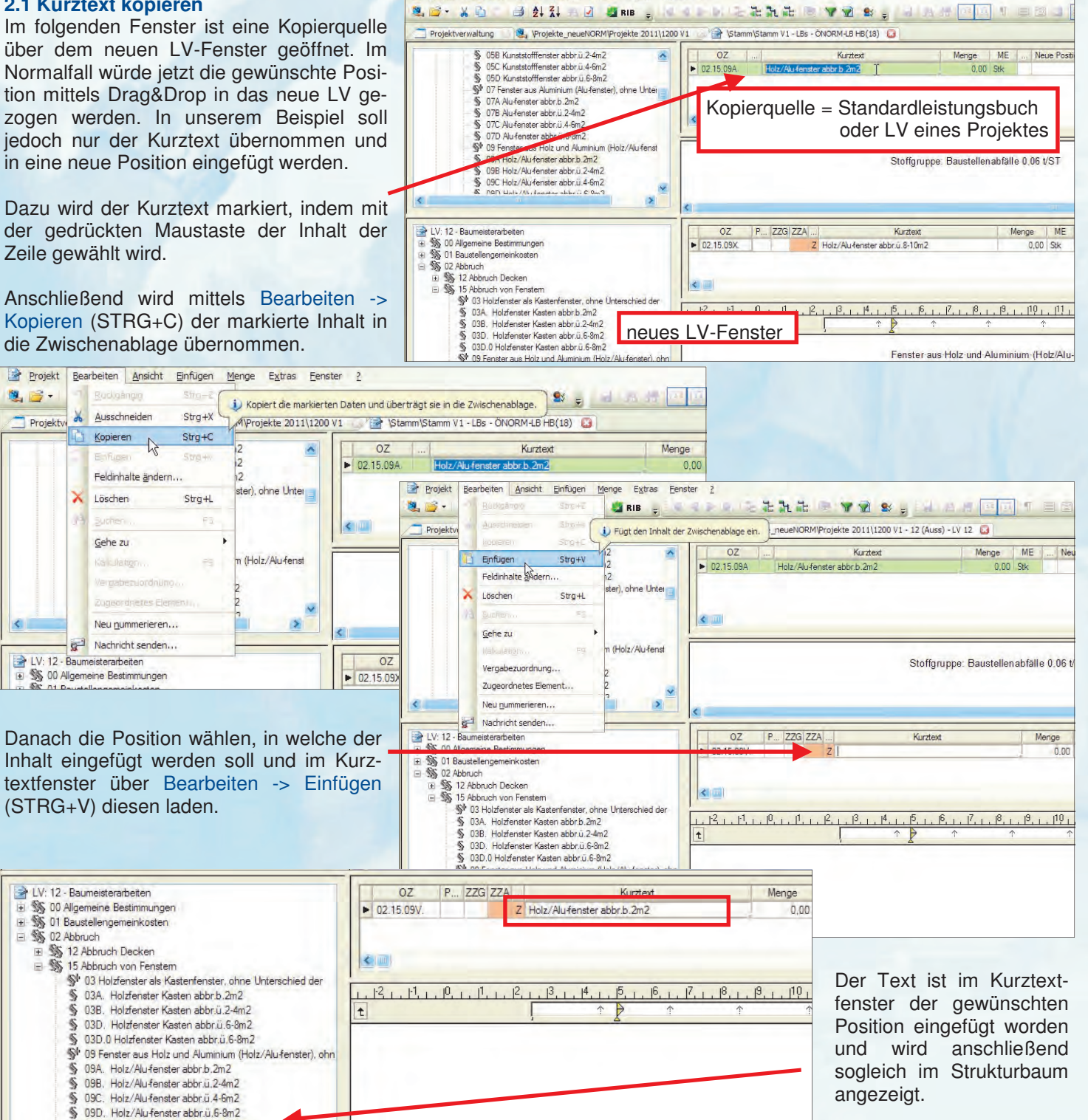

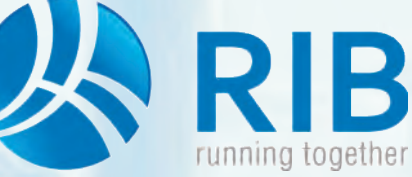

### **Bereits kopierte Position sowie schreibgeschützten Kurz- u. Langtext kopieren**

#### **2.2 Langtext kopieren**

Im folgenden Fenster ist eine Kopierquelle über dem neuem LV-Fenster geöffnet. Im Normalfall würde jetzt die gewünschte Position mittels Drag&Drop in das neue LV gezogen werden. In unserem Beispiel soll jedoch nur der Langtext übernommen und in eine neue Position eingefügt werden.

Dazu wird der Langtext markiert, indem man mit der linken Maustaste in den schreibgeschützten Langtext klickt und anschließend über Bearbeiten -> Alles markieren (STRG+A) den Inhalt in die Auswahl nimmt.

Der schreibgeschützte Langtext wird daraufhin schwarz hinterlegt. Über Bearbeiten -> Kopieren (STRG+C) wird der ausgewählte Text dann in die Zwischenablage aufgenommen.

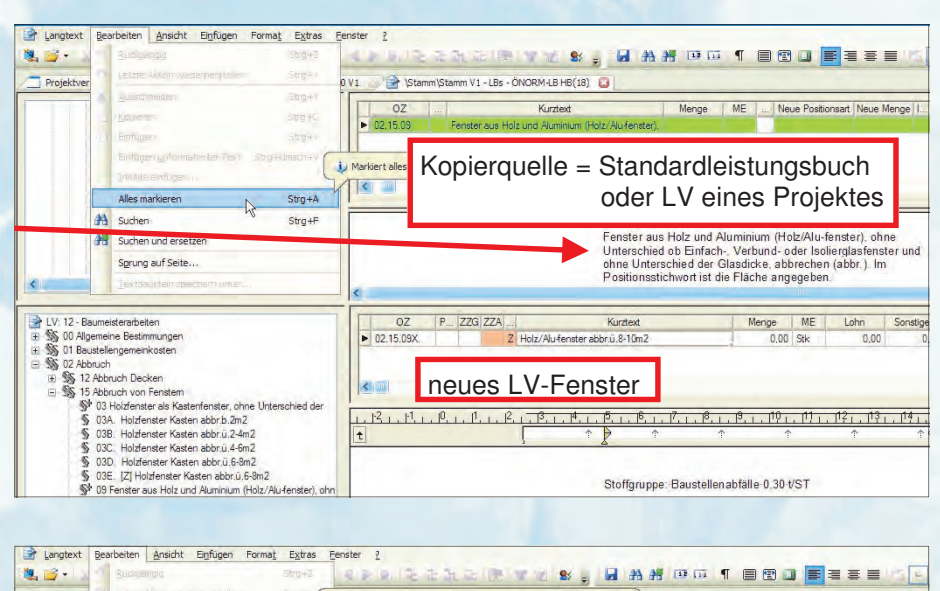

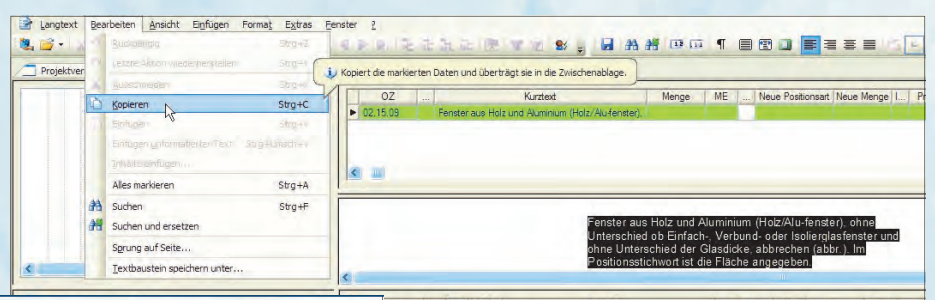

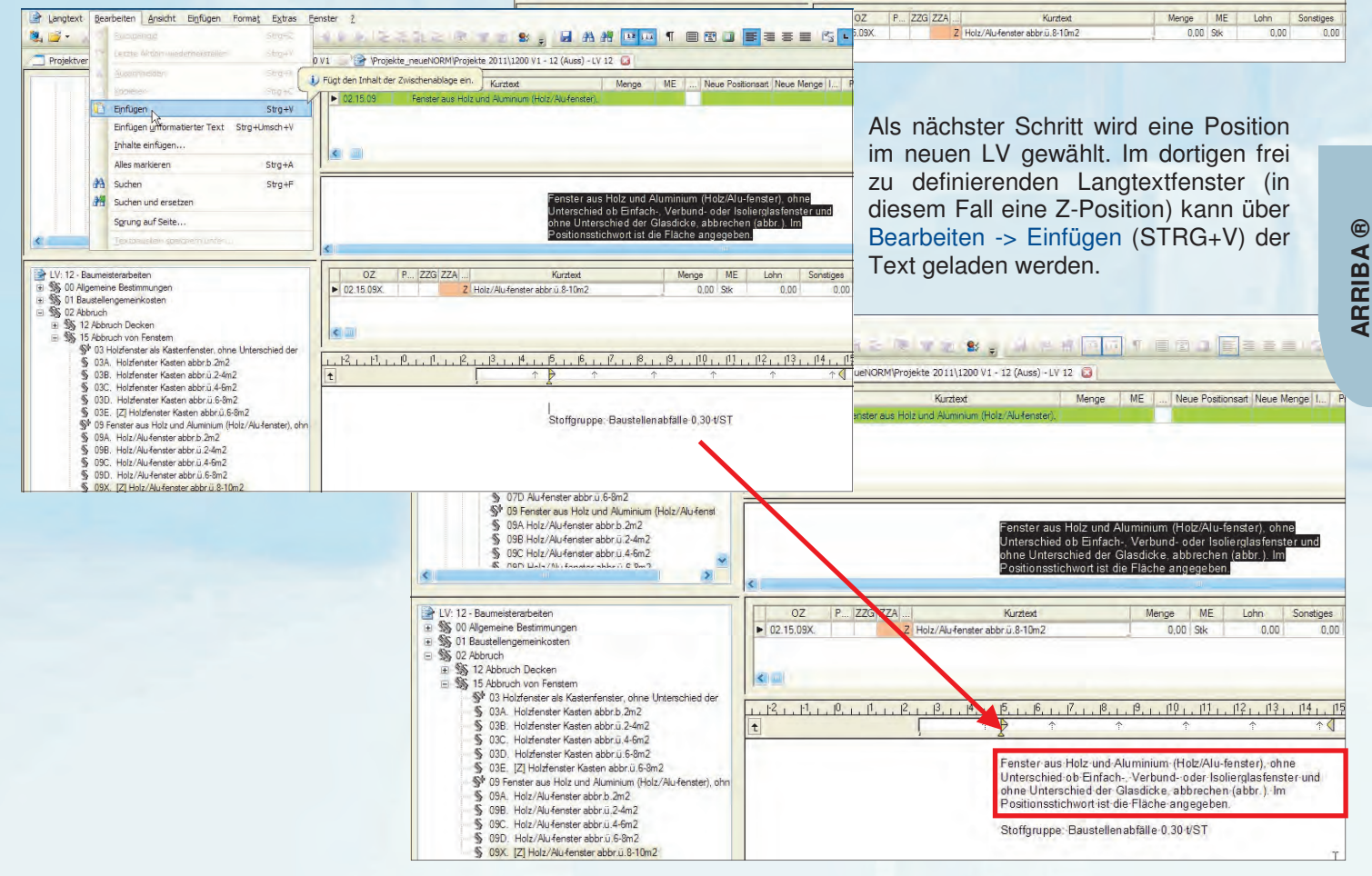

Stoffgruppe: Baustellenabfälle 0.30 t/ST

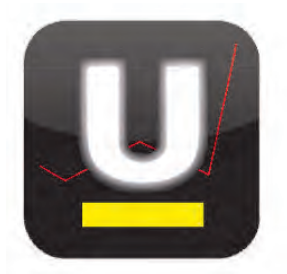

## controlling management software

### für Architekten + Ingenieure

Die neue Version X von untermStrich® ist freigegeben und liefert Ihnen brandneue Möglichkeiten. Die Neuentwicklung ist plattformunabhängig, sowie immer und überall mit allen Endgeräten einsetzbar. Somit übernimmt untermStrich® einmal mehr die Vorreiterrolle.

In dieser Ausgabe der DI KRAUS AKTUELL möchten wir unser Augenmerk auf die neue Stundenerfassung legen und Ihnen die neue Programmoberfläche sowie deren Funktionen zeigen.

**Stunden** 

Projektname oder Namensteil

8009

Über das entsprechende Icon in der Menüleiste startet das Modul STUNDEN.

#### **Das Hauptfeld**

Zu Beginn wird das gewünschte Datum für die folgenden Einträge (Zeiten, Reisekosten, Nebenkosten) gewählt. Dies kann über das Feld **Datum** oder durch Auswählen des gewünschten Tages im seitlich situierten **Kalenderfeld** geschehen. Die Seite

INFO: Alle "gelb" hinterlegten Felder / Pull-Down-Menüs sind , Muss-Felder', die für das Speichern des jeweiligen Eintrags erforderlich sind.

controlling management software Abbrechen **OK** 画 三 15 日  $\bullet$  $900$ 10  $0 \in \Theta$   $\forall \vee$ **WV** 123 (C)  $\overline{\mathbf{v}}$  $\overline{?}$ Stunden Apr v 2012 v Mo Di Mi Do Fr Sa So Wo  $< 02.04.2012$ Datum Mitarheiter Zax Michael, In (stammfi v  $+$ Optionen Erfassung  $n$  $\sqrt{2}$  $\Lambda$  $\sqrt{6}$ Zeiten (0) Reisekosten (0) Nebenkosten (0) Listen 16 12 13 14 15  $10|11$ 17 18 19 20 21 22  $76$ 16 Projekt Bereich Zeit von Bis Stunden ÷ 23 24 25 26 27  $17$ 8009 Testprojekt WHA v Architektu  $3.50$ sign. 30 **Mai 2012** Leistung Entwurf Mo Di Mi Do Fr Sa So Wo  $234$ 18  $\overline{5}$  $6$ **Intern** 恼 8 9 10 11 12 13  $\overline{7}$  $20$ 14 15 16 17 18 19 20 Datum (Eintrag): 02.04.2012 Faktor 21 21 22 23 24 25 Kostenstelle: 22 29 30 31 diesem Tag wurden noch keine Einträge erstellt Heute Sollstunden  $\bf{8}$ Iststunden:  $\mathbf{0}$ Überstunden: -8 Ausgewählte Woche Sollstunden: 40,00 <mark>/ De</mark>n ganzen Tag als Zeitausgleich eintragen Iststunden  $0,00$ Überstunden:  $-40.00$ 

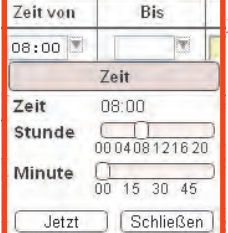

Im Feld **Stunden**, wird die Anzahl der geleisteten Stunden für das seitlich gewählte **Projekt** und den dafür gewählten **Bereich** (dieses Projektes; Bereiche wie Architektur, ÖBA, Statik ... je nach Vorgabe) eingetragen. Projekte und Bereiche werden im Basismodul von untermStrich® vorgegeben.

Über die jeweiligen Pull-Down-Menüs stehen die verschiedenen Möglichkeiten bereit. Bei der Auswahl des Projektes kann über die linke Lupe die komplette Auflistung der Projekte eingeschränkt werden.

Die **Zeit von** und **bis** kann eingetragen werden. Dazu steht eine Auswahl der Stunde und der Minute zur Verfügung, wenn das Feld angewählt wird. Um hier schneller Daten einzugeben, können auch direkt die Angaben unter dem Regler (wie 00, 04, 08, 12 …) angeklickt werden, was folglich diesen Wert übernimmt. Genauso können aber auch als Beispiel 0800 oder 08:00 eintragen werden, was für 8 Uhr steht.

Des Weiteren wird im Feld Leistung das Getätigte eingetragen. In unserem Beispiel , Entwurf'.

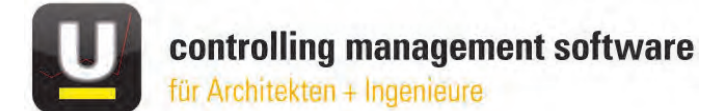

Da zu einem späteren Zeitpunkt, auch unabhängig vom Projekt und vom Mitarbeiter über diese Einträge im Feld "**Leistung"** eine Suche (in untermStrich® als **Stichwortsuche** bezeichnet) durchgeführt werden kann, empfiehlt es sich, bestimmte Worte, Stichworte, Sätze, … was immer gewünscht ist, vorzugeben und diese über den seitlich situierte Pfeil aufzurufen. Durch Doppelklick der Maus in den Schreibbereich des Feldes **"Leistung"** erscheinen ebenfalls die Vorgaben.

INFO: Die Erstellung vorgegebener Texte, auch als Arbeitsbeschreibungstexte bezeichnet, ist zu empfehlen, da beispielsweise bei Rechtschreibfehlern in der Eingabe, diese Einträge nicht in der Suche aufgelistet werden.

Es erscheint folgendes Fenster, indem mittels anschließender Auswahl in der Liste und über Betätigen des Häkchen-Symbols das gewünschte Feld übernommen wird.

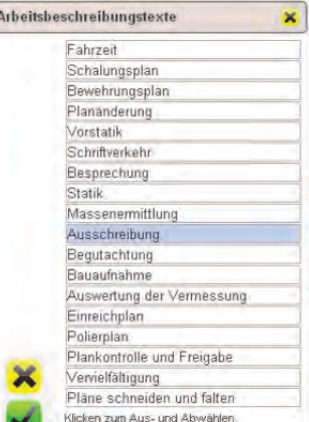

Anschließend kann der Eintrag über das **Häkchen** gespeichert werden.

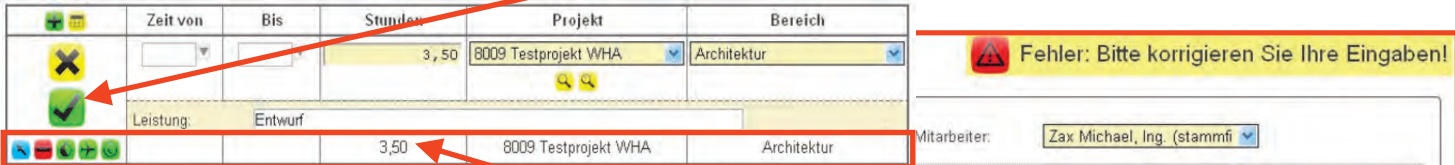

Danach besteht die Möglichkeit für weitere Einträge. Die soeben gesicherten Daten werden als Zeile(n) unter dem neuen Eintrag dargestellt. Sollen diese erneut betrachtet bzw. geändert werden, kann dies durch Anklicken der entsprechenden Zeile und anschließendem Ändern und erneutem Betätigen des Häkchens geschehen. Wird nichts geändert, ist einfach nur das Häkchen erneut zu betätigen.

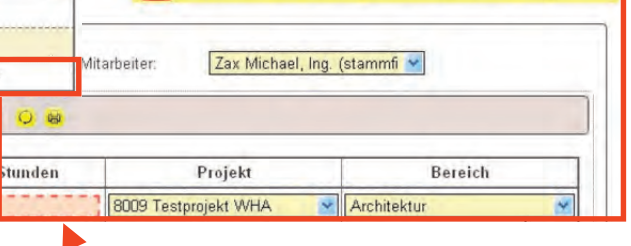

INFO: Falls nicht alle Daten eingetragen sind, erscheint beim Speichern ein Fehler-Hinweis und das falsche Feld wird rot-strichliert hervorgehoben.

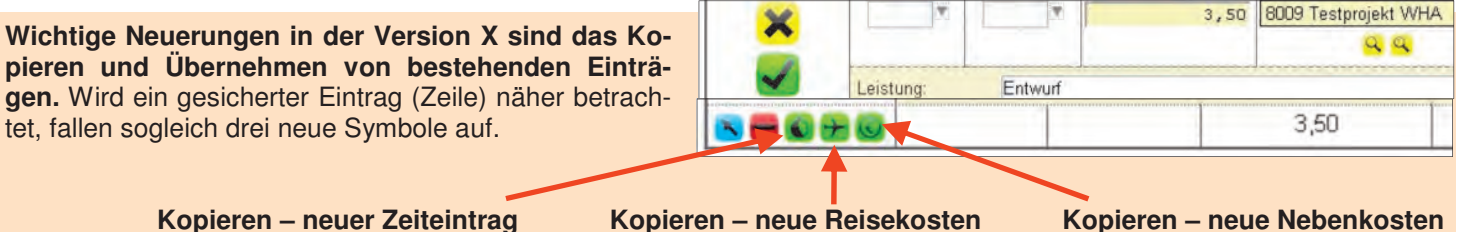

Wird beispielsweise **Kopieren – neuer Zeiteintrag** in einer Zeile gewählt, werden alle Daten übernommen und für einen neuen Eintrag zur Verfügung gestellt. Dasselbe gilt für **Kopieren – neue Reisekosten**, das alle Daten aus der Stundeneingabe für einen Eintrag der Reisekosten übernimmt.

Dort ist dann lediglich die **Art der Reisekosten**, die **Anzahl** und eine **Strecke/Ort** einzutragen. Die übernommenen Einträge können natürlich geändert werden.

Bei den Reisekosten wird die Eingabe der Daten **Zeit von** und **bis** empfohlen.

Durch Betätigen des **Häkchens** wird der Eintrag abgespeichert.

INFO: Die **Anzahl** ist bei den Reisekosten nicht abhängig von der ,Zeit von bis -Eingabe'. Hingegen bei der Zeiteneingabe wird die **Anzahl,** von der Eingabe einer Beginn- und einer Endzeit errechnet.

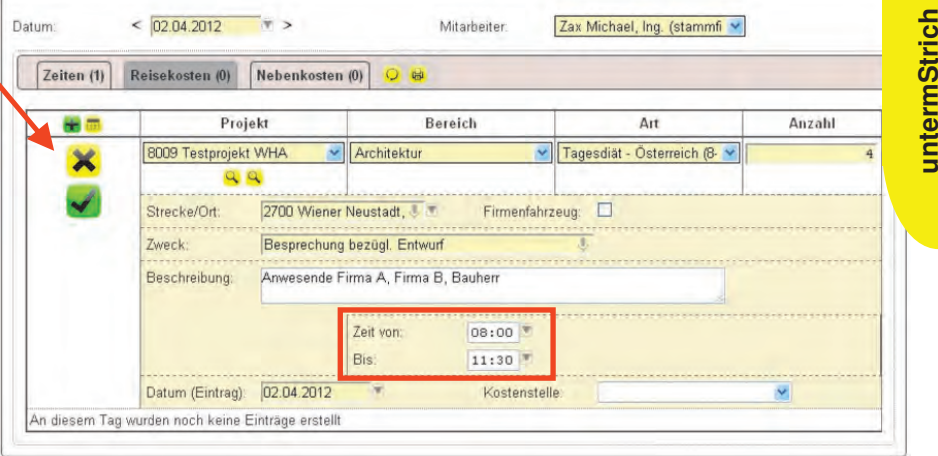

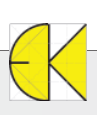

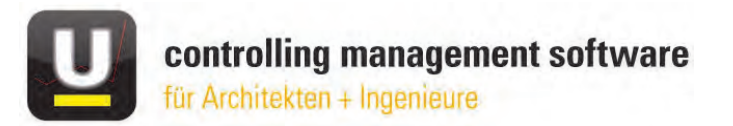

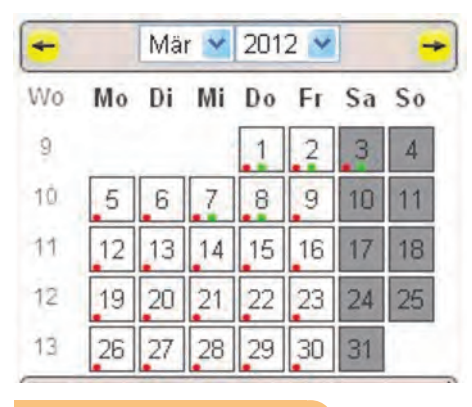

Sind Einträge durchgeführt worden, wird dies jetzt auch visuell im seitlich situierten **Kalenderfeld** dargestellt. Ein roter Punkt zeigt Zeiteingaben und der grüne Punkt Reisekosten an. Wären auch Ne-

benkosten eingetragen, würde noch ein blauer Punkt im jeweiligen Tag angezeigt werden. Wird die Maus über diesen Tag bewegt, wird darauf ebenfalls textlich hingewiesen.

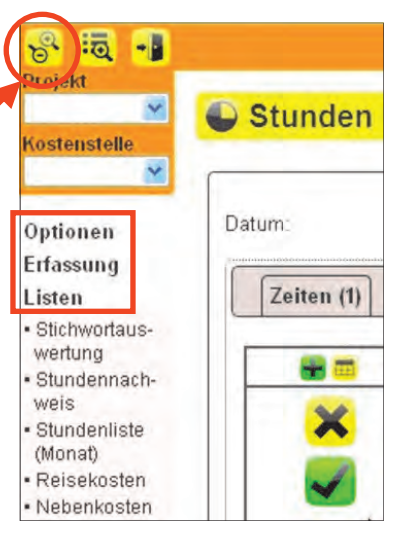

#### **Das Seitenmenü**

Das Seitenmenü ist links vom Hauptfenster situiert. Sollte dieses nicht vorhanden sein, kann man es über den Button **Vergrößern/Verkleinern** (unabhängig vom Modul Stunden) ein- und ausgeblendet werden.

Im Seitenmenü werden die Bereiche **Optionen**, **Erfassung** und **Listen** dargeboten, die zahlreiche Unterpunkte beinhaltet.

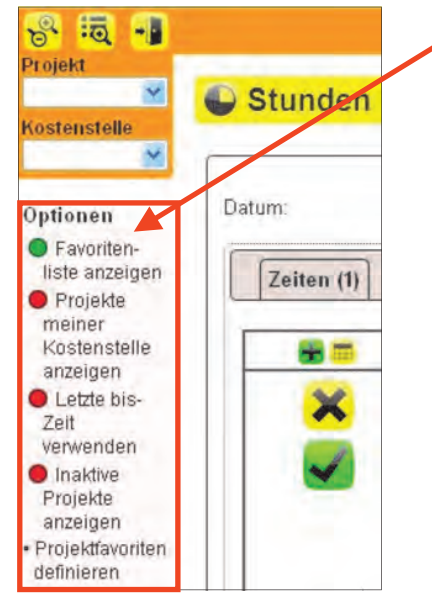

 Unter dem Bereich **Optionen** lassen sich beispielsweise **Projektfavouriten definieren**. Sind diese aktiviert, werden nur diese Projekte bei der Zeitenerfassung angezeigt, dass das Suchen bereits im Vorhinein einschränkt.

Die ersten drei Unterpunkte von **Optionen** sind so genannte Ein-/Aus-Schalter, sichtbar durch den daneben angeordneten Kreis, der entweder Grün (eingeschaltet) oder Rot (ausgeschaltet) ausgefüllt ist.

Über den vierten Eintrag – **Projektfavoriten definieren** – erscheint eine Auflistung aller Projekte, in welcher Favoriten gewählt werden können. Einfach in die gewünschte Zeile klicken und über das Häkchen das Menü wieder verlassen. Soll ein ausgewähltes Projekt wieder deaktiviert werden, wird dieses durch erneutes Klicken dieser Zeile erreicht.

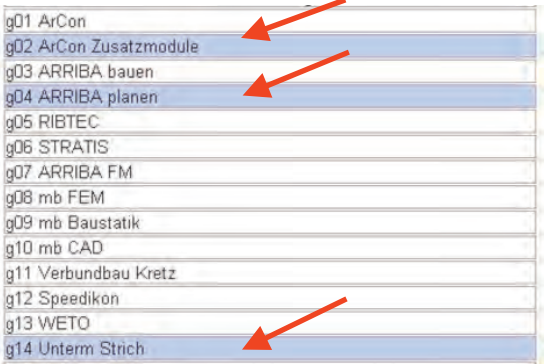

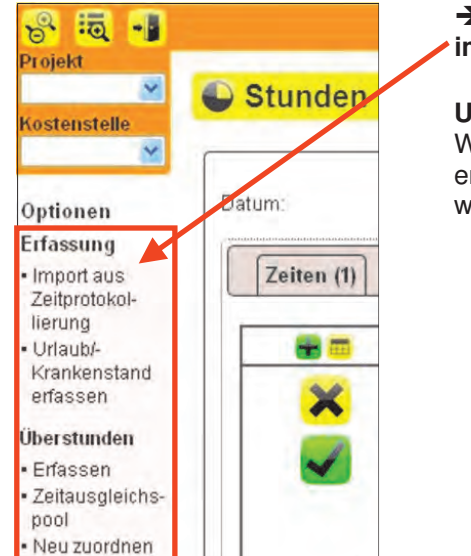

 Unter dem Bereich **Erfassung** können Stunden aus der **Zeitprotokollierung importiert**, **Urlaub / Krankenstand erfasst** und **Überstunden** definiert werden.

#### **Urlaub / Krankenstand erfassen**

Wird dieser Eintrag gewählt, kann über mehrere Tage ein Urlaub / Krankenstand erfasst werden. Auszufüllen sind die gelb hinterlegten Felder. Über das Häkchen werden die Einträge gespeichert.

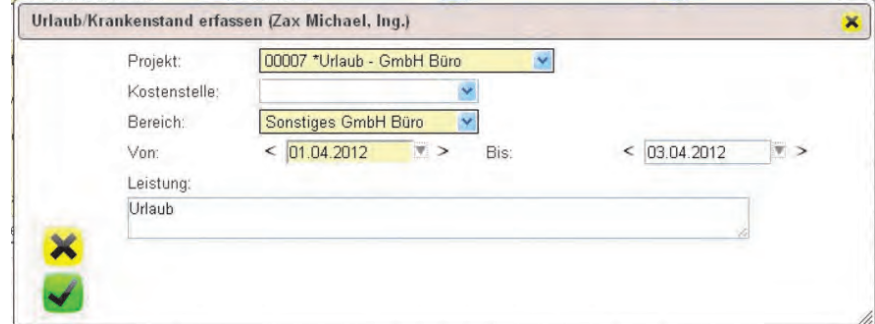

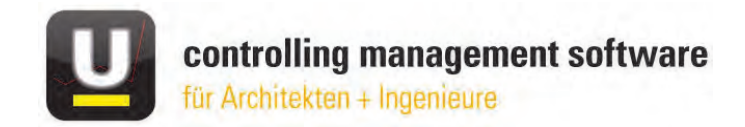

#### **Überstunden Erfassen**

Es öffnet sich folgendes Fenster, in welchem im Feld **Rest** ein Betrag angeführt wird. Dieser kann auch ein negativer Wert sein. Der Betrag errechnet sich aufgrund der Differenz zu den Sollstunden eines Tages, die für jeden Mitarbeiter vorgegeben sind. In diesem Beispiel sind drei Überstundentypen zuvor definiert worden, bei denen die Überstunden zugeordnet werden kön-

nen. Einfach den Betrag in den Feldern **Anzahl** eintragen und wenn gewünscht diese im Feld **Projekt** auch einem Pro-

jekt zuordnen.

#### **Überstunden Zeitausgleichspool**

Hier werden alle Überstunden angezeigt, die der jeweiliger User angesammelt hat.

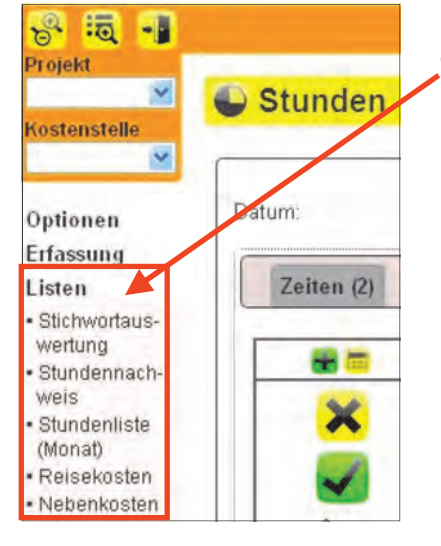

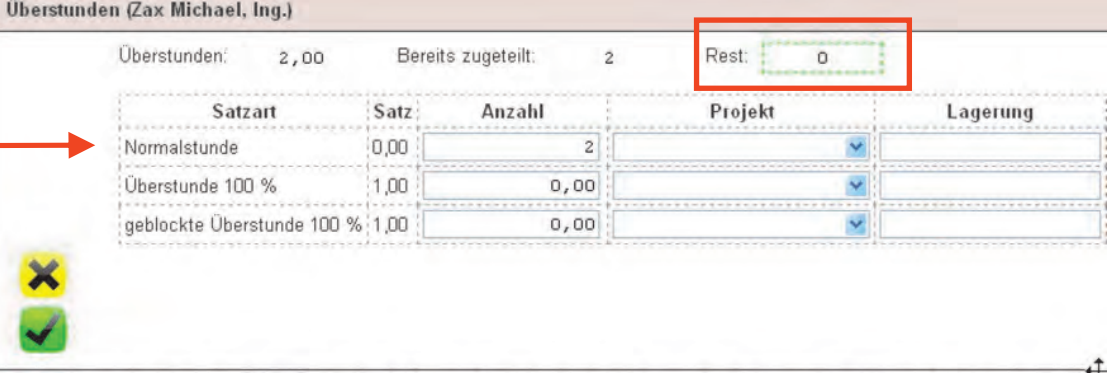

**→ Unter dem Bereich "Listen"** lassen sich verschiedenste Ausgaben / Auswertungen erstellen.

#### **Stichwortauswertung**

Über diese Auswertungsmöglichkeiten, kann jeder User seine eigenen Einträge, auf bestimmte Eigenschaften einschränken und ausgeben -> nach den Feldern **Projekt**, **Bereich** (wie Architektur, ÖBA, Statik … je nach Vorgabe), **Projektgruppe**, **Kostenstelle**, **Zeitraum** (von / bis) und nach dem **Stichwort**, dessen Inhalt im Feld **Leistung** (wie bereits zuvor erwähnt) eingetragen werden kann. Hier können ebenfalls die vordefinierten Arbeitsbeschreibungstexte (über Lupe oder Pfeil abrufbar) ausgewählt werden.

In diesem Beispiel wird unabhängig vom Projekt, des Bereiches, im April 2012 die Leistung 'Änderung' gesucht.

Die Ausgabe wird über den Button **Anzeigen**, nach gewählten Einstellungen aktiviert und angezeigt

Anschließend lassen sich diese Ergebnisse auch als **PDF,** als **XML, Open Document** und in **Microsoft® Excel** ausgeben.

Danach kann durch direktes Klicken mit der rechten Maustaste in das Ausgabefenster, das Speichern/Drucken dieser Ausgabe gewählt werden.

**INFO:** Diese Punkte sind für jede Ausgabe in untermStrich gleich durchzuführen.

#### **Stundennachweis, Stundenliste (Monat), Reisekosten, Nebenkosten**

Bei diesen Listen ist lediglich eine zeitliche Einschränkung vorzugeben. Mittels "Anzeigen" wird das Ergebnis dargestellt.

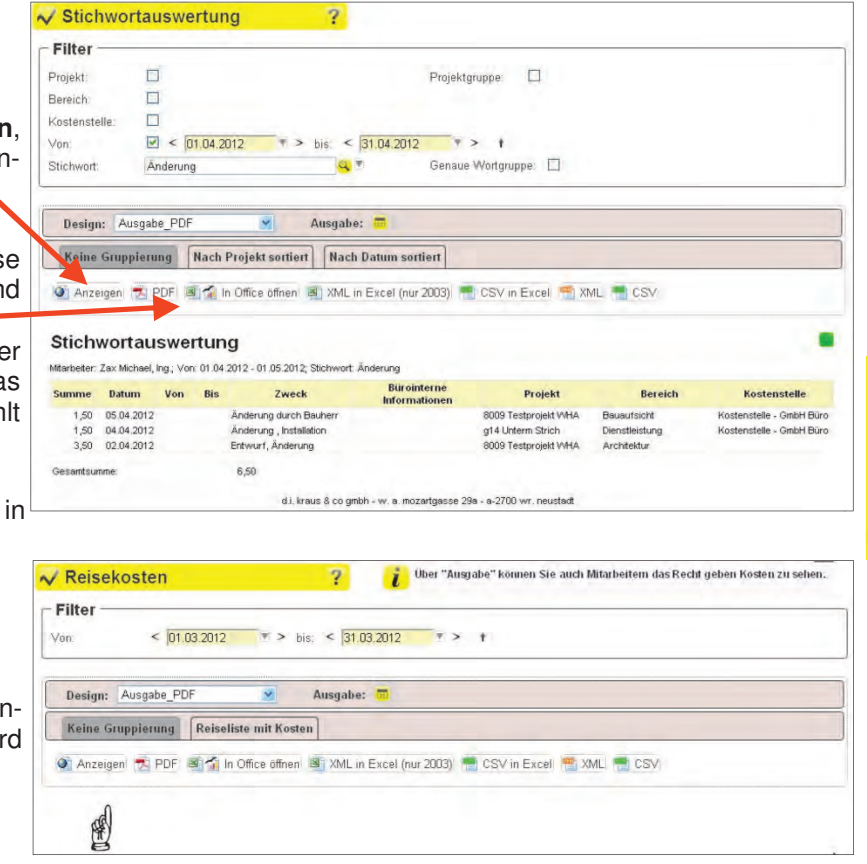

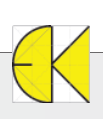

**untermStrich** 

untermStrich

# **bau** software messe

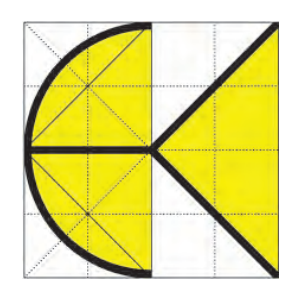

### **1. - 3. März 2012, Wels**

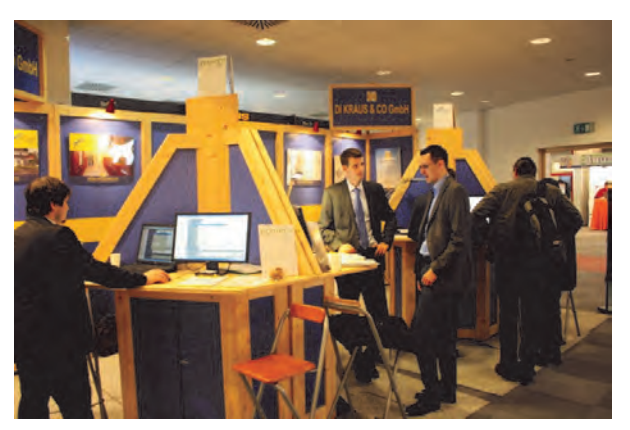

Frei nach dem Motto: Alle "zwei" Jahre wieder, gaben wir uns auch heuer wieder ein Stelldichein auf der Bausoftwaremesse in Wels. Diese wird im 2-Jahres-Rythmus gemeinsam mit der (jährlich stattfindenden) Energiesparmesse durchgeführt und stellt die größte und wichtigste Bausoftwareveranstaltung des Landes dar.

Für uns bietet sich hier immer wieder eine hervorragende Möglichkeit, unsere Produktpalette einem breiten Publikum zu präsentieren und von Angesicht zu Angesicht mit Kunden und Interessenten einen regen Informationsaustausch vorzunehmen. Zahlreiche unserer User schätzen und nutzen immer wieder diese Gelegenheit des persönlichen Kontaktes und so manches gern gesehene Gesicht gehört für uns schon zum erfreulichen Bestandteil der Messe.

Unser Messeauftritt mit eigenem Messestand hat bereits Tradition, nehmen wir doch schon seit über 10 Jahren an diesem Event erfolgreich teil und auch heuer können wir wieder positiv und zufrieden Bilanz ziehen. Unsere Mitarbeiter standen vor Ort im Dauereinsatz um zahlreiche Anfragen zu beantworten, die aktuellsten Neuerungen zu präsentieren oder anhand hilfreicher Tipps & Tricks praktische Beispiele vorzuführen.

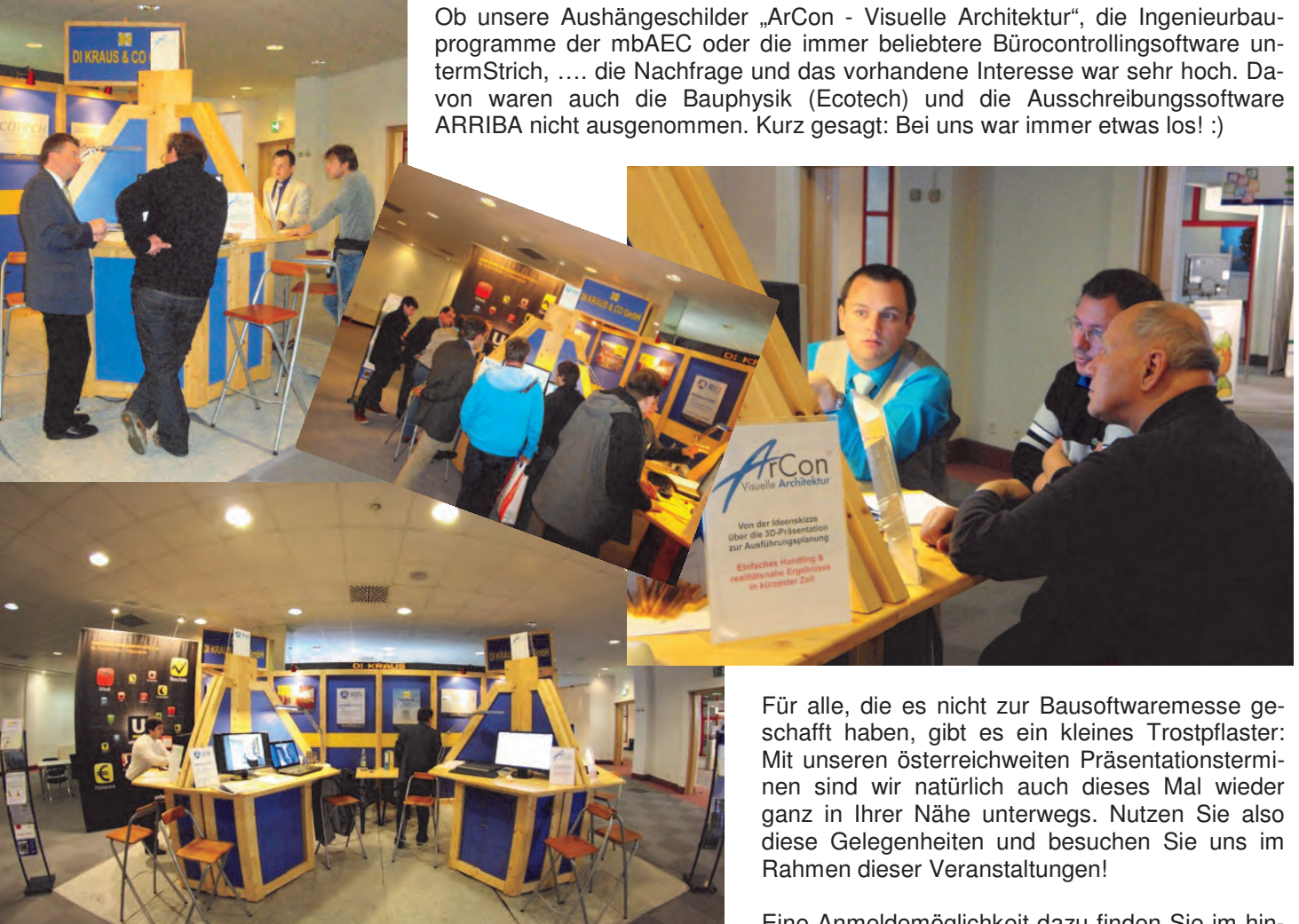

Eine Anmeldemöglichkeit dazu finden Sie im hinteren Bereich dieser Ausgabe.

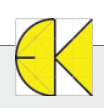

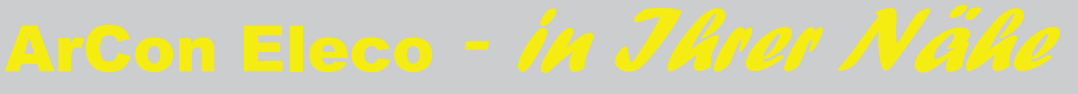

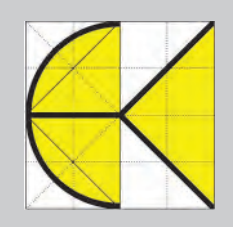

#### Was ist ArCon?

Mit ArCon Eleco Professional gehen Sie Ihre Bauvorhaben gelassen an. Innerhalb kürzester Zeit gelangen Sie von der Ideenskizze zum Entwurf und zur animierten 3D-Präsentation. Sie visualisieren verschiedene Entwurfskonzepte und kommen in Abstimmung mit allen Baubeteiligten schnell zum gewünschten Ergebnis.

#### Welchen Nutzen habe ich durch ArCon?

**ArCon** ist bekannt für seine **intuitive Bedienung**. In ArCon erstellen Sie in kürzester Zeit einen Entwurf in 3D und können diesen durch die **hohe Qualität der Visualisierung** sofort den Kunden oder Interessenten präsentieren. Durch die Möglichkeit der Erstellung von **beliebigen Bildern, Videos und 3D Objekten** (welche mit kostenlosem Player auch ohne Ar-Con angesehen werden können) erhält der **Betrachter sofort einen Eindruck von der Planung**.

Ein weiteres Highlight von ArCon ist das **indviduell generierbare Gelände**. Durch die vielfältigen Möglichkeiten der Definition erhalten Sie ein realistisches Ergebnis. Sie können Vermesserdaten einlesen, Höhenlinien setzen und einzelne Höhenpunkte definieren.

In ArCon stehen Ihnen eine Vielzahl von Werkzeugen zur Verfügung, welche Ihnen das Erstellen von verschiedensten 3D Bauteilen, wie

- Gesimse
- Schränke
- Regale
- beliebige Fenster
- und beliebige Türen

usw. erleichtern.

#### Wir präsentieren ArCon Eleco auch in Ihrer Nähe - ein Besuch lohnt sich garantiert!

Besuchen Sie die kostenlosen Veranstaltungen in Ihrer Nähe oder kontaktieren uns für eine Internetpräsentation!

#### Themen:

Um Ihnen die effektive und intuitive Eingabe in ArCon zu demonstrieren, erstellen wir mit Ihnen in Echtzeit ein Bauvorhaben vom Keller bis zum Dach. Natürlich darf auch das Gelände nicht fehlen. Während der Präsentation stehen wir Ihnen gerne für Fragen zur Verfügung. Als Endergebnis präsentieren wir Ihnen ein fotorealistisches Bild! Tipps und Tricks dürfen natürlich auch nicht fehlen, wie zum Beispiel Bearbeitung von Dächern, beliebige Wandkonturen und Geländestufen.

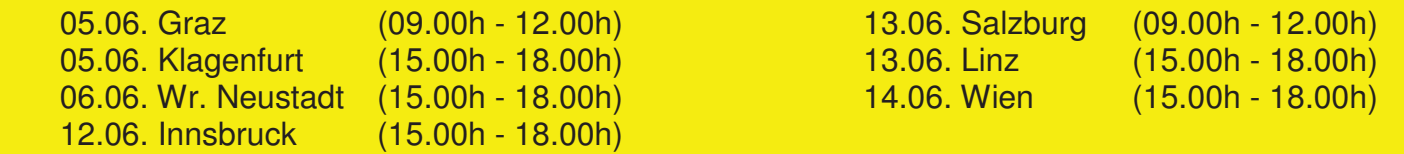

Wir würden uns freuen, Sie schon bald im Rahmen einer dieser Veranstaltungen begrüßen zu dürfen und stehen Ihnen selbstverständlich gerne unter der Tel. Nr.: +43 (0) 2622 / 89497 oder per E-Mail: office@dikraus.at zur Verfügung. Die genaue Adresse des Präsentationsortes wird Ihnen nach Einlangen Ihrer Anmeldung übermittelt. Bei zu geringer Teilnehmerzahl behalten wir uns vor, die Veranstaltung abzusagen.

**Antwort an DI Kraus & CO GmbH, W. A. Mozartgasse 29, 2700 Wr. Neustadt Telefon: 02622 / 89497, E-Mail: office@dikraus.at; Internet: www.dikraus.at**

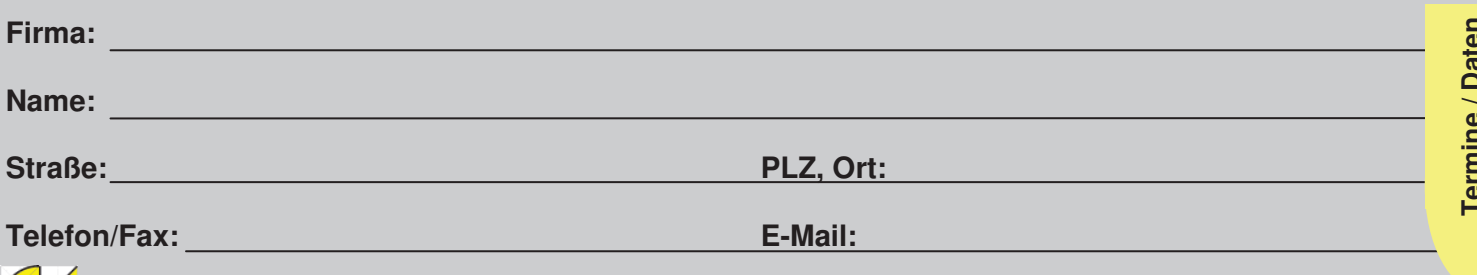

#### Was ist mb WorkSuite?

mb WorkSuite 2012 bietet Architekten und Ingenieuren Werkzeuge für die tägliche Arbeit, welche gut in der Hand liegen sowie ideal aufeinander abgestimmt sind, an. Die Bezeichnung mb WorkSuite steht für eine Fülle an Programmen mit einer tiefen Integration untereinander. Dies bedeutet ein komfortables und smartes Arbeiten mit jedem einzelnen Bestandteil der mb WorkSuite. Die mb WorkSuite gliedert sich in folgende Hauptprogrammgruppen:

- 1. Baustatik eine Fülle an einzelnen Baustatikprogrammen erlaubt eine Bemessung von Strukturen sowie Details, von der Lastaufstellung bis zum fertigen Gesamtdokument.
- 2. MicroFE eine Finite Elemente gestützte Bemessung im ebenen wie auch im räumlichen System für Holz, Stahl und Stahlbeton. Dabei kann von einer einfachen STB-Decke bis zu einer räumlichen Erdbebenanalyse von komplexen Systemen alles mit der Einfachheit eines Zeichenprogramms eingegeben und ausgewertet werden.
- 3. ViCADo das mächtige, räumlich bauteilorientierte Zeichenprogramm für Architekten und Ingenieure. Von einer Einreichung mit Visualisierung bis zum Detailund Bewehrungsprogramm ist hier alles zu finden.

#### Welchen Nutzen habe ich durch mb WorkSuite?

Eine schnelle durchgehende Statik. Lasten werden übernommen und auf Wunsch automatisch aktualisiert. Das Ergebnis ist eine Gesamtstatik mit Titelblatt und Inhaltsverzeichnis, welches ein digitales Archivieren spielend einfach macht und jede Änderung nur einen kleinen Knopfdruck bedeutet. Dabei bestechen die einzelnen Programme durch die Aktualität der neuen EUROCODE Normen und die Einfachheit der Eingabe. In kürzester Zeit ist eine Gesamtstatik erstellt!

#### Wir präsentieren mb WorkSuite auch in Ihrer Nähe - ein Besuch lohnt sich garantiert!

Besuchen Sie die kostenlosen Veranstaltungen in Ihrer Nähe oder kontaktieren uns für eine Internetpräsentation!

#### Themen:

Wir werden gemeinsam eine gesamte Statik eines Einfamilienhauses erstellen. Dabei werden wir von der Lastaufstellung über Holzbemessung des Daches bis zur STB Bemessung der Decke und Bodenplatte sämtliche wichtige Bauteile eines Hauses und des Programms sehen. Als Abschluss werden wir noch die Bewehrungspläne der STB Bauteile erstellen. In der Vorführung werden Sie sehen, wie Sie mit Leichtigkeit in wenigen Stunden eine Statik inkl. Pläne erstellen können.

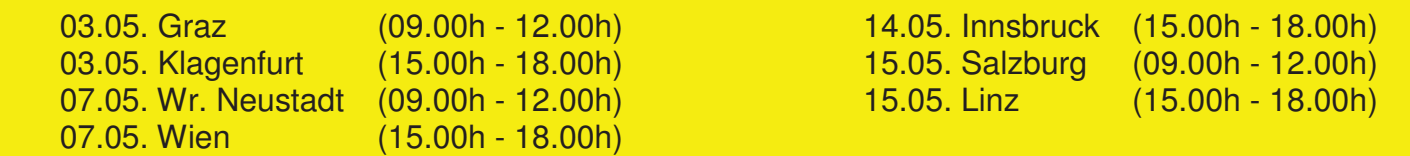

Wir würden uns freuen, Sie schon bald im Rahmen einer dieser Veranstaltungen begrüßen zu dürfen und stehen Ihnen selbstverständlich gerne unter der Tel. Nr.: +43 (0) 2622 / 89497 oder per E-Mail: office@dikraus.at zur Verfügung. Die genaue Adresse des Präsentationsortes wird Ihnen nach Einlangen Ihrer Anmeldung übermittelt. Bei zu geringer Teilnehmerzahl behalten wir uns vor, die Veranstaltung abzusagen.

**Antwort an DI Kraus & CO GmbH, W. A. Mozartgasse 29, 2700 Wr. Neustadt Telefon: 02622 / 89497, E-Mail: office@dikraus.at; Internet: www.dikraus.at**

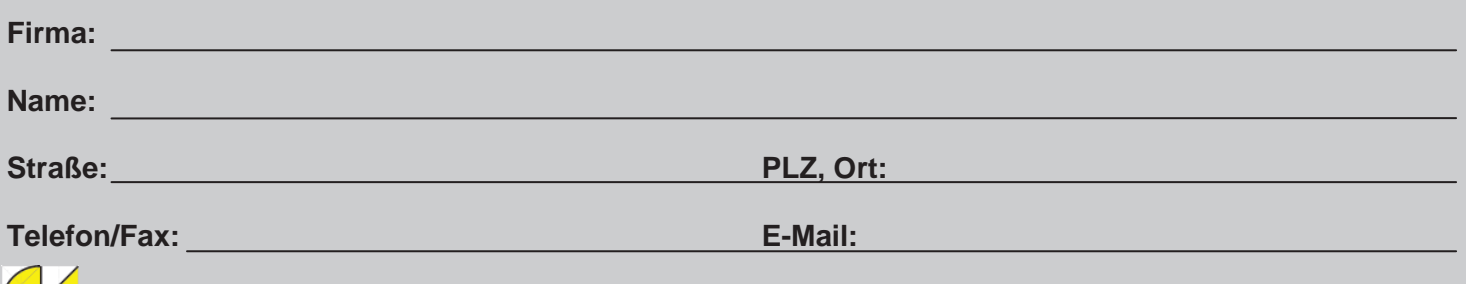

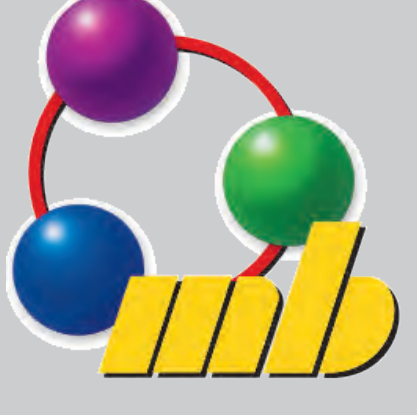

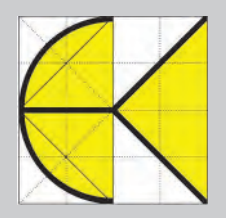

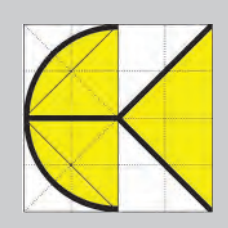

#### Was ist ViCADo.arc?

ViCADo.arc ist ein modernes, objektorientiertes CAD-System, das den Anwender in allen Phasen der Projektabwicklung unterstützt. Eine intuitive Benuteroberfläche, Durchgängigkeit des Modells und intelligente Objekte sind die wesentlichen Leistungsmerkmale der ViCADo-family.

#### Welchen Nutzen habe ich durch mb WorkSuite?

Die Durchgängigkeit von ViCADo.arc wird durch ein 3D-Gebäudemodell gewährleistet. Alle Änderungen werden direkt am Modell vorgenommen, d.h. dass alle Sichten immer den aktuellen Zustand des Gebäudemodells wiedergeben. Auch eine Plansicht ist eine Zusammenstellung von Sichten, die Verweise auf die zugehörigen Originalsichten enthält.

- Grundlage der Durchgängigkeit bildet ein 3D-Gebäudemodell
- Alle Darstellungen (Draufsicht, Schnitt, Ansicht, Planzusammenstellung) sind Sichten auf das Gebäudemodell und beschreiben immer den aktuellen Zustand des Gebäudemodells.
- Änderungen werden immer am Gebäudemodell vorgenommen
- Konstruktion von Objekten in allen Darstellungen möglich
- Einfache Erstellung von Schnitten aus dem 3D-Gebäudemodell (auch im beliebige Schnitte im Schnitt möglich)
- Aus dem zentralen Datenmodell werden Grundriss, Ansicht, Schnitte, Visualisierungen oder auch virtuelle Rundgänge durch das geplante Bauvorhaben ermöglicht.
- Das Datenmodell kann auch zur Ermittlung das Massen oder zur Kostenschätzung angesetzt werden.

#### **Maßstabsabhängige Darstellung**

- von der Darstellung für den Vorentwurf, der Präsentation, des Bauantrags bis zur Detailplanung
- Vom Positionsplan, den Schalungsplänen, den Bewehrungsplänen bis zum Detail

In ViCADo kann für jede Sicht die Darstellung der enthaltenen Bauteile sehr einfach geändert werden. Damit kann dann beispielsweise sehr schnell von der Einreichplanung zur Ausführungsplanung umgeschaltet werden.

#### Wir präsentieren ViCADo.arc auch in Ihrer Nähe - ein Besuch lohnt sich garantiert!

Besuchen Sie die kostenlosen Veranstaltungen in Ihrer Nähe oder kontaktieren uns für eine Internetpräsentation!

#### Themen:

Wir erstellen mit Ihnen in Echtzeit ein Gebäude in 3D. Mit den vielfältigen Einstellungsmöglichkeiten am Beispiel einer Treppe und des Daches erleben Sie die schnelle und einfache Eingabe komplexer Bauteile. Wir zeigen Ihnen die umfangreichen Bearbeitungsmöglichkeiten Ihres Gebäudes. Durch Umstellen des Maßstabs verändert sich die entsprechende Darstellung der Bauteile automatisch. Selbstverständlich kann diese Darstellung an Ihre Bedürfnisse angepasst werden. Als Ergebnis fügen wir die einzelnen Sichten zu einem Plan zusammen.

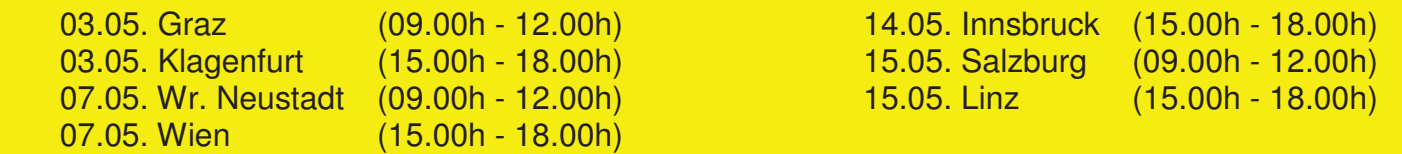

Wir würden uns freuen, Sie schon bald im Rahmen einer dieser Veranstaltungen begrüßen zu dürfen und stehen Ihnen selbstverständlich gerne unter der Tel. Nr.: +43 (0) 2622 / 89497 oder per E-Mail: office@dikraus.at zur Verfügung. Die genaue Adresse des Präsentationsortes wird Ihnen nach Einlangen Ihrer Anmeldung übermittelt. Bei zu geringer Teilnehmerzahl behalten wir uns vor, die Veranstaltung abzusagen.

**Antwort an DI Kraus & CO GmbH, W. A. Mozartgasse 29, 2700 Wr. Neustadt Telefon: 02622 / 89497, E-Mail: office@dikraus.at; Internet: www.dikraus.at**

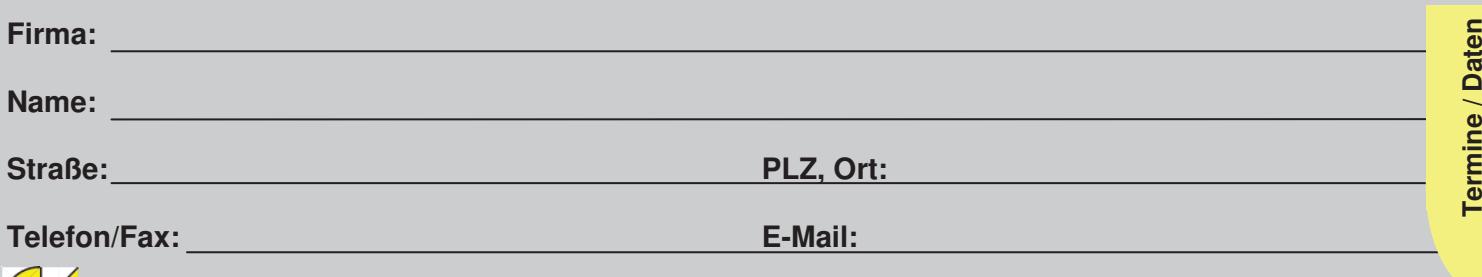

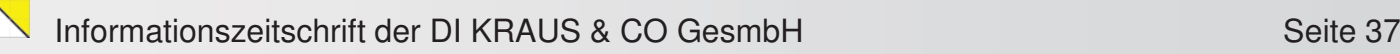

#### Was ist untermStrich?

untermStrich ist die Controlling- und Officemanagementlösung für Planungsbüros. Mit untermStrich lässt sich die wirtschaftliche Lage des Unternehmens zu jeder Zeit einfach, übersichtlich und punktgenau darstellen. Als modular aufgebaute Komplettlösung schafft untermStrich für alle projektorientierten Dienstleister eine systematische Grundlage für interne Leistungskalkulation.

#### Welchen Nutzen habe ich durch untermStrich?

Irgendwann kommt man zu dem Punkt, das Unternehmen einmal genauer betrachten zu wollen. Immer einerseits Änderungen der Auftraggeber zu akzeptieren und schnellst möglichst einarbeiten und dann anschließend Probleme mit der Nachverrechnung? Geht sich das überhaupt wirtschaftlich aus? Wo stehen wir als Firma?

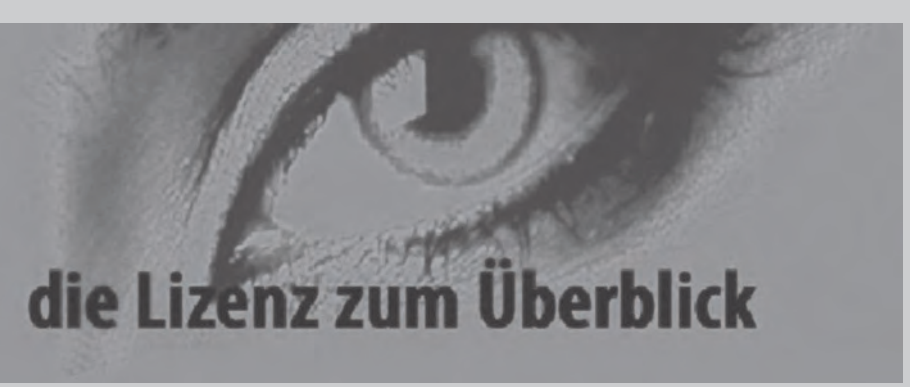

#### In untermStrich lassen sich diese Fragen beantworten:

Mit untermStrich haben Sie ein tägliches und einfaches Werkzeug für die Stundenerfassung in Händen und bekommen dadurch gleich die durch diese Leistungen entstehenden Kosten präsentiert. Änderungsleistungen werden ebenso einfach erfasst und können mittels Knopfdruck detailliert ausgegeben werden. UntermStrich bietet nachvollziehbare und transparente Dokumentation. Frühzeitiges Erkennen ist eine große Stärke, die das Gegensteuern von Schachstellen ermöglicht. Durch die Eingabe Ihrer Daten haben Sie auch ein mächtiges Suchwerkzeug zur Verfügung. Suchen und Finden wird auf einen minimalen Aufwand reduziert.

#### Wir präsentieren untermStrich auch in Ihrer Nähe - ein Besuch lohnt sich garantiert!

Besuchen Sie die kostenlosen Veranstaltungen in Ihrer Nähe oder kontaktieren uns für eine Internetpräsentation!

#### Themen:

Wir werden gemeinsam ein Projekt anlegen und zu diesem Projekt Leistungsbereiche (Bsp. ÖBA, Baukoordination, Statik) sozusagen anbieten. Diese stellen unsere Soll-Stunden dar. Durch die Eingabe von Stunden in der untermStrich Zeiterfassung erhalten wir unsere Ist-Stunden und dadurch unsere Ist-Kosten. Über die Auswertungen können Soll-Ist-Vergleiche sowie Prognosen ausgegeben werden. Verrechenbare Leistungen können über die Honorarverwaltung von untermStrich eingegeben werden und liefern die Umsätze für die Erfolgskurve des Unternehmens. Der Office-Management-Bereich rundet neben der Aufgaben und Terminplanung das Leistungsspektrum von untermStrich ab.

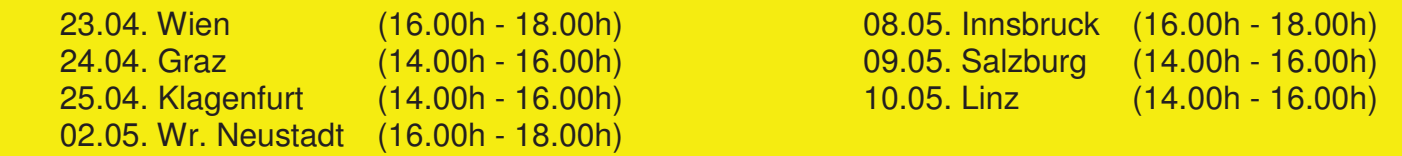

Wir würden uns freuen, Sie schon bald im Rahmen einer dieser Veranstaltungen begrüßen zu dürfen und stehen Ihnen selbstverständlich gerne unter der Tel. Nr.: +43 (0) 2622 / 89497 oder per E-Mail: office@dikraus.at zur Verfügung. Die genaue Adresse des Präsentationsortes wird Ihnen nach Einlangen Ihrer Anmeldung übermittelt. Bei zu geringer Teilnehmerzahl behalten wir uns vor, die Veranstaltung abzusagen.

**Antwort an DI Kraus & CO GmbH, W. A. Mozartgasse 29, 2700 Wr. Neustadt Telefon: 02622 / 89497, E-Mail: office@dikraus.at; Internet: www.dikraus.at**

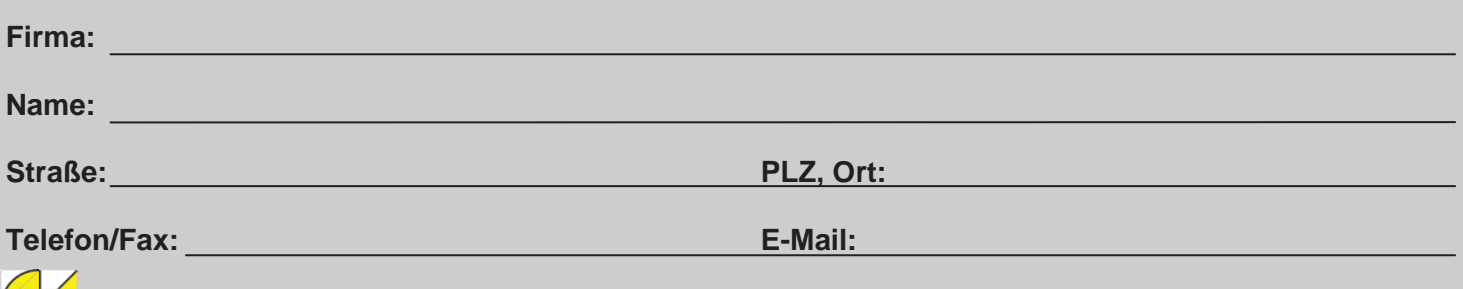

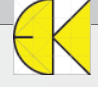

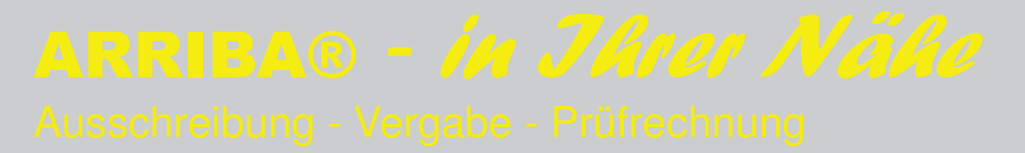

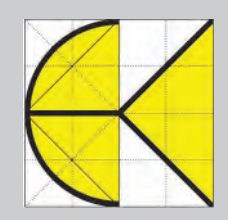

#### Was ist ARRIBA®?

ARRIBA® ist unsere AVA-Software, die Sie übersichtlich durch ein komplettes Projekt in seinen einzelnen Leistungsstufen begleitet. Beginnen wir mit der Erstellung einer Ausschreibung, welche einfach auf Basis von Standardleistungsbüchern erfolgen kann (LB-Hochbau Version 19 und LB-Haustechnik Version 9 werden mitgeliefert).

Über den Preisspiegel können verschiedenste Varianten preislich gegenübergestellt werden. In der Ausführungsphase eines Projektes folgen dann die Rechnungsprüfung und Soll-Ist-Vergleiche der Ausschreibungsmengen zu den Rechnungsmengen.

#### Welchen Nutzen habe ich durch ARRIBA®?

#### **Vertrauen und setzen Sie auf über 50 Jahre Erfahrung und tun Sie es den über 15.000 Kunden gleich!**

Ausschreibungen nach ÖNORM B2062 / B2063 sowie nach der neuen ÖNORM A2063 lassen sich einfach in ARRIBA® umsetzen. Legen Sie eingeholte Preise in eine im Hintergrund agierenden Preisdatenbank ab. Somit können Sie Leistungsverzeichnisse erstellen und haben per Knopfdruck sogleich eine Kostenschätzung auf Basis dieser Preise.

Formulieren Sie Bieteranschreiben und laden Sie zur Abgabe von Angeboten ein. Per Knopfdruck lassen sich die Angebote importieren und gegenüberstellen. Im Verhandlungsbeiblatt definieren Sie verschiedenste Einschränkungen, die die wichtigsten Positionen im Preisspiegel filtern.

Schränken Sie Ihre Arbeit auf das Wesentliche ein und sparen Sie aufgrund der Durchgängigkeit von ARRIBA® Zeit. Zeit, die heutzutage immer kostbarer wird!

#### Wir präsentieren ARRIBA® auch in Ihrer Nähe - ein Besuch lohnt sich garantiert!

Besuchen Sie die kostenlosen Veranstaltungen in Ihrer Nähe oder kontaktieren uns für eine Internetpräsentation!

#### Themen:

Wir erstellen gemeinsam ein Projekt und die Ausschreibungsphase in ARRIBA® genauer betrachten. Leistungsverzeichnisse (LV) erstellen, Bilder und Skizzen in die Ausschreibung einbauen, Varianten in ein LV packen, Änderungen im LV für gefilterte Positionen erwirken, Vergleichen von zwei LVs und vieles mehr, was das Ausschreiben in ARRIBA® zum täglichen Vergnügen werden lässt. Natürlich schauen wir uns auch den Preisspiegel und die Rechungsprüfung an und behandeln das Thema Drucken, wo eine Vielzahl an Möglichkeiten in ARRIBA® bereit stehen.

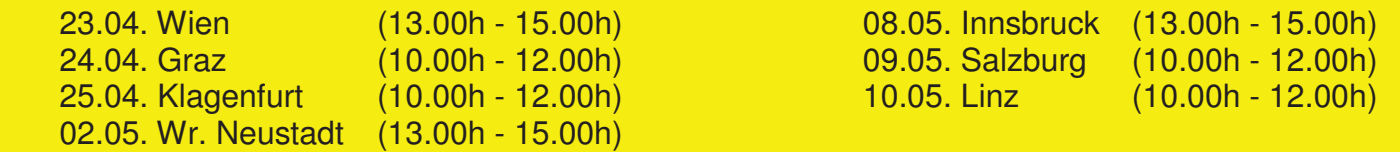

Wir würden uns freuen, Sie schon bald im Rahmen einer dieser Veranstaltungen begrüßen zu dürfen und stehen Ihnen selbstverständlich gerne unter der Tel. Nr.: +43 (0) 2622 / 89497 oder per E-Mail: office@dikraus.at zur Verfügung. Die genaue Adresse des Präsentationsortes wird Ihnen nach Einlangen Ihrer Anmeldung übermittelt. Bei zu geringer Teilnehmerzahl behalten wir uns vor, die Veranstaltung abzusagen.

**Antwort an DI Kraus & CO GmbH, W. A. Mozartgasse 29, 2700 Wr. Neustadt Telefon: 02622 / 89497, E-Mail: office@dikraus.at; Internet: www.dikraus.at**

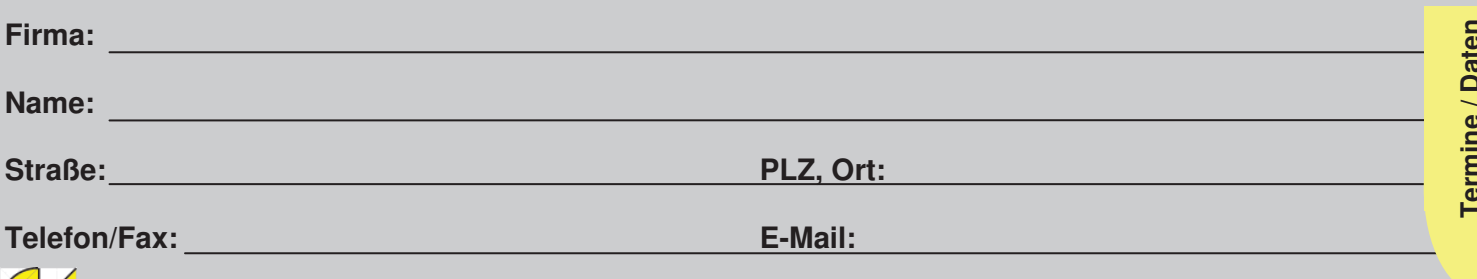

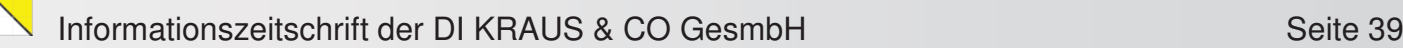

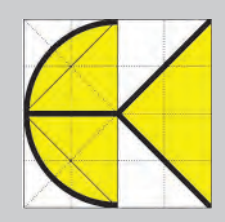

#### Was ist maxmess?

Maxmess ist ein flexibles Bestanderfassungssystem für alle Bereiche, in denen eine Erfassung benötigt wird sowie für die Erfassung von Geometrie, Sachdaten und Multimediainformationen von Gebäuden.

#### Welchen Nutzen habe ich durch maxmess?

Sie können schnell und einfach direkt mit Ihrem Netbook oder Tablet-PC ganze Häuser erfassen. Maxmess unterstützt die Stiftbedienung, Handschriftenerkennung und Anfertigung hochwertiger Skizzen und auf Netbooks mit Touchscreen zusätzlich die Fingerbedienung. Über die Bluetooth-Schnittstelle ist es möglich, die Messwerte Ihres Leica DISTO Handlasers kabellos zu übernehmen. Sie skizzieren den Grundriss, messen in diesen die erforderlichen Längen ein und ergänzen Fenster, Türen, Heizkörper, Wände, Wandvorlagen, Stützen , Unterzüge und Podeste. Ergänzen können Sie die Dokumentation durch Einfügen von Fotos, Videos und Audiokommentaren. Die Sachdaten können Sie nach Excel, die Grundrisse als dxf-Datei exportieren.

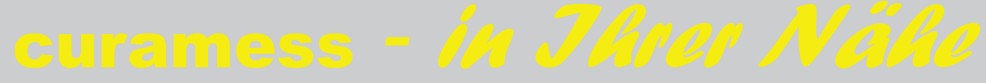

#### Was ist curamess?

Curamess ist ein Präzisionsverfahren zur Ermittlung von Maßen aus digitalen Bildern, bietet 2D und 3D Zeichenfunktionen zur Erstellung von Ansichtszeichnungen und erstellt 3D Grundriss aus gescannten oder fotografierten Grundrissen.

#### Welchen Nutzen habe ich durch curamess?

Sie können Ihre digitalen Bilder mittels Eingabe eines bzw. zweier Maße entzerren, die Perspektive

und Objektiv-Abbildungsfehler korrigieren und die Bilder anschließend mit "wählbare Auflösung" abspeichern. Weiters ist es Ihnen möglich, die Bilder mit 2D und 3D Zeichenfunktionen zu bearbeiten. Somit können Sie beispielsweise Ansichten verändern, Schäden markieren, auf gescannte/fotografierte Pläne 3D-Bauteile setzen sowie die Planung und Visualisierung von Solaranlagen vornehmen.

#### Wir präsentieren maxmess/curamess in Ihrer Nähe - ein Besuch lohnt sich garantiert!

Besuchen Sie die kostenlosen Veranstaltungen in Ihrer Nähe oder kontaktieren uns für eine Internetpräsentation!

#### Themen:

**Maxmess:** Beim Kennenlernen des Produkts werden wir gemeinsam zunächst Räume erfassen (mit und ohne Lasermessgeräte) und anschließend werden wir die Raumelemente (Türen, Fenster, usw.) setzen. Weiters erklären wir Ihnen, wie Sie Messen und Ändern sowie Multimediafunktionen einbinden. Am Schluss wird eine Auswertung des Projekts gemacht.

**Curamess:** Wir werden gemeinsam ein Projekt anlegen. Dabei werden wir Bilder bearbeiten und die Funktionen Objektivkorrektur, Messebene, Kalibrieren, Zeichnen, Fassade, 3D-Bauteile, Solarmodule etc, erklären. Abschließend machen wir eine Auswertung sowie eine Bildmontage.

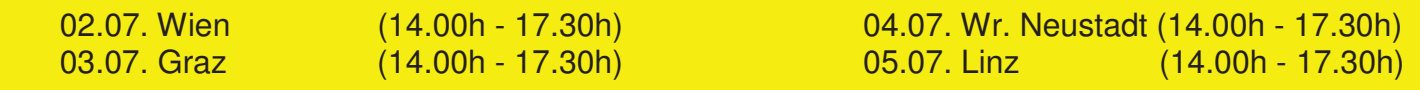

Wir würden uns freuen, Sie schon bald im Rahmen einer dieser Veranstaltungen begrüßen zu dürfen und stehen Ihnen selbstverständlich gerne unter der Tel. Nr.: +43 (0) 2622 / 89497 oder per E-Mail: office@dikraus.at zur Verfügung. Die genaue Adresse des Präsentationsortes wird Ihnen nach Einlangen Ihrer Anmeldung übermittelt. Bei zu geringer Teilnehmerzahl behalten wir uns vor, die Veranstaltung abzusagen.

**Antwort an DI Kraus & CO GmbH, W. A. Mozartgasse 29, 2700 Wr. Neustadt Telefon: 02622 / 89497, E-Mail: office@dikraus.at; Internet: www.dikraus.at**

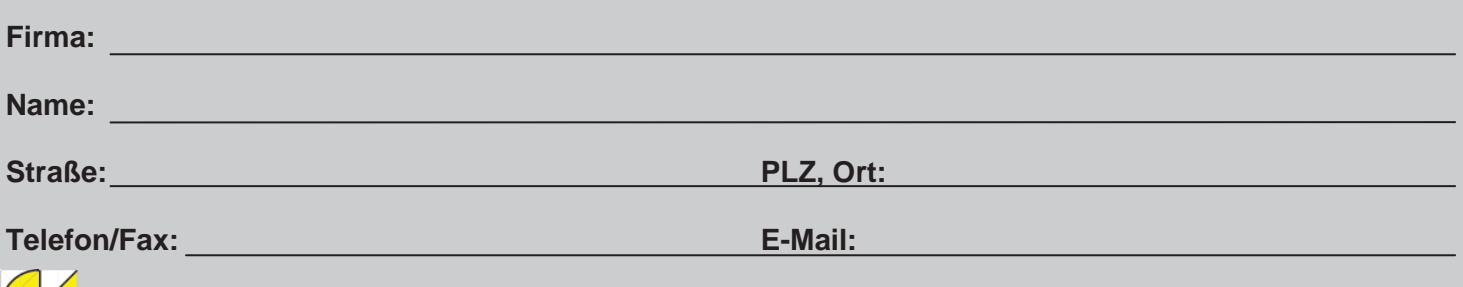

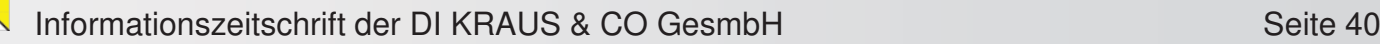

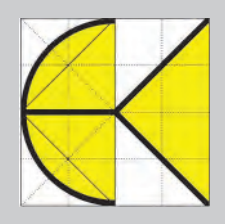

#### Was ist ecotech TREND?

ecotech TREND ist das ideale Werkzeug zur Erstellung von Energieausweisen aller Bundesländer für Neubau, Bestand und Sanierung von Wohn- und Nicht-Wohngebäuden sowie für bauphysikalische Berechnungen wie U-Werte, Feuchteanforderungen, Schallschutz, speicherwirksame Massen/Sommertauglichkeit und vieles mehr.

#### Welchen Nutzen habe ich durch ecotech TREND?

Mit wenigen Mausklicks berechnen Sie Bauteile mit den stets aktuellen sowie überprüften Baustoffen aus dem ecotech TREND Baustoffkatalog mit den physikalischen Eigenschaften der Produkte inkl. Zusatzinfos, Verarbeitungshinweise, Kontaktadressen und Links. Sie können aus über 6000 Baustoffen namhafter Hersteller, aus den Baubook-Daten, auf Altbaukonstruktionen des Johanneum Research und vielen mehr auswählen. Um den Überblick bei dieser Auswahl zu bewahren, hilft Ihnen eine Suchfunktion weiter. Bauteile lassen sich durch die komfortable Benutzerführung rasch erstellen und können auch einfach in Katalogen verwaltet werden. Zudem haben Sie den Vorteil mit nur einer Eingabe, 6 verschiedene Funktionen eines Bauteils nutzen zu können:

 Homogene und inhomogene Schichten (z.B. Holzriegelkonstruktionen, Sparrendächer,…) U-Wert mit Anforderung Feuchteanforderung gemäß ÖNORM B 8110-2 Schallschutz gemäß ÖNORM B 8115-4 Speicherwirksame Masse gemäß ÖNORM B 8110-3 ÖKO Kennzahlen (OI3 Index)

Die einfache und übersichtlich menügeführte Auswahl der erforderlichen Parameter unterstützt Sie bei der Erstellung des Energieausweises. Als zusätzliche Vereinfachung gibt es den Gebäudeassistenten, Schnellverfahren sowie Datenübernahme aus DXF und eingescannten Plänen. Die Berechnung erfolgt gemäß den jeweils gültigen Normen und Leitfäden. Die Einreichformulare der einzelnen Bundesländer werden direkt erstellt. Ebenso liefert das Programm eine umfassende Bauteil- und Baukörperdokumentation. Die erstellten Energieausweise entsprechen den gesetzlichen Bestimmungen, ÖNORMEN sowie OIB-Richtlinie 6 und dokumentieren die Gesamteffizienz gemäß der EU-Gebäuderichtlinie (EPBD).

#### Wir präsentieren ecotech TREND auch in Ihrer Nähe - ein Besuch lohnt sich garantiert!

Besuchen Sie die kostenlosen Veranstaltungen in Ihrer Nähe oder kontaktieren uns für eine Internetpräsentation!

#### Themen:

Beim Kennenlernen des Programms anhand eines Musterprojektes, können Sie sich selbst von der Einfachheit und Schnelligkeit bei der Erstellung eines Bauteils sowie über die einzelnen Funktionen des Bauteils überzeugen. Sie lernen die verschiedenen Eingabemethoden für den Baukörper eines Bauvorhabens und deren einzelne Vorteile kennen. Zuletzt werden wir anhand von vordefinierten Bauteilen und Baukörper eines Musterprojektes einen Energieausweis samt erforderlicher Parameter wie Heizung, Warmwassererzeugung, Lüftung, Solaranlage, Einreichformulare der Bundesländer mit Förderpunkten uvm. gemeinsam erarbeiten.

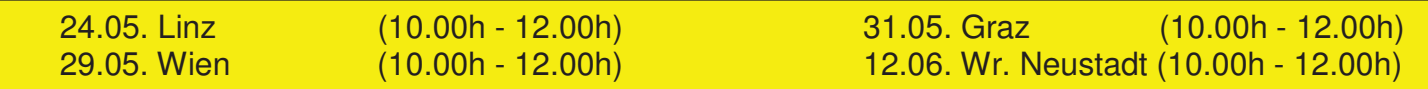

Wir würden uns freuen, Sie schon bald im Rahmen einer dieser Veranstaltungen begrüßen zu dürfen und stehen Ihnen selbstverständlich gerne unter der Tel. Nr.: +43 (0) 2622 / 89497 oder per E-Mail: office@dikraus.at zur Verfügung. Die genaue Adresse des Präsentationsortes wird Ihnen nach Einlangen Ihrer Anmeldung übermittelt. Bei zu geringer Teilnehmerzahl behalten wir uns vor, die Veranstaltung abzusagen.

**Antwort an DI Kraus & CO GmbH, W. A. Mozartgasse 29, 2700 Wr. Neustadt Telefon: 02622 / 89497, E-Mail: office@dikraus.at; Internet: www.dikraus.at**

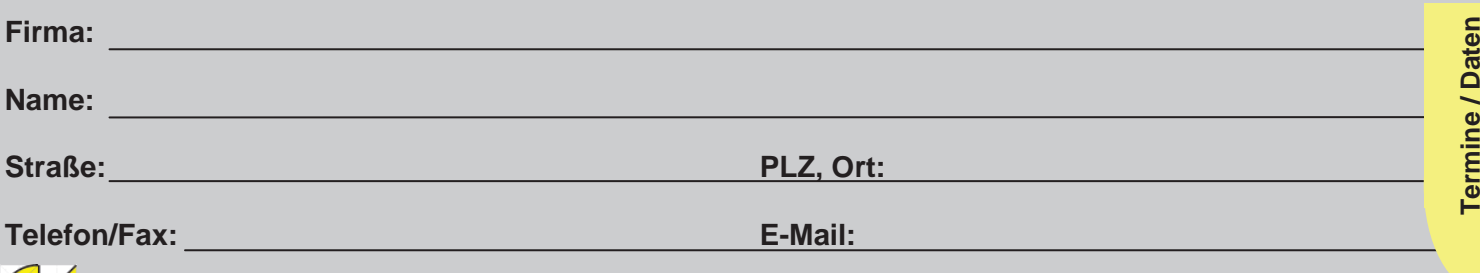

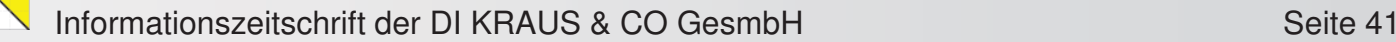

### **Schulungstermine & Themen**

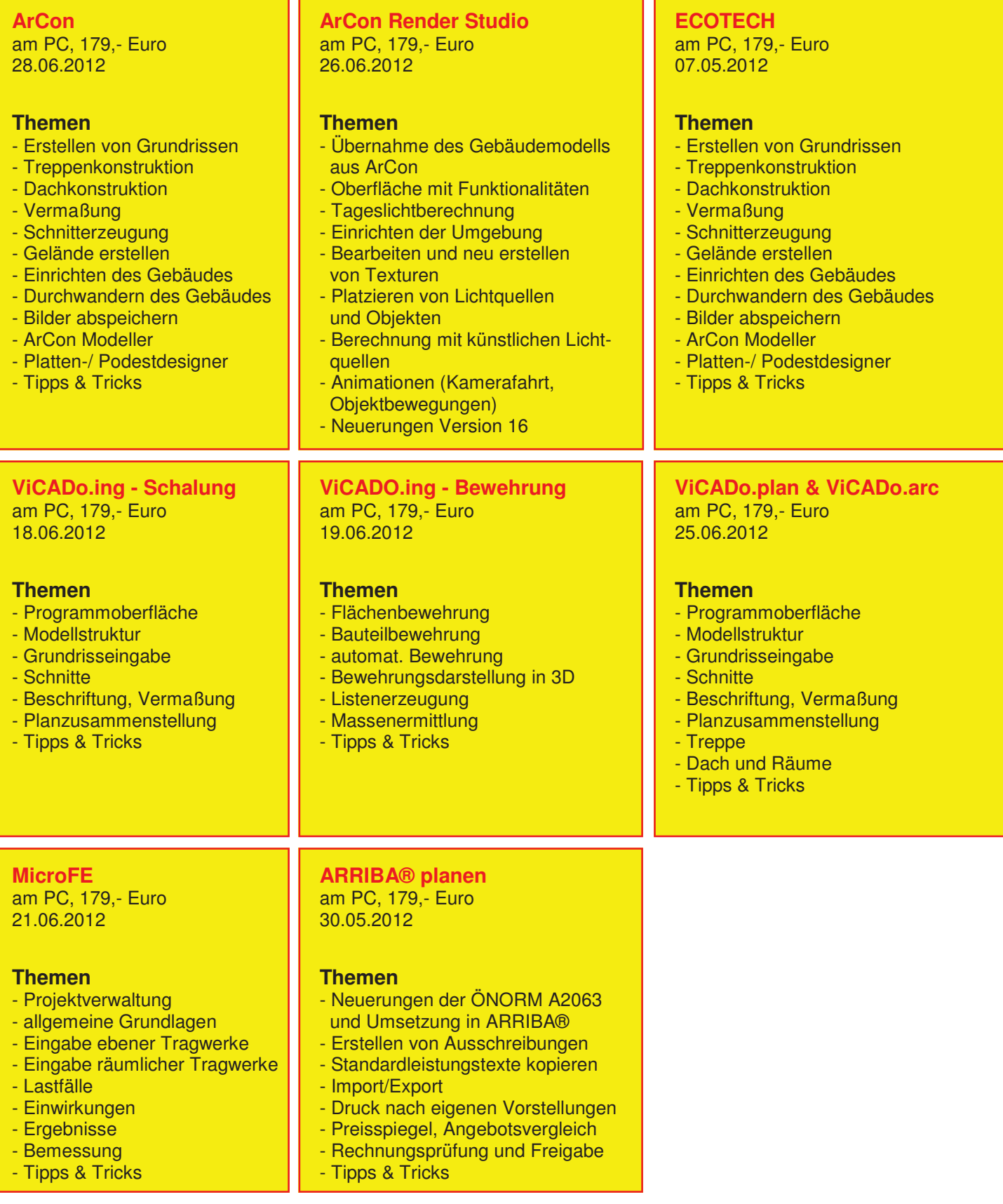

#### **Schulungsdauer:** jeweils 1 Tag (09.00h - 17.00h)

#### **ACHTUNG: Bei Schulungen sind PC bzw. Notebook mitzubringen!**

Nach Einlangen Ihrer Anmeldung erhalten Sie eine genaue Wegbeschreibung zu unserem Büro. Alle Preise exkl. MwSt. Alle Schulungen finden in unserem Büro in Wr. Neustadt statt, können jedoch auf Wunsch und nach Terminvereinbarung auch in den Bundesländern und direkt vor Ort in Ihrem Büro durchgeführt werden (zzgl. Nebenkosten!). Bei zu geringer Teilnehmerzahl behalten wir uns vor, die Veranstaltung abzusagen.

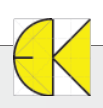

## **Bestellformular**

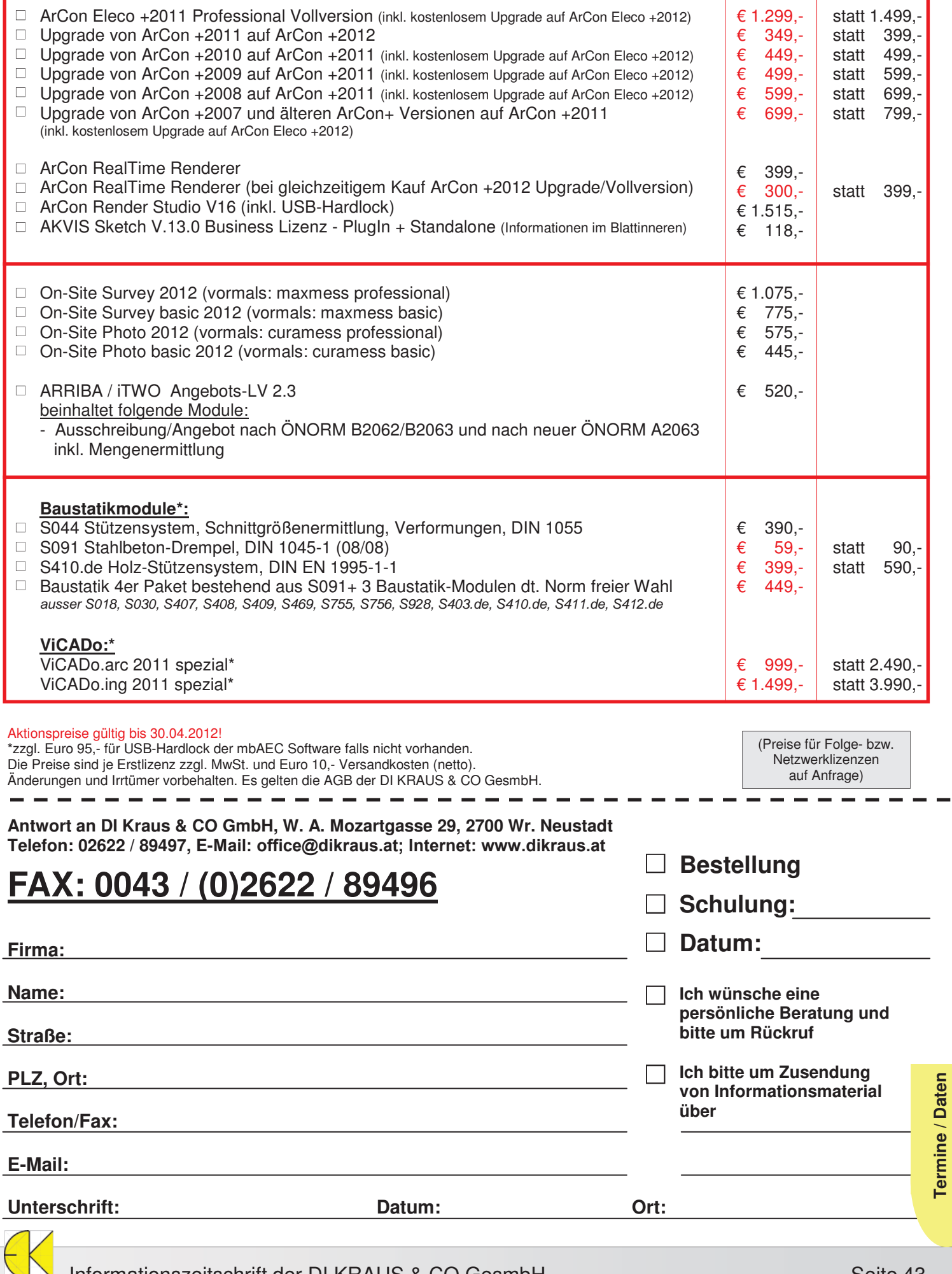

**Termine / Daten** 

### FAXANTWORT

**Kostenloser Bezug der DI KRAUS AKTUELL** 

### FAX an: +43 (0)2622 / 89496

Liebe Leserin, lieber Leser der DI KRAUS AKTUELL, wir hoffen, dass Sie Gefallen an unserer Lektüre gefunden haben. Wenn Sie die DI KRAUS AKTUELL auch weiterhin kostenlos erhalten wollen und uns dies bisher noch nicht mitgeteilt haben, faxen Sie uns bitte diese Seite ausgefüllt zu:

- Ich möchte DI KRAUS AKTUELL weiter  $\Box$ unter obiger Anschrift kostenlos bekommen
- Ich möchte DI KRAUS AKTUELL weiter bekommen - allerdings an nebenstehende Anschrift
- $\Box$  Ich bitte um ein zusätzliches kostenloses Exemplar an nebenstehenden Empfänger
- $\Box$  Ich bitte, die oben stehende Anschrift aus dem Verteiler der DI KRAUS AKTUELL zu streichen

Vielen Dank für Ihre Rückmeldung!

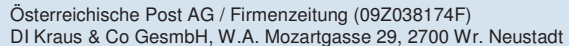

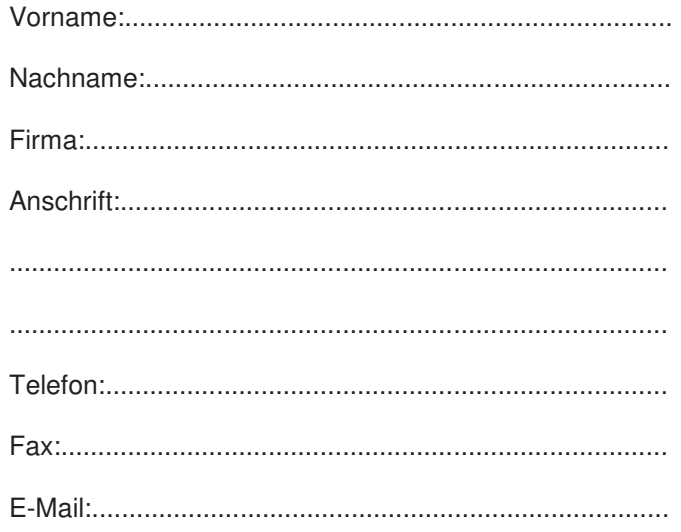

# Jetzt bis 30.04.2012 zum Aktionspreis!!

**ViCADo.ing 2011 spezial € 1.499,\*-** statt 3.990,-

**ViCADo.arc 2011 spezial € 999,-\*** statt 2.490,-

### **Details finden Sie auf unserer Internetseite www.dikraus.at**

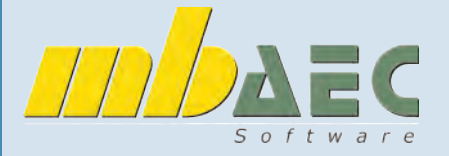

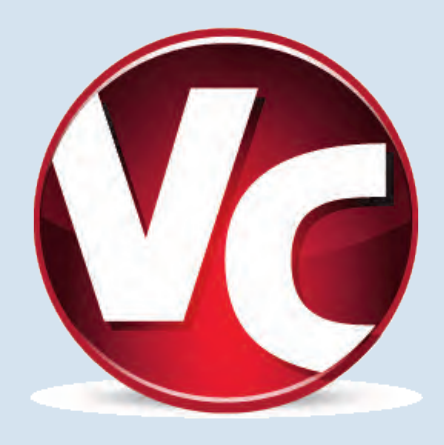

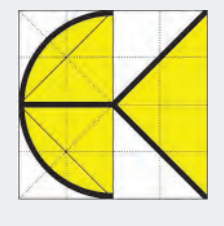

DI KRAUS & CO GesmbH W.A. Mozartgasse 29 2700 Wr. Neustadt Telefon: 02622 / 89497 Fax: 02622 / 89496 E-Mail: office@dikraus.at Internet: www.dikraus.at www.arcon-cad.at